# **PCCharge Pro**

Electronic Payment Processing Software Setup Guide and User's Manual

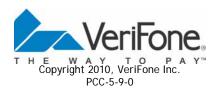

### **Notice**

Copyright 2010, VeriFone Inc. All rights reserved. VeriFone, the VeriFone logo, PAYware, and PCCharge are registered trademarks of VeriFone Inc. Other brand names or trademarks associated with VeriFone products and services are trademarks of VeriFone, Inc. All other brand names and trademarks appearing in this manual are the property of their respective holders

VeriFone has attempted to ensure the accuracy of the contents of this Program Guide. However, this Program Guide may contain errors or omissions. This Program Guide is supplied "as-is," without any warranty of any kind, either expressed or implied, including the implied warranties of merchantability and fitness for a particular purpose

In no event shall VeriFone be liable for any indirect, special, incidental, or consequential damages, including without limitation damages for loss of business, profits, or the like, even if VeriFone or its representatives have been advised of the possibility of such damages.

© VeriFone Inc.

8001 Chatham Center Drive Suite 500 Savannah, Georgia 31405 General Fax: (912) 527-4533

Technical Support: (877) 659-8981 Technical Support Fax: (727) 953-4110

#### www.verifone.com

Printed in the United States of America.

No part of this publication may be copied, distributed, stored in a retrieval system, translated into any human or computer language, transmitted in any form or by any means without prior written consent of VeriFone, Inc.

# **Software License**

### **IMPORTANT**

CAREFULLY REVIEW THIS AGREEMENT BEFORE CONTINUING THE INSTALLATION OR USE OF THE VERIFONE, INC. ("VERIFONE") SOFTWARE ("SOFTWARE"). THIS END-USER LICENSE AGREEMENT ("AGREEMENT") IS A LEGAL AGREEMENT BETWEEN YOU (EITHER AN INDIVIDUAL OR A SINGLE ENTITY) ("YOU") AND VERIFONE. IF YOU DO NOT AGREE TO THE TERMS OF THIS AGREEMENT, TERMINATE THIS INSTALLATION AND PROMPTLY RETURN ALL SOFTWARE AND DOCUMENTATION, IF APPLICABLE, TO THE PLACE YOU OBTAINED THE SOFTWARE FOR A FULL REFUND. THE SOFTWARE INCLUDES COMPUTER SOFTWARE, THE ASSOCIATED MEDIA, ANY PRINTED MATERIALS, AND ANY "ONLINE" OR ELECTRONIC DOCUMENTATION. BY DOWNLOADING THE SOFTWARE AND/OR OPENING THE SOFTWARE PACKET(S) AND/OR USING THE SOFTWARE, YOU ACKNOWLEDGE THAT YOU HAVE READ THIS AGREEMENT, UNDERSTAND IT AND AGREE TO BE BOUND BY ITS TERMS.

- 1. GRANT OF LICENSE. Subject to the terms and conditions of this Agreement and your payment of the applicable license fees, VERIFONE grants You a limited, nontransferable, nonexclusive license to use the Software solely (i) in object (executable) code form, (ii) on a single computer (the "Computer"), and (iii) for your internal use and without any further rights. You understand that You must comply with VERIFONE's Software registration policies and the failure to comply with those policies may result in the disablement of the Software. The Software is in "use" on a computer when it is loaded into temporary memory (i.e. RAM) or installed into permanent memory (e.g. hard disk, CD-ROM, or other storage device) of a computer.
- 2. COPYRIGHT. The Software and all copies provided to you are licensed and not sold. All title to the Software resides and remains in VERIFONE and its suppliers. The Software is protected by U.S. copyright laws and international copyright treaties. You may make one copy of the Software solely for backup or archival purposes. You may not copy any documentation accompanying the Software.
- 3. OTHER RESTRICTIONS. You may not decompile, disassemble, or otherwise reverse engineer the Software, except to the extent that the foregoing restriction is expressly prohibited by applicable law. You may not sublicense, lend, lease, donate, sell, load, pledge, transfer, or distribute (on a temporary or permanent basis) the Software. You may not use the Software for commercial time-sharing, rental, or service bureau use.
- 4. U.S. GOVERNMENT RESTRICTED RIGHTS. The Software is provided with RESTRICTED RIGHTS. Use, duplication, or disclosure by the Government is subject to restrictions as set forth in subparagraph (c)(1)(ii) of the Rights in Technical Data and Computer Software clause at DFARS 252.227-7013 or subparagraphs (c)(1) and (2) of the Commercial Computer Software -- Restricted Rights at 48 CFR 52.227-19, as applicable. Contractor/manufacturer is VeriFone, Inc., 8001 Chatham Center Drive, Suite 500, Savannah, GA 31405.

- 5. LIMITED WARRANTY/REFUND/SUPPORT. VERIFONE warrants that the magnetic media on which the Software is contained shall be free from defects in materials and workmanship under normal use for a period of (60) days after the purchase date. If you discover physical defects in the media on which the Software is distributed, VERIFONE will replace the media within that warranty period. If You are not completely satisfied with the Software, you may return it to the reseller or other place of purchase ("Reseller") for a refund, provided that you do so within thirty (30) days of installation and provided that in no event shall You return the Software later than one (1) year after VERIFONE provided the Software to the Reseller. Contractual "Standard" telephone support is available during the hours of 8 a.m. to 8 p.m. Eastern Time, Monday through Friday (excluding holidays); these hours are subject to change.
- 6. NO OTHER WARRANTIES. EXCEPT FOR THE WARRANTIES PROVIDED HEREIN, THE SOFTWARE IS PROVIDED "AS IS" AND, TO THE MAXIMUM EXTENT PERMITTED BY APPLICABLE LAW, VERIFONE DISCLAIMS ALL OTHER WARRANTIES REGARDING THE SOFTWARE, EXPRESSED OR IMPLIED, AND INCLUDING, BUT NOT LIMITED TO, THE IMPLIED WARRANTIES OF MERCHANTABILITY AND FITNESS FOR A PARTICULAR PURPOSE. THIS LIMITED WARRANTY GIVES YOU SPECIFIC LEGAL RIGHTS. YOU MAY HAVE OTHER RIGHTS THAT VARY FROM JURISDICTION TO JURISDICTION.
- 7. NO LIABILITY FOR CONSEQUENTIAL DAMAGES. VERIFONE AND ALL PARTIES INVOLVED IN THE CREATION OR DELIVERY OF THE SOFTWARE TO YOU SHALL HAVE NO LIABILITY TO YOU OR ANY THIRD PARTY FOR SPECIAL, INCIDENTAL, INDIRECT, EXEMPLARY, AND CONSEQUENTIAL DAMAGES (INCLUDING, BUT NOT LIMITED TO, LOSS OF PROFITS, GOODWILL OR SAVINGS, DOWNTIME, DAMAGE TO OR REPLACEMENT OF SOFTWARE AND DATA) ARISING FROM CLAIMS BASED IN WARRANTY, CONTRACT, TORT OR OTHERWISE, RELATING IN ANY MANNER TO THE SOFTWARE, EVEN IF VERIFONE HAS BEEN ADVISED OF THE POSSIBILITY OF SUCH CLAIM OR DAMAGE. IN ANY CASE, VERIFONE'S ENTIRE LIABILITY RELATING IN ANY MANNER TO THE SOFTWARE, REGARDLESS OF THE FORM OR NATURE OF THE CLAIM, SHALL BE LIMITED TO THE AMOUNT ACTUALLY PAID BY YOU FOR THE SOFTWARE. ANY WRITTEN OR ORAL INFORMATION OR ADVICE GIVEN BY VERIFONE'S DEALERS, DISTRIBUTORS, AGENTS OR EMPLOYEES WILL IN NO WAY INCREASE THE SCOPE OF THIS WARRANTY. BECAUSE SOME STATES DO NOT ALLOW THE EXCLUSION OR LIMITATION OF IMPLIED WARRANTIES OR LIABILITY FOR CONSEQUENTIAL OR INCIDENTAL DAMAGES. THE ABOVE LIMITATION MAY NOT APPLY TO YOU.
- 8. TERMINATION. Either party may terminate this Agreement at any time as a result of a material breach by the other party by giving written notice of termination to the other party. Unless otherwise agreed to by the parties in writing, upon the expiration or termination of this Agreement, You shall immediately remove from your Computer all copies of the Software.
- 9. EXPORT/LAWS. You shall fully comply with all laws and regulations of the United States and other countries relating to the export, import and use of the Software. You will defend, indemnify and hold harmless VERIFONE from and against any and all claims, proceedings, losses, damages, liabilities, fines, penalties, costs, and fees (including reasonable attorneys' fees) arising in connection with any violation of any regulation of any United States or other governmental authority relating to the use of the Software by You or your agents.

- 10. THIRD PARTY BENEFICIARIES. You are hereby notified that persons and entities that have licensed software to VERIFONE for inclusion in the Software are third party beneficiaries to this Agreement as it applies to their respective software product(s) included in the Software.
- 11. MISCELLANEOUS. The Agreement and any attached Exhibits constitutes the entire agreement between VERIFONE and You and it supersedes all prior or contemporaneous communications and proposals, whether electronic, oral or written that relate to its subject matter. This Agreement will be governed by the laws of the State of Georgia without regard to its conflict of law provisions. Each party consents to the exclusive jurisdiction and venue of the appropriate courts in Chatham County, Georgia, for all disputes arising out of or relating to this Agreement. The prevailing party in any action or proceeding to enforce its rights hereunder shall be entitled to recover reasonable attorneys' fees and other reasonable costs incurred in the action or proceedings. The failure of a party to exercise or enforce any right or provision of this Agreement will not constitute a waiver of such right or provision. This Agreement is between independent contractors and no joint venture, partnership, or employment relationship exists between the parties as a result of this Agreement and neither party has the authority to make representations on behalf of or legally bind the other. Neither party may assign this Agreement, in whole or in part, without the other party's written consent, which consent shall not be unreasonably withheld. If any provision of this Agreement is found by a court of competent jurisdiction to be invalid, the parties nevertheless agree that the court should endeavor to give the maximum effect to the parties' intentions as reflected in the provision, and that the other provisions of the Agreement shall remain in full force and effect. Neither party shall use the name or marks, refer to or identify the other party in advertising or publicity releases, promotional or marketing correspondence to others without first securing the written consent of such other party. Each party agrees that it will not unduly delay in responding to such a request. In addition to those obligations that have accrued prior to termination, Sections 3, 4 and 6 through 11 shall survive any termination of this Agreement. All notices, demands, or consents required or permitted hereunder shall be in writing and shall be delivered in person or sent via overnight delivery or certified mail to the respective parties at the addresses set forth herein or at such other address as shall have been given to the other party in writing. Such notices shall be deemed effective upon the earliest to occur of: (i) actual delivery; or (ii) three days after mailing, addressed and postage prepaid, return receipt requested. All notices to VERIFONE shall be sent to the attention of VERIFONE's Executive Vice

President.

# **Table of Contents**

| Notice                                                                                                    | 2        |
|----------------------------------------------------------------------------------------------------|----------|
| Software License                                                                                                    | 3        |
| Introduction                                                                                                    | 11       |
| Important Security Notice                                                                                             | 12       |
| Important Security Notice                                                                                             | 12       |
| Introduction and Scope                                                                                                | 12<br>13 |
| Distribution and Updates                                                                                              |          |
| What Does PA-DSS Mean to You?                                                                                         |          |
| Third Party Applications                                                                                              | 14       |
| PA-DSS Guidelines                                                                                                    |          |
| More Information                                                                                                    |          |
| Custom Doguiromanto                                                                                                   | 22       |
| System Requirements                                                                                                   | 22       |
| Unamada Duanamatian                                                                                                   | 22       |
| Upgrade Preparation                                                                                                   | 23       |
| Upgrading PCCharge                                                                                                    | 25       |
| opgrading roomarge                                                                                                    | 20       |
| Installation                                                                                                    | 28       |
| Welcome!                                                                                                    |          |
| License Agreement                                                                                                    |          |
| Setup Type                                                                                                    |          |
| Choose Destination Location                                                                                           | 32       |
| Select Features                                                                                                    |          |
| Ready to Install!                                                                                                    | 34       |
| Installing                                                                                                    |          |
| installation completed:                                                                                               |          |
| The Setup Process                                                                                                    | 37       |
| Starting PCCharge Pro                                                                                                 |          |
| Do you have a Configuration Disk?                                                                                     | 40       |
| Entering Your Serial Number                                                                                           |          |
| Configure Setup                                                                                                    |          |
| Advanced Configuration Setup                                                                                          | 49       |
| Integration Configuration                                                                                             |          |
| Company Setup                                                                                                    |          |
| End of Automated Setup                                                                                                |          |
| Credit Card Company Setup                                                                                             | 55       |
| Register New Merchant License                                                                                         |          |
| Changing your Credit Card Company and Credit Card Company Number  Credit Card Processing Company Extended Data Fields | b/       |
| Update Configuration Disk                                                                                             |          |
| Simple Modem Setup                                                                                                    |          |
| Manual Modem Setup                                                                                                    | 62       |
| Advanced Modern Setup                                                                                                 |          |
| Performing Test Transactions                                                                                          |          |

| Basic Setup Complete                                                                                                    | 70                                                                                      |
|----------------------------------------------------------------------------------------------------|-----------------------------------------------------------------------------------------|
| Continuing Setup                                                                                                    | 71                                                                                      |
| Devices Setup                                                                                                    | 72                                                                                      |
| Card Reader Setup                                                                                                    | 73                                                                                      |
| Check Reader Setup                                                                                                    | 77                                                                                      |
| PIN Pad Setup                                                                                                    | 79                                                                                      |
| Touch Screen Setup                                                                                                    |                                                                                         |
| Report Printer Setup                                                                                                    |                                                                                         |
| Receipt Printer Setup                                                                                                    | 85                                                                                      |
| Example Receipt With Comments                                                                                                    |                                                                                         |
| Address Verification Setup                                                                                                    | 90                                                                                      |
| Card Verification Setup                                                                                                    |                                                                                         |
| Cashier Privileges Setup                                                                                                    |                                                                                         |
| Users Setup                                                                                                    |                                                                                         |
| Split Dial/Settle Setup                                                                                                    | 103                                                                                     |
| American Express Split Dial/Settle Setup                                                                                                    | 104                                                                                     |
| Private Label Card Setup                                                                                                    | 108                                                                                     |
| Remove TID Number                                                                                                    |                                                                                         |
| Numbers Setup                                                                                                    |                                                                                         |
| Debit Card Setup                                                                                                    | 112                                                                                     |
| Debit Card Company Extended Data Fields                                                                                                    |                                                                                         |
| Check Services Company Setup                                                                                                    | 115                                                                                     |
| Check Services Company Extended Data Fields                                                                                                    |                                                                                         |
| EBT Card Company Setup                                                                                                    |                                                                                         |
| EBT Company Extended Data Fields                                                                                                    |                                                                                         |
| Gift Card Processing Company Setup                                                                                                    |                                                                                         |
| Gift Card Company Extended Data Fields                                                                                                    | 123                                                                                     |
|                                                                                                    |                                                                                         |
| Usar's Guida                                                                                                    | 12/                                                                                     |
| User's Guide                                                                                                    |                                                                                         |
| Main Window                                                                                                    | 125                                                                                     |
| Main Window                                                                                                    | 125<br>127                                                                              |
| Main Window<br>Icon Bar<br>Menu Bar                                                                                                    | 125<br>127<br>128                                                                       |
| Main Window Icon Bar Menu Bar Credit Card Processing                                                                                                    | 125<br>127<br>128<br>129                                                                |
| Main Window Icon Bar Menu Bar Credit Card Processing All about Credit Card Transactions                                                                                                    | 125<br>127<br>128<br>129                                                                |
| Main Window Icon Bar Menu Bar Credit Card Processing All about Credit Card Transactions Using Credit Card Transaction Processing                                                                                                    | 125<br>127<br>128<br>139<br>131                                                         |
| Main Window Icon Bar Menu Bar Credit Card Processing All about Credit Card Transactions Using Credit Card Transaction Processing Credit Card Processing A Typical Day                                                                                                    | 125<br>127<br>128<br>131<br>134<br>139                                                  |
| Main Window Icon Bar Menu Bar Credit Card Processing All about Credit Card Transactions Using Credit Card Transaction Processing Credit Card Processing A Typical Day All about Book & Ship Transaction Processing                                                                                                    | 125<br>127<br>128<br>131<br>134<br>139                                                  |
| Main Window Icon Bar Menu Bar Credit Card Processing All about Credit Card Transactions Using Credit Card Transaction Processing Credit Card Processing A Typical Day All about Book & Ship Transaction Processing Using Book & Ship Transaction Processing                                                                                                    | 125<br>127<br>128<br>131<br>134<br>139<br>140                                           |
| Main Window Icon Bar Menu Bar Credit Card Processing All about Credit Card Transactions Using Credit Card Transaction Processing Credit Card Processing A Typical Day All about Book & Ship Transaction Processing Using Book & Ship Transaction Processing All about Restaurant Transaction Processing                                                                                                    | 125<br>127<br>128<br>131<br>134<br>139<br>140<br>141                                    |
| Main Window Icon Bar Menu Bar Credit Card Processing All about Credit Card Transactions Using Credit Card Transaction Processing Credit Card Processing A Typical Day All about Book & Ship Transaction Processing Using Book & Ship Transaction Processing All about Restaurant Transaction Processing Using Restaurant Transaction Processing                                                                                                    | 125<br>127<br>128<br>131<br>134<br>139<br>140<br>141<br>143                             |
| Main Window Icon Bar Menu Bar Credit Card Processing All about Credit Card Transactions Using Credit Card Transaction Processing Credit Card Processing A Typical Day All about Book & Ship Transaction Processing Using Book & Ship Transaction Processing Using Book & Ship Transaction Processing All about Restaurant Transaction Processing Using Restaurant Transaction Processing All about Commercial Card Processing                                                                                                    | 125<br>127<br>128<br>131<br>134<br>139<br>140<br>141<br>143<br>144                      |
| Main Window Icon Bar Menu Bar Credit Card Processing All about Credit Card Transactions Using Credit Card Transaction Processing Credit Card Processing A Typical Day All about Book & Ship Transaction Processing Using Book & Ship Transaction Processing All about Restaurant Transaction Processing Using Restaurant Transaction Processing All about Commercial Card Processing Using Commercial Card Processing                                                                                                    | 125127128131134139140141143144146                                                       |
| Main Window Icon Bar Menu Bar Credit Card Processing All about Credit Card Transactions Using Credit Card Transaction Processing Credit Card Processing A Typical Day All about Book & Ship Transaction Processing Using Book & Ship Transaction Processing All about Restaurant Transaction Processing Using Restaurant Transaction Processing All about Commercial Card Processing Using Commercial Card Processing All about Voice Auth Processing                                                                                                    | 125<br>127<br>128<br>129<br>131<br>134<br>140<br>141<br>143<br>144<br>146<br>147<br>148 |
| Main Window Icon Bar Menu Bar Credit Card Processing All about Credit Card Transactions Using Credit Card Transaction Processing Credit Card Processing A Typical Day All about Book & Ship Transaction Processing Using Book & Ship Transaction Processing All about Restaurant Transaction Processing Using Restaurant Transaction Processing All about Commercial Card Processing Using Commercial Card Processing All about Voice Auth Processing Using Voice Auth Processing                                                                                                    | 125127128129131134140141143146147148149                                                 |
| Main Window Icon Bar Menu Bar Credit Card Processing. All about Credit Card Transactions Using Credit Card Transaction Processing Credit Card Processing A Typical Day. All about Book & Ship Transaction Processing Using Book & Ship Transaction Processing Using Book & Ship Transaction Processing All about Restaurant Transaction Processing Using Restaurant Transaction Processing All about Commercial Card Processing Using Commercial Card Processing All about Voice Auth Processing Using Voice Auth Processing Debit Card Processing                                                                                                    |                                                                                         |
| Main Window Icon Bar Menu Bar Credit Card Processing. All about Credit Card Transactions Using Credit Card Transaction Processing Credit Card Processing A Typical Day. All about Book & Ship Transaction Processing Using Book & Ship Transaction Processing All about Restaurant Transaction Processing Using Restaurant Transaction Processing Using Restaurant Transaction Processing All about Commercial Card Processing Using Commercial Card Processing Using Voice Auth Processing Using Voice Auth Processing Debit Card Processing. All about Debit Transactions                                                                                                    |                                                                                         |
| Main Window Icon Bar Menu Bar Credit Card Processing. All about Credit Card Transactions Using Credit Card Transaction Processing Credit Card Processing A Typical Day. All about Book & Ship Transaction Processing Using Book & Ship Transaction Processing All about Restaurant Transaction Processing Using Restaurant Transaction Processing All about Commercial Card Processing Using Commercial Card Processing Using Commercial Card Processing All about Voice Auth Processing Using Voice Auth Processing Debit Card Processing All about Debit Transactions Debit Card Processing A Typical Day.                                                                                                    |                                                                                         |
| Main Window Icon Bar Menu Bar Credit Card Processing. All about Credit Card Transactions Using Credit Card Transaction Processing Credit Card Processing A Typical Day. All about Book & Ship Transaction Processing Using Book & Ship Transaction Processing All about Restaurant Transaction Processing Using Restaurant Transaction Processing All about Commercial Card Processing Using Commercial Card Processing Using Voice Auth Processing Using Voice Auth Processing Debit Card Processing All about Debit Transactions Debit Card Processing A Typical Day. Check Processing                                                                                                    |                                                                                         |
| Main Window Icon Bar Menu Bar Credit Card Processing All about Credit Card Transactions Using Credit Card Transaction Processing Credit Card Processing A Typical Day All about Book & Ship Transaction Processing Using Book & Ship Transaction Processing All about Restaurant Transaction Processing Using Restaurant Transaction Processing Using Restaurant Transaction Processing All about Commercial Card Processing Using Commercial Card Processing All about Voice Auth Processing Using Voice Auth Processing Debit Card Processing All about Debit Transactions Debit Card Processing A Typical Day. Check Processing All about Check Transactions                                                                                                    |                                                                                         |
| Main Window Icon Bar Menu Bar Credit Card Processing All about Credit Card Transactions Using Credit Card Transaction Processing Credit Card Processing A Typical Day All about Book & Ship Transaction Processing Using Book & Ship Transaction Processing All about Restaurant Transaction Processing Using Restaurant Transaction Processing Using Restaurant Transaction Processing All about Commercial Card Processing Using Commercial Card Processing All about Voice Auth Processing Using Voice Auth Processing Using Voice Auth Processing Debit Card Processing All about Debit Transactions Debit Card Processing A Typical Day. Check Processing All about Check Transactions All about Check Verification/Guarantee                                                                                                    |                                                                                         |
| Main Window Icon Bar Menu Bar Credit Card Processing All about Credit Card Transactions Using Credit Card Transaction Processing Credit Card Processing A Typical Day All about Book & Ship Transaction Processing Using Book & Ship Transaction Processing Using Book & Ship Transaction Processing Using Restaurant Transaction Processing Using Restaurant Transaction Processing All about Commercial Card Processing Using Commercial Card Processing All about Voice Auth Processing Using Voice Auth Processing Using Voice Auth Processing Debit Card Processing All about Debit Transactions Debit Card Processing A Typical Day Check Processing All about Check Transactions All about Check Verification/Guarantee All about Check Conversion/Truncation                                                                  |                                                                                         |
| Main Window Icon Bar Menu Bar Credit Card Processing All about Credit Card Transactions Using Credit Card Transaction Processing Credit Card Processing A Typical Day All about Book & Ship Transaction Processing Using Book & Ship Transaction Processing Using Book & Ship Transaction Processing All about Restaurant Transaction Processing Using Restaurant Transaction Processing All about Commercial Card Processing Using Commercial Card Processing Using Commercial Card Processing All about Voice Auth Processing Using Voice Auth Processing Using Voice Auth Processing Check Processing All about Debit Transactions Debit Card Processing A Typical Day Check Processing All about Check Transactions All about Check Verification/Guarantee All about Check Conversion/Truncation All about ECC Check Transactions |                                                                                         |
| Main Window Icon Bar Menu Bar Credit Card Processing All about Credit Card Transactions Using Credit Card Transaction Processing Credit Card Processing A Typical Day All about Book & Ship Transaction Processing Using Book & Ship Transaction Processing Using Book & Ship Transaction Processing Using Restaurant Transaction Processing Using Restaurant Transaction Processing All about Commercial Card Processing Using Commercial Card Processing All about Voice Auth Processing Using Voice Auth Processing Using Voice Auth Processing Debit Card Processing All about Debit Transactions Debit Card Processing A Typical Day Check Processing All about Check Transactions All about Check Verification/Guarantee All about Check Conversion/Truncation                                                                  |                                                                                         |

| Food Stamp EBT Transactions                                                                                                    | 166 |
|----------------------------------------------------------------------------------------------------|-----|
| Food Stamp Credit EBT Transactions                                                                                                    |     |
| Account Inquiry/Balance Inquiry EBT Transaction                                                                                                    |     |
| Processing EBT Transactions A Typical Day                                                                                                    | 169 |
| Gift Card Transaction Processing                                                                                                    | 170 |
| All about Gift Card Transactions                                                                                                    |     |
| Processing Gift Card Transactions A Typical Day                                                                                                    | 173 |
| Private Label Transaction Processing                                                                                                    | 174 |
| Credit Application                                                                                                    | 175 |
| Account Look-Up                                                                                                    | 176 |
| Frequently Asked Questions                                                                                                    | 177 |
|                                                                                                    |     |
| Offline Processing and Import Files                                                                                                    | 180 |
| Offline Processing                                                                                                    | 181 |
| How to Process Offline Transactions                                                                                                    |     |
| Import Files                                                                                                    |     |
| Setting Up PCCharge for Import Files                                                                                                    | 183 |
| Creating a New Import File in PCCharge                                                                                                    | 184 |
| Import File Format                                                                                                    | 186 |
| Processing an Import File                                                                                                    |     |
| Converting APP and BAD Files                                                                                                    | 189 |
| Utilities Menu                                                                                                    | 191 |
| Configuration Disk                                                                                                    |     |
| Updating/Creating a Configuration Disk                                                                                                    | 192 |
| Restoring from a Configuration Disk                                                                                                    | 192 |
| Backup/Restore                                                                                                    | 193 |
| Backing Up Your PCCharge Files                                                                                                    | 194 |
| Restoring PCCharge Backup Files                                                                                                    | 194 |
| Transferring PCCharge to a Different Computer                                                                                                    | 195 |
| Repair/Compact                                                                                                    |     |
| Repairing and Compacting the PCCharge Database                                                                                                    |     |
| Transaction Database Archiving                                                                                                    |     |
| Setting Up Transaction Database Archiving                                                                                                    |     |
| Using Transaction Database Archiving                                                                                                    | 201 |
| Transaction Database Purging                                                                                                    |     |
| Setting Up Transaction Database Purging                                                                                                    | 202 |
| Using Transaction Database Purging                                                                                                    |     |
| Convert                                                                                                    | 206 |
| Total Total | 200 |
| Recurring and Installment Billing                                                                                                    | 207 |
| Customer Database                                                                                                    | 208 |
| Customer Info                                                                                                    | 209 |
| Creating a New Customer                                                                                                    |     |
| Deleting a Customer                                                                                                    |     |
| Finding an Existing Customer                                                                                                    |     |
| Credit Card Info                                                                                                    |     |
| Recording a Customer's Credit Card Information                                                                                                    |     |
| Editing a Customer's Credit Card Information                                                                                                    |     |
| Processing a Customer Transaction                                                                                                    |     |
| Finding an Existing Customer                                                                                                    |     |
| Customer Transactions.                                                                                                    |     |
| Processing a Customer Transaction                                                                                                    |     |

| Customer Database Receipt                              |     |
|--------------------------------------------------------|-----|
| Contracts                                              |     |
| Creating a New Customer Contract                       |     |
| Editing a Customer Contract                            |     |
| Manual Payment Method                                  | 219 |
| Finding an Existing Customer                           |     |
| Printing a Contract                                    |     |
| Process Contracts                                      |     |
| Setting Up Automatic Notification of Pending Contracts | 221 |
| Manually Checking for Pending Contracts                |     |
| Processing Pending Contracts                           |     |
| Finding an Existing Schedule                           |     |
| Printed Contracts                                      | 224 |
| Setting Up Printed Contracts                           |     |
| Creating A Custom Contract                             |     |
| Printing a Contract                                    | 225 |
| Batch Functions                                        | 226 |
|                                                        |     |
| Open                                                   |     |
| Close                                                  |     |
| Closing Your Batch                                     |     |
| Inquire                                                |     |
| Performing a Batch Inquiry                             |     |
| Settle                                                 | 232 |
|                                                        |     |
| Batch Management                                       | 235 |
|                                                        |     |
| Open Batch Editor                                      |     |
| Indeterminate Batch                                    |     |
| Batch History                                          |     |
| Amex Batch Management                                  |     |
| Usage of Amex Batch Management Tools                   | 242 |
| Amex Batch Archive                                     |     |
| Settle Amex Batch                                      | 245 |
| View Amex Results                                      |     |
|                                                        |     |
| Auto-Settle Utility                                    | 240 |
| Truncation Close                                       |     |
| Process Reversals                                      |     |
| Upload Check Images                                    |     |
| How to Upload Check Images                             |     |
|                                                        |     |
| Reports                                                | 255 |
| Viewing a Report                                       |     |
| Daily Transaction Summary                              |     |
| Credit Card Detail                                     | 261 |
| AVS                                                    |     |
| Book                                                   |     |
| Ship                                                   |     |
| Customer Transaction                                   |     |
| Private Label Summary                                  |     |
| Batch Pre-Settle                                       |     |
| Batch Post-Settle                                      |     |
| Check Summary                                          |     |
| Check Detail                                           |     |

| Debit Summary                            | 271 |
|------------------------------------------|-----|
| EBT Summary                              |     |
| Periodic Payments by Expired Contracts   | 273 |
| Periodic Payments by Customer ID         |     |
| Periodic Payments by Date                |     |
| Reprint Receipts                         | 276 |
| Audit                                    |     |
| Restaurant Pre-Settle                    |     |
| Restaurant Detail                        | 281 |
| Gift Card                                | 282 |
| Check Image                              | 283 |
| Client Software                          | 284 |
| Client Software Installation And Usage   |     |
| View Queue                               |     |
| Appendix - Record Deletion               | 286 |
| Deleting Records within Microsoft Access |     |
| Deleting records using SQL Delete Query  |     |

### Introduction

Congratulations on the purchase of PCCharge Pro--the most advanced solution in the industry for processing credit cards on your PC. This software provides you with a fast, reliable way to process a variety of transaction types in an easy to use Windows environment. This manual prepares you with the detailed information that you will need to configure your new software and use it to its fullest extent.

Please direct any comments or suggestions regarding your PCCharge documentation to <a href="mailto:pccharge\_manuals@verifone.com">pccharge\_manuals@verifone.com</a>. Please note that this address should not be considered as a source for technical support. Any such requests should be directed to the normal support channels.

### **Using This Manual**

As you use this manual, you'll come across the following text boxes. These are meant to draw your attention to certain concepts, and are easily identifiable by their icons.

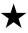

**Simple Explanation:** The simple explanations found in the PCCharge manual will provide you with an easy-to-digest summary of the information in that section. If you want to get through the manual as quickly and easily as possible, pay special attention to the simple explanations.

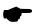

**Note:** A note is important information that either helps to explain a concept or draws attention to ideas that should be kept in mind. We recommend that you carefully review the notes you encounter.

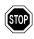

**WARNING:** We **HIGHLY** recommend that you read **ALL** warnings in the sections of the manual that you read. These warnings will help to prevent serious issues from occurring.

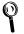

**Technical Details:** These technical details give more in-depth explanations of concepts described in this manual. These extra bits of information are often useful, but are not necessarily pertinent to all users.

### **PCCharge Appendices**

PCCharge includes some extra documentation that isn't found in this manual. This documentation, the PCCharge Appendices, contains specific information on the various payment processing companies. You'll need to refer to this information as you use the PCCharge manual. We recommend that you print out those sections related to your payment processing company.

To access the PCCharge Appendices, click the Windows Start button, then Programs (or All Programs), then VeriFone, then PCCharge Pro, then PCCharge Pro Appendices.

# **Important Security Notice**

### Introduction and Scope

The Payment Card Industry Payment Application Data Security Standard (PCI PA-DSS) is comprised of fourteen requirements that support the Payment Card Industry Data Security Standard (PCI DSS). The PCI Security Standards Council (PCI SSC), which was founded by the major card brands in June 2005, set these requirements in order to protect cardholder payment information. The standards set by the council are enforced by the payment card companies who established the Council: American Express, Discover Financial Services, JCB International, MasterCard Worldwide, and Visa, Inc.

PCI PA-DSS is an evolution of Visa's Payment Application Best Practices (PABP), which was based on the Visa Cardholder Information Security Program (CISP). In addition to Visa CISP, PCI DSS combines American Express' Data Security Operating Policy (DSOP), Discover Network's Information Security and Compliance (DISC), and MasterCard's Site Data Protection (SDP) into a single comprehensive set of security standards. The transition to PCI PA-DSS was announced in April 2008. In early October 2008, PCI PA-DSS Version 1.2 was released to align with the PCI DSS Version 1.2, which was released on October 1, 2008.

### **Applicability**

The PCI PA-DSS applies to any payment application that stores, processes, or transmits cardholder data as part of authorization or settlement, unless the application would fall under the merchant's PCI DSS validation. If your application runs on Windows XP, you are required to turn off Windows XP System Restore Points. PAYware PC, PAYware Transact, PAYware SIM, and PCCharge (collectively the "PAYware NA Payment Applications") were developed by VeriFone for use by third parties, and therefore are subject to PA-DSS validation. PAYware Connect (also included under "PAYware NA Payment Applications") falls under PCI DSS. See the PCI PA-DSS Program Guide to determine if PCI PA-DSS validation is required for any other payment applications used at the merchant location. It is important to note that PA-DSS validated payment applications alone do not guarantee PCI DSS compliance. The validated payment application must be implemented in a PCI DSS compliant environment.

### Distribution and Updates

This guide will be provided to VeriFone's customers including processors, resellers, ISOs, and integrators along with the PAYware NA payment applications. It is the responsibility of these parties to ensure the information contained in this guide is passed on to their customers (the merchant), in order to illustrate the requirements for complying with PCI DSS. Additional information about PA-DSS and VeriFone's PA-DSS Training can be found on our website at <a href="www.verifone.com/padss">www.verifone.com/padss</a>.

### What Does PA-DSS Mean to You?

VeriFone submits its PAYware NA payment applications to an annual PA-DSS audit in order to maintain PA-DSS validation. In addition, if any major version change is made in any PAYware NA payment applications, VeriFone submits that application for a full PA-DSS audit again. An example of a major version change would be PCCharge 5.8 moving to PCCharge 5.9. For minor changes, such as PCCharge 5.8.1 to 5.8.2, an attestation form

for minor change revisions is required. These minor change revisions are submitted to VeriFone's Qualified Security Assessor (QSA), which creates a report to submit to PCI SSC. All validated applications are listed on the PCI SSC web site at https://www.pcisecuritystandards.org/security\_standards/vpa/

The following table provides opening points to cover in any discussion with merchants on data storage and why a merchant should use PAYware PC, PAYware Transact, PAYware SIM, PAYware Connect, or PCCharge to assist in maintaining PCI-DSS compliance.

|                                                   | Data Element                              | Storage<br>Permitte<br>d | Protectio<br>n<br>Required | PCI<br>DSS<br>Req<br>. 3, |
|---------------------------------------------------|-------------------------------------------|--------------------------|----------------------------|---------------------------|
| Cardholder<br>Data                                | Primary Account<br>Number                 | Yes                      | Yes                        | Yes                       |
|                                                   | Cardholder Name <sup>1</sup>              | Yes                      | Yes <sup>1</sup>           | No                        |
|                                                   | Service Code <sup>1</sup>                 | Yes                      | Yes <sup>1</sup>           | No                        |
|                                                   | Expiration Date <sup>1</sup>              | Yes                      | Yes <sup>1</sup>           | No                        |
| Sensitive<br>Authenticatio<br>n Data <sup>2</sup> | Full Magnetic Stripe<br>Data <sup>3</sup> | No                       | N/A                        | N/A                       |
|                                                   | CAV2/CID/CVC2/CVV<br>2                    | No                       | N/A                        | N/A                       |
|                                                   | PIN/PIN Block                             | No                       | N/A                        | N/A                       |

<sup>1</sup> 

These data elements must be protected if stored in conjunction with the PAN. This protection should be per PCI DSS requirements for general protection of the cardholder environment. Additionally, other legislation (for example, related to consumer personal data protection, privacy, identity theft, or data security) may require specific protection of this data, or proper disclosure of a company's practices if consumer-related personal data is being collected during the course of business. PCI DSS, however, does not apply if PANs are not stored, processed, or transmitted.

<sup>&</sup>lt;sup>2</sup> Do not store sensitive authentication data after authorization (even if encrypted).

Full track data from the magnetic stripe, magnetic-stripe image on the chip, or elsewhere.

### Third Party Applications

A PAYware NA payment application validation does not extend to any external third party application that has integrated such PAYware NA payment application as the payment engine. The end-to-end transaction process, beginning with entry into the third party application until the response from the payment engine is returned, must meet the same level of compliance. In order to claim the third party application is end-to-end compliant, the application would need to be submitted to a QSA for a full PA-DSS audit.

The use of a PAYware NA payment application also does not exempt a third party integrator's application from a PA-DSS audit. The end user and/or P.O.S. developer can integrate and be compliant in the processing portion of a payment transaction. A brief review (given below) of the PA-DSS environmental variables that impact the end user merchant can help the end user merchant obtain and/or maintain PA-DSS compliance. Environmental variables that could prevent passing an audit include without limitation issues involving a secure network connection(s), end user setup location security, users, logging and assigned rights.

#### PA-DSS Guidelines

The following PA-DSS Guidelines are being provided by VeriFone as a convenience to its customers. These PA-DSS Guidelines were copied from PCI DSS Program Guide as of March 31, 2009. Customers should not rely on these PA-DSS Guidelines, but should instead always refer to the most recent PCI DSS Program Guide published by PCI SSC.

#### 1. Sensitive Date Storage Guidelines.

Do not retain full magnetic stripe, card validation code or value (CAV2, CID, CVC2, CVV2), or PIN block data.

1.1 Do not store sensitive authentication data after authorization (even if encrypted):

Sensitive authentication data includes the data as cited in the following Requirements 1.1.1 through 1.1.3.

PCI Data Security Standard Requirement 3.2

Note: By prohibiting storage of sensitive authentication data after authorization, the assumption is that the transaction has completed the authorization process and the customer has received the final transaction approval. After authorization has completed, this sensitive authentication data cannot be stored.

1.1.1 After authorization, do not store the full contents of any track from the magnetic stripe (located on the back of a card, contained in a chip, or elsewhere). This data is alternatively called full track, track, track 1, track 2, and magnetic-stripe data.

In the normal course of business, the following data elements from the magnetic stripe may need to be retained:

- The accountholder's name,
- Primary account number (PAN),
- Expiration date, and
- Service code
- To minimize risk, store only those data elements needed for business.

Note: See PCI DSS and PA-DSS Glossary of Terms, Abbreviations, and Acronyms for additional information. PCI Data Security Standard Requirement 3.2.1

1.1.2 After authorization, do not store the card-validation value or code (three-digit or four-digit number printed on the front or back of a payment card) used to verify card-not-present transactions.

Note: See PCI DSS and PA-DSS Glossary of Terms, Abbreviations, and Acronyms for additional information.

PCI Data Security Standard Requirement 3.2.2

1.1.3 After authorization, do not store the personal identification number (PIN) or the encrypted PIN block.

Note: See PCI DSS and PA-DSS Glossary of Terms, Abbreviations, and Acronyms for additional information.

PCI Data Security Standard Requirement 3.2.3

1.1.4 Securely delete any magnetic stripe data, card validation values or codes, and PINs or PIN block data stored by previous versions of the payment application, in accordance with industry-accepted standards for secure deletion, as defined, for example by the list of approved products maintained by the National Security Agency, or by other State or National standards or regulations.

PCI Data Security Standard Requirement 3.2

**Note:** This requirement only applies if previous versions of the payment application stored sensitive authentication data.

1.1.5 Securely delete any sensitive authentication data (pre-authorization data) used for debugging or troubleshooting purposes from log files, debugging files, and other data sources received from customers, to ensure that magnetic stripe data, card validation codes or values, and PINs or PIN block data are not stored on software vendor systems. These data sources must be collected in limited amounts and only when necessary to resolve a problem, encrypted while stored, and deleted immediately after use. PCI Data Security Standard Requirement 3.2

#### 2. Protect stored cardholder data

- 2.1 Software vendor must provide guidance to customers regarding purging of cardholder data after expiration of customer-defined retention period. PCI Data Security Standard Requirement 3.1
- 2.2 Mask PAN when displayed (the first six and last four digits are the maximum number of digits to be displayed).

#### Notes:

- This requirement does not apply to those employees and other parties with a legitimate business need to see full PAN;
- This requirement does not supersede stricter requirements in place for displays of cardholder data—for example, for point-of-sale (POS) receipts. PCI Data Security Standard Requirement 3.3
- 2.3 Render PAN, at a minimum, unreadable anywhere it is stored, (including data on portable digital media, backup media, and in logs) by using any of the following approaches:

- One-way hashes based on strong cryptography
- Truncation
- Index tokens and pads (pads must be securely stored)
- Strong cryptography with associated key management processes and procedures.

The MINIMUM account information that must be rendered unreadable is the PAN. PCI Data Security Standard Requirement 3.4

The PAN must be rendered unreadable anywhere it is stored, even outside the payment application.

Note: "Strong cryptography" is defined in the PCI DSS and PA-DSS Glossary of Terms, Abbreviations, and Acronyms.

- 2.4 If disk encryption is used (rather than file- or column-level database encryption), logical access must be managed independently of native operating system access control mechanisms (for example, by not using local user account databases). Decryption keys must not be tied to user accounts. PCI Data Security Standard Requirement 3.4.1
- 2.5 Payment application must protect cryptographic keys used for encryption of cardholder data against disclosure and misuse. PCI Data Security Standard Requirement 3.5
- 2.6 Payment application must implement key management processes and procedures for cryptographic keys used for encryption of cardholder data. PCI Data Security Standard Requirement 3.6
- 2.7 Securely delete any cryptographic key material or cryptogram stored by previous versions of the payment application, in accordance with industry-accepted standards for secure deletion, as defined, for example the list of approved products maintained by the National Security Agency, or by other State or National standards or regulations. These are cryptographic keys used to encrypt or verify cardholder data. PCI Data Security Standard Requirement 3.6

Note: This requirement only applies if previous versions of the payment application used cryptographic key materials or cryptograms to encrypt cardholder data.

#### 3. Provide secure authentication features

3.1 The "out of the box" installation of the payment application in place at the completion of the installation process, must facilitate use of unique user IDs and secure authentication (defined at PCI DSS Requirements 8.1, 8.2, and 8.5.8-8.5.15) for all administrative access and for all access to cardholder data. PCI Data Security Standard Requirements 8.1, 8.2, and 8.5.8-8.5.15

Note: These password controls are not intended to apply to employees who only have access to one card number at a time to facilitate a single transaction. These controls are applicable for access by employees with administrative capabilities, for access to servers with cardholder data, and for access controlled by the payment application. This requirement applies to the payment application and all associated tools used to view or access cardholder data.

- 3.2 Access to PCs, servers, and databases with payment applications must require a unique user ID and secure authentication. PCI Data Security Standard Requirements 8.1 and 8.2
- 3.3 Render payment application passwords unreadable during transmission and storage, using strong cryptography based on approved standards

**Note:** "Strong cryptography" is defined in PCI DSS and PA-DSS Glossary of Terms, Abbreviations, and Acronyms.

PCI Data Security Standard Requirement 8.4

### 4. Log payment application activity

- 4.1 At the completion of the installation process, the "out of the box" default installation of the payment application must log all user access (especially users with administrative privileges), and be able to link all activities to individual users. PCI Data Security Standard Requirement 10.1
- 4.2 Payment application must implement an automated audit trail to track and monitor access.

PCI Data Security Standard Requirements 10.2 and 10.3

### 5. Develop secure payment applications

- 5.1 Develop all payment applications in accordance with PCI DSS (for example, secure authentication and logging) and based on industry best practices and incorporate information security throughout the software development life cycle. These processes must include the following: PCI Data Security Standard Requirement 6.3
  - 5.1.1 Testing of all security patches and system and software configuration changes before deployment, including but not limited to testing for the following.
  - 5.1.1.1 Validation of all input (to prevent cross-site scripting, injection flaws, malicious file execution, etc.)
  - 5.1.1.2 Validation of proper error handling
  - 5.1.1.3 Validation of secure cryptographic storage
  - 5.1.1.4 Validation of secure communications
  - 5.1.1.5 Validation of proper role-based access control (RBAC)
  - 5.1.2 Separate development/test, and production environments
  - 5.1.3 Separation of duties between development/test, and production environments
  - 5.1.4 Live PANs are not used for testing or development.
  - 5.1.5 Removal of test data and accounts before production systems become active
  - 5.1.6 Removal of custom payment application accounts, user IDs, and passwords before payment applications are released to customers
  - 5.1.7 Review of payment application code prior to release to customers after any significant change, to identify any potential coding vulnerability.

Note: This requirement for code reviews applies to all payment application components (both internal and public-facing web applications), as part of the system development life cycle required by PA-DSS Requirement 5.1 and PCI DSS Requirement 6.3. Code reviews can be conducted by knowledgeable internal personnel or third parties.

- 5.2 Develop all web payment applications (internal and external, and including web administrative access to product) based on secure coding guidelines such as the Open Web Application Security Project Guide. Cover prevention of common coding vulnerabilities in software development processes, to include:
  - 5.2.1 Cross-site scripting (XSS).
  - 5.2.2 Injection flaws, particularly SQL injection. Also consider LDAP and Xpath injection flaws, as well as other injection flaws.
  - 5.2.3 Malicious file execution
  - 5.2.4 Insecure direct object references.
  - 5.2.5 Cross-site request forgery (CSRF).
  - 5.2.6 Information leakage and improper error handling
  - 5.2.7 Broken authentication and session management
  - 5.2.8 Insecure cryptographic storage
  - 5.2.9 Insecure communications
  - 5.2.10 Failure to restrict URL access.

Note: The vulnerabilities listed in PA-DSS Requirements 5.2.1 through 5.2.10 and in PCI DSS at 6.5.1 through 6.5.10 were current in the OWASP guide when PCI DSS v1.2 was published. However, if and when the OWASP guide is updated, the current version must be used for these requirements. PCI Data Security Standard Requirement 6.5

- 5.3 Software vendor must follow change control procedures for all product software configuration changes. PCI Data Security Standard Requirement 6.4. The procedures must include the following:
  - 5.3.1 Documentation of impact
  - 5.3.2 Management sign-off by appropriate parties
  - 5.3.3 Testing of operational functionality
  - 5.3.4 Back-out or product de-installation procedures
- 5.4 The payment application must not use or require use of unnecessary and insecure services and protocols (for example, NetBIOS, file-sharing, Telnet, unencrypted FTP, etc.). PCI Data Security Standard Requirement 2.2.2

#### 6. Protect wireless transmissions

6.1 For payment applications using wireless technology, the wireless technology must be implemented securely.

PCI Data Security Standard Requirements 1.2.3 & 2.1.1

- 6.2 For payment applications using wireless technology, payment application must facilitate use of industry best practices (for example, IEEE 802.11i) to implement strong encryption for authentication and transmission. Payment applications using wireless technology must facilitate the following regarding use of WEP:
  - For new wireless implementations, it is prohibited to implement WEP after March 31, 2009.
  - For current wireless implementations, it is prohibited to use WEP after June 30, 2010.

PCI Data Security Standard Requirement 4.1.1

### 7. Test payment applications to address vulnerabilities

7.1 Software vendors must establish a process to identify newly discovered security vulnerabilities (for example, subscribe to alert services

freely available on the Internet) and to test their payment applications for vulnerabilities. Any underlying software or systems that are provided with or required by the payment application (for example, web servers, 3rd-party libraries and programs) must be included in this process. PCI Data Security Standard Requirement 6.2

7.2 Software vendors must establish a process for timely development and deployment of security patches and upgrades, which includes delivery of updates and patches in a secure manner with a known chain-of-trust, and maintenance of the integrity of patch and update code during delivery and deployment.

#### 8. Facilitate secure network implementation

8.1 The payment application must be able to be implemented into a secure network environment. Application must not interfere with use of devices, applications, or configurations required for PCI DSS compliance (for example, payment application cannot interfere with anti-virus protection, firewall configurations, or any other device, application, or configuration required for PCI DSS compliance). PCI Data Security Standard Requirements 1, 3, 4, 5, and 6.6

# 9. Cardholder data must never be stored on a server connected to the Internet

9.1 The payment application must be developed such that the database server and web server are not required to be on the same server, nor is the database server required to be in the DMZ with the web server.

PCI Data Security Standard Requirement 1.3.2

### 10. Facilitate secure remote software updates

10.1 If payment application updates are delivered via remote access into customers' systems, software vendors must tell customers to turn on remote-access technologies only when needed for downloads from vendor, and to turn off immediately after download completes. Alternatively, if delivered via VPN or other high-speed connection, software vendors must advise customers to properly configure a firewall or a personal firewall product to secure "always-on" connections. PCI Data Security Standard Requirements 1 and 12.3.9

### 11. Facilitate secure remote access to payment application

- 11.1 The payment application must not interfere with use of a two-factor authentication mechanism. The payment application must allow for technologies such as RADIUS or TACACS with tokens, or VPN with individual certificates. PCI Data Security Standard Requirement 8.3
- 11.2 If the payment application may be accessed remotely, remote access to the payment application must be authenticated using a two-factor authentication mechanism. PCI Data Security Standard Requirement 8.3
- 11.3 If vendors, resellers/integrators, or customers can access customers' payment applications remotely, the remote access must be implemented securely. PCI Data Security Standard Requirement 8.3

### 12. Encrypt sensitive traffic over public networks

12.1 If the payment application sends, or facilitates sending, cardholder data over public networks, the payment application must support use of strong cryptography and security protocols such as SSL/TLS and Internet protocol

security (IPSEC) to safeguard sensitive cardholder data during transmission over open, public networks.

Examples of open, public networks that are in scope of the PCI DSS are:

- The Internet
- Wireless technologies
- Global System for Mobile Communications (GSM)
- General Packet Radio Service (GPRS)

PCI Data Security Standard Requirement 4.1

12.2 The payment application must never send unencrypted PANs by enduser messaging technologies (for example, e-mail, instant messaging, chat). PCI Data Security Standard Requirement 4.2

#### 13. Encrypt all non-console administrative access

13.1 Instruct customers to encrypt all non-console administrative access using technologies such as SSH, VPN, or SSL/TLS for web-based management and other non-console administrative access. Telnet or rlogin must never be used for administrative access. PCI Data Security Standard Requirement 2.3

# 14. Maintain instructional documentation and training programs for customers, resellers, and integrators

- 14.1 Develop, maintain, and disseminate a PA-DSS Implementation Guide(s) for customers, resellers, and integrators that accomplishes the following:
  - 14.1.1 Addresses all requirements in this document wherever the PA-DSS Implementation Guide is referenced.
  - 14.1.2 Includes a review at least annually and updates to keep the documentation current with all major and minor software changes as well as with changes to the requirements in this document.
- 14.2 Develop and implement training and communication programs to ensure payment application resellers and integrators know how to implement the payment application and related systems and networks according to the PA-DSS Implementation Guide and in a PCI DSS-compliant manner.
  - 14.2.1 Update the training materials on an annual basis and whenever new payment application versions are released.

#### More Information

VeriFone, Inc. highly recommends that merchants contact the card association(s) or their processing company and find out exactly what they mandate and/or recommend. Doing so may help merchants protect themselves from fines and fraud.

For more information related to security, visit:

- http://www.pcisecuritystandards.org
- http://www.visa.com/cisp
- http://www.sans.org/resources
- http://www.microsoft.com/security/default.asp
- https://sdp.mastercardintl.com/
- http://www.americanexpress.com/merchantspecs

CAPN questions: mailto:capninfocenter@aexp.com

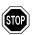

**WARNING:** Although VeriFone, Inc. has designed PCCharge to properly secure credit card cardholder information according to PCI guidelines, *it is ultimately the merchant's responsibility to secure the system on which PCCharge resides and the environment in which it is used.* 

# **System Requirements**

#### YOU MUST HAVE THE FOLLOWING:

- PC with Windows Vista Business Edition (32-bit), Windows XP Professional Edition (32-bit), Windows 2003 Server Edition (32-bit), Windows 2000 (32-bit), Windows 7 Professional (32-bit), Windows 7 Ultimate (32-bit), or Windows 7 Enterprise (32-bit)
- 256 MB minimum of RAM, 512 MB preferred
- 50 MB of available hard-disk space, 100 MB recommended
- An Internet connection OR a Hayes compatible modem (capable of 1200 baud or less) and an analog phone line
- CD-ROM drive
- 600 MHz or higher processor
  - Latest Microsoft service pack updates installed
- Merchant Account with a PCCharge-certified processor
- Latest version of Microsoft's Internet Explorer (version 6 or later)

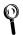

**Technical Details:** We require that you install the latest version of Microsoft's Internet Explorer no matter how you connect to your processor. Some processors require Internet Explorer version 6 or later to be installed in order to process transactions. Internet Explorer is more than just an Internet browser; it actually upgrades your operating system.

### THE FOLLOWING ARE OPTIONAL:

- Track I & II reader
- Check Reader/Scanner
- Debit Card PIN pad
- Windows compatible receipt printer

# **Upgrade Preparation**

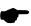

**Note:** The following section pertains only to those users who are upgrading their existing copy of PCCharge. If you are installing PCCharge for the first time, you can skip ahead to the section Installation (see page 28).

The following instructions must be followed PRIOR to upgrading your existing version of PCCharge Pro. We recommend that you work with whoever generally uses or originally installed PCCharge. Make a check next to each step after its completion.

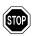

**WARNING:** Failure to observe proper upgrade procedure may result in loss of data and/or program functionality.

- \_ 1. If you are using any sort of point of sale (POS) software in combination with PCCharge, check with that software's manufacturer to make sure it's compatible with the version of PCCharge to which you are upgrading.
- 2. Review the section System Requirements to make sure that your system meets the requirements of PCCharge (see page 22). The system requirements may have changed since you last installed PCCharge.
- \_\_ 3. Start your copy of PCCharge Pro if it isn't already running. To open PCCharge Pro:
  - Click the Windows Start button at the bottom-left of your screen.
  - Click Programs.
  - Click VeriFone.
  - Click PCCharge Pro.
  - Click the PCCharge Pro icon.
- \_\_ 4. The person who normally settles/closes batches should complete this step.

Settle or close any batches you may have that are open. To do so, click Batch on the PCCharge menu bar (near the top of the PCCharge Pro main screen). Click Settle... or Close... (varies by processing company). Proceed with normal batch settle/close steps. You must settle/close ALL open batches for ALL accounts before upgrading--otherwise, data may be lost and money may not be transferred to your account(s).

If your account is host-based and set to "auto close", it is recommended that you upgrade after the auto close has taken place and before any new transactions are processed.

- 5. Click Setup on the PCCharge menu bar. Click Configure System. The Configure Setup window will appear. Uncheck the option Mask Card Numbers on Customer Database Screen if it isn't already unchecked (and if it is accessible in your version of PCCharge). Click OK. Depending on the size of your database, it may take a few minutes for PCCharge to complete this procedure.
- \_\_ 6. Click Utilities on the PCCharge menu bar. Click Repair. Depending on the size of your database, it may take a few minutes for PCCharge to complete this procedure. Click OK when you see the message "Process Complete".

- \_\_ 7. Click Utilities on the PCCharge menu bar. Click Compact. Depending on the size of your database, it may take a few minutes for PCCharge to complete this procedure. Click OK when you see the message "Process Complete".
- \_\_\_ 8. Click Utilities on the PCCharge menu bar. Click Configuration Disk.
  - Select the option Update/Create Config Disk.
  - PCCharge may display a warning message. If so, disregard this message and click Yes.
  - Insert a blank 3½" floppy disk into your computer's disk drive. Click **OK**.
  - The Copy Configuration Files To... window will appear. Click Open.
  - It may take a few minutes for PCCharge to complete this procedure. Click OK
    when you see the message "Your Configuration Disk has been
    updated".
  - Remove the 3½" floppy disk from your computer's disk drive. Label it PCCharge Config Disk and store it. Certain PCCharge files can be recovered from this disk in case of data loss.
  - 9. Click Utilities on the menu bar. Click Backup Files....
    - Click BackUp. The Backup Data Files To... window will appear. Click Open.
    - It may take a few moments for PCCharge to complete this procedure. Click OK
      when you see the message "Backup was Successful".
    - PCCharge has created a file named BACKUPID.ZIP and placed it the PCCharge installation directory. Do not delete this file, as certain PCCharge files can be recovered from this file in case of data loss.
- \_\_ 10. You may now shut down PCCharge. Click File on the menu bar. Click Exit.
- \_\_ 11. To be absolutely certain that you have all necessary information (in the unlikely event of upgrade issues), you must back up the entire PCCharge directory. To do this, complete the following steps:
  - Click your Windows Start button, and then click Run. In the box labeled Open, type in C:\Program Files and then click the OK button.
  - Right-click the directory named PCCw. A menu will appear. Left-click the option Copy. The menu will disappear.
  - Move your mouse pointer slightly to the right of the PCCW folder, over empty space (while remaining in the same window). Right-click this empty space.
  - Another menu will appear. Left-click Paste. The menu will disappear, and Windows will make a copy of your entire PCCharge directory.
  - After the files have finished copying, you may close the C:\Program Files window by clicking File, then Close.

You may now proceed to the following section, Upgrading PCCharge.

# **Upgrading PCCharge**

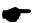

**Note:** The following section pertains only to those users who are upgrading their existing copy of PCCharge. If you are installing PCCharge for the first time, you can skip ahead to the section **Installation** (see page 28).

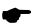

**Note:** This version of PCCharge Pro is compatible with recent versions of PCCharge Pro. Once PCCharge is installed, the customer database and other data files will be stored in the new record layout. If your version of PCCharge Pro is earlier than 3.5, you may need to re-enter your customer database information.

The following instructions may be followed AFTER completing the steps in the previous section, Upgrade Preparation. We recommend that you work with whoever generally uses or originally installed PCCharge. Make a check next to each step after its completion.

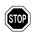

**WARNING:** Failure to observe proper upgrade procedure may result in loss of data and/or program functionality.

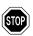

**WARNING:** All previous versions of PCCharge will go through a reencryption process when they are launched after an upgrade to PCCharge 5.8.0. Depending on the size of their databases, this could be a lengthy process.

Review the section System Requirements to make sure that your system meets the requirements of PCCharge (see page 22). The system requirements may have changed since you last installed PCCharge.

- 1. Review the PCCharge Appendices to find out if your payment processing company has changed its merchant account settings and/or requirements. Your payment processing company may have changed the way it does business since you last installed PCCharge.
  - To access the PCCharge Appendices before you have installed PCCharge, you'll need to look on the PCCharge installation CD.
    - o Insert the PCCharge installation CD into your computer.
    - The PCCharge installer should automatically appear. If it does, click Cancel, and then click Exit Setup.
    - o Click the Windows Start button, and then click Run. Enter the letter of your CDROM drive followed by a colon. Most users should input p: and click the OK button.
    - Look for the file named Pro Appendices. Double-click it to view the PCCharge Appendices in Adobe PDF format.

- 2. If you are upgrading using a PCCharge Pro CD-ROM, you'll use the standard installation process described in the next section. Be sure to use the program directory of your existing PCCharge Pro when asked to select a destination directory. Skip step 4 and proceed to the next section, Installation.
- \_\_ 3. If you are upgrading using a PCCharge Pro installation file received via the Internet, complete the following steps.
  - The file received from VeriFone, Inc. will almost always be named Setup.exe.
  - Locate Setup.exe. It will be in whatever directory you specified when you
    downloaded the file. You may need to detach the file, if it was sent via e-mail.
  - Double-click Setup.exe. You may now follow the steps in the next section, Installation, beginning with the step Welcome!. Be sure to specify the program directory of your existing PCCharge Pro when asked to select a destination directory.

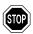

**WARNING:** Depending on which version of PCCharge you are upgrading (and the version *to which* you are upgrading), certain payment processing companies may no longer be accessible for use in PCCharge. This is usually because the parent companies of those payment processing companies are phasing out that payment platform.

PCCharge will allow you to remove any existing accounts for unsupported processors during your first use of an upgraded PCCharge. If removing an unsupported processor is unacceptable to you for any reason, please contact Technical Support to discuss your options.

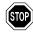

**WARNING:** As of PCCharge 5-7-1i-SP8b, 'strong' passwords are required.

PCCharge requirements for 'strong' password:

- o Must be minimum 7 alpha/numeric characters in length.
- Must be case sensitive
- Must contain at least one upper case character
- Must contain at least one numeric character
- Must contain at least one special character (e.g., @, \$, %, etc.)

If you have an existing password and it is not 'strong' you will be required to change it on first login.

If you have existing 'strong' passwords (meeting the requirements for a complex password as outlined above), you will not see a difference at login.

If a password becomes 'corrupt', as if someone tried to tamper with the system, it may be necessary to call Tech Support to get a file, as PCCharge will lock itself.

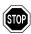

**WARNING:** As of PCCharge 5-8-0, a **System** password is required. If you do not currently have a **System** password, you will be required to create one at program launch. You will also be required to set up a cashier named **Manager** prior to running any financial transactions.

As of PCCharge 5-8-0, Password variety is enforced. Passwords must be changed every 90 days. Reminder prompts will start when there are 14 days or less. A Password cannot be used if it has been one of the last four used.

If the System user attempts to login 5 times incorrectly, PCCharge will shutdown and remain locked for 30 minutes. The System user will be prompted with an option to call Tech Support for a password reset.

### Installation

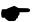

**Note:** As with most other software installations, you should be logged into Windows as a user with administrator access in order to install or launch PCCharge. If you do not have administrator access to Windows (or are not sure of what that means), contact one of the following:

- Whoever maintains your business' computer systems
- The technical support department of your computer's manufacturer.

Insert the PCCharge CD into the CD-ROM drive of your computer. The PCCharge Installation Menu should automatically appear. This menu allows you to install PCCharge, view PCCharge support information, and access the PCCharge documentation. You can explore this menu at any time prior to or following PCCharge installation. For now, just click the PCCharge Pro button. Next, click the Install PCCharge Pro button to begin the PCCharge installation process.

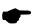

**Note:** If the PCCharge Installation Menu does not automatically appear, your copy of Windows may be set up to not allow auto-run of CD-ROMs. If so, you'll need to manually access the PCCharge Installation Menu.

Click your Windows Start button, and then click Run. Click the Browse button. Click the drop-down list to the right of the Look In: field. Select your CD-ROM drive. Double-click the file CD\_Start.exe. The PCCharge Installation Menu will appear.

### Welcome!

Click Next > to proceed to the next step in the installation process.

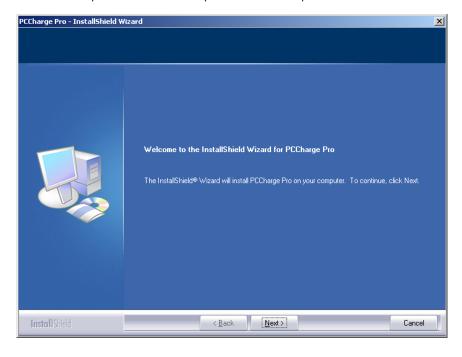

### License Agreement

Select I accept the terms of the license agreement and click Next > to proceed to the next step in the installation process.

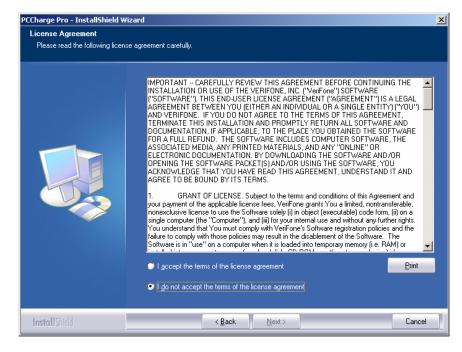

### **Setup Type**

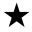

**Simple Explanation:** Most users should simply select **Complete** and click **Next** > to proceed to the next step in the installation process. You may then skip ahead to the section **Ready To Install** (see page 34).

You may select either Complete setup or Custom setup. Select Complete setup if you want to install all PCCharge program files and features. If you select Custom setup, you will be able to:

- Specify the PCCharge installation directory
- Specify which PCCharge utilities are installed

After you've selected a setup type, click Next > to proceed to the next step in the installation process. If you have selected Complete setup, you may then skip ahead to the section Ready To Install (see page 34). Otherwise, continue on to the next section.

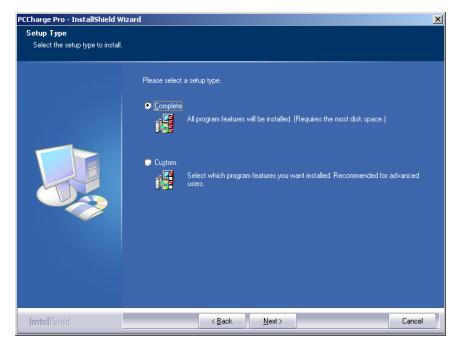

### **Choose Destination Location**

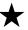

**Simple Explanation:** If you selected **Complete** as your setup type, you may skip this section.

This window allows you to specify where on your local hard drive you'd like to install PCCharge Pro. If you're upgrading PCCharge, use the Browse... button to specify the location of your existing installation directory. Most users should click Next > to proceed to the next step in the installation process.

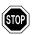

**WARNING:** If you change the destination directory, it is vitally important that you install to your computer's local hard drive. You should not install PCCharge across a network to another computer's local hard drive. PCCharge uses system files that must be on the local computer's hard drive.

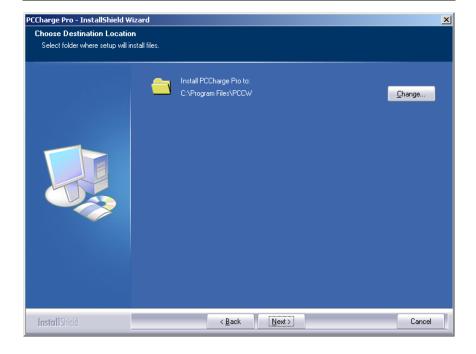

### **Select Features**

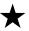

Simple Explanation: If you selected Complete as your setup type, you may skip this section.

This window allows you to specify which PCCharge features you'd like to install. You can uncheck a feature if you do not want that feature to be installed. Most users should click Next > to proceed to the next step in the installation process.

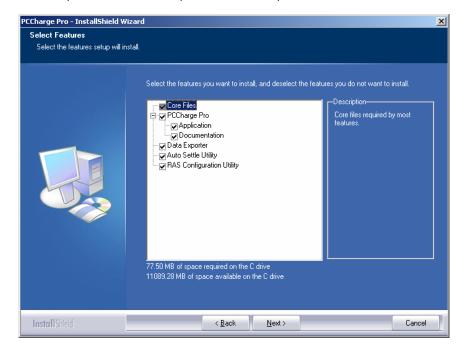

# Ready to Install!

You are now ready to install PCCharge Pro. Click Next > to proceed to the next step in the installation process.

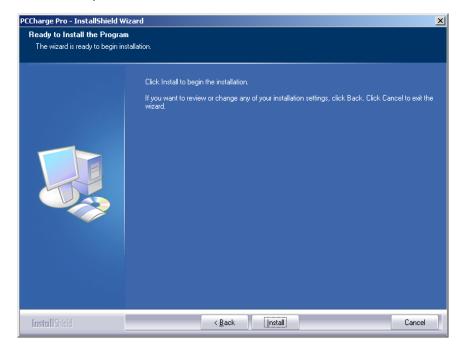

# Installing

PCCharge is now being installed to your system. This process should only take a few minutes.

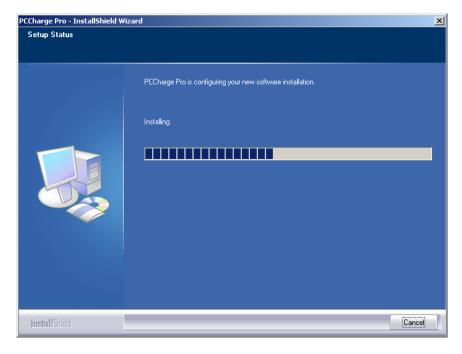

### **Installation Completed!**

The installation process is complete. You may now remove the PCCharge Installation CD from your computer. Click Finish to proceed to The Setup Process.

Prior to using PCCharge, you may be required to restart your computer.

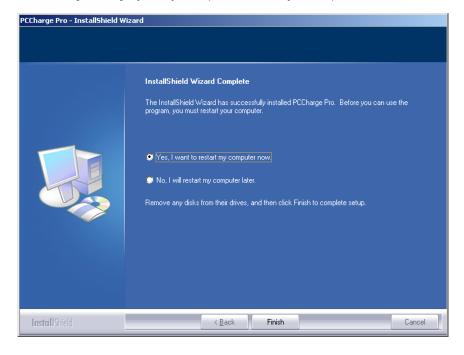

## The Setup Process

During the first use of PCCharge, you are automatically taken through a setup process. If you need to make changes to the following settings at any time after the initial software setup, you can access all of the setup parameters from the Setup menu.

## Starting PCCharge Pro

- Click the Windows Start button (its default location is the bottom-left of your screen).
- 2. Click Programs (or All Programs).
- Click VeriFone.
- 4. Click PCCharge Pro.
- 5. The following shortcuts are available:
  - PCCharge Pro Help File Also available within PCCharge
  - PCCharge Pro Manual PDF version of the PCCharge manual
  - PCCharge Pro Appendices PDF version of the PCCharge Appendices
  - PCCharge Pro Read Me The PCCharge "Readme" file
  - PCCharge Pro The PCCharge executable

If you installed the Complete setup of PCCharge, you will also see:

- Auto Settle Utility Explained in the section Auto-Settle Utility (see page 248)
- RAS Setup Utility For American Express Split Dial users (see page 103)
- 6. Click PCCharge Pro to start PCCharge Pro.

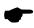

**Note:** At startup, PCCharge will check to see if you're upgrading from a version of PCCharge older than 5.7. If you are, a window will appear that briefly describes our database-purging feature. For detailed information on this feature and its usage, consult the section **Transaction Database Purging** (see page 202).

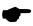

**Note:** You should be logged in to Windows as a user with administrator access in order to launch PCCharge.

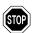

**WARNING:** As of PCCharge 5-8-0, you will be required to create a **System** password at program launch

You will also be required to set up a cashier named Manager prior to running any financial transactions. Manager can perform any functions involving financial transactions, including setting up merchant accounts and devices, processing transactions, settling batches, and running reports. Manager cannot access the cashier setup, perform the new key generation function or access the Data Manager.

PCCharge requires 'strong' passwords, and password variety is enforced. Passwords must be changed every 90 days. Reminder prompts will start when there are 14 days or less. A Password cannot be used if it has been one of the last four used. See next warning box for the PCCharge password requirements.

If the System user attempts to login 5 times incorrectly, PCCharge will shutdown and remain locked for 30 minutes. The System user will be prompted with an option to call Tech Support for a password reset.

#### WARNING:

- PCCharge requirements for 'strong' password:

  o Must be minimum 7 alpha/numeric characters in length.
  - Must be case sensitive 0
  - Must contain at least one upper case character 0
  - Must contain at least one numeric character
  - Must contain at least one special character (e.g., @, \$, %, etc.)

If a password becomes 'corrupt' as if someone tried to tamper with the system, PCCharge will lock itself, and it may be necessary to call Tech Support..

## Do you have a Configuration Disk?

When PCCharge Pro is initially started, you will be asked if you have a Configuration Disk. Did you get a companion disk (3½ inch floppy disk or CD) with the installation CD? It may be labeled Configuration Disk or License Disk.

- If you did NOT receive a companion floppy disk with your copy of PCCharge, click the No button and proceed to the section Entering Your Serial Number (see page 41).
- If you did receive a companion disk with your copy of PCCharge, insert it and click the Yes button.
- 3. Click **OK** on the next message box after you have inserted the configuration disk.
  - If your configuration disk is on CD, it should be automatically detected. If it is not, PCCharge will try to browse to your CD-ROM drive.
- 4. PCCharge will display a Copy Configuration Files From... window (see figure below).
  - If your configuration disk is on CD, you may need to select your CD drive. Click
    the drop-down arrow next to the field labeled Look in: (near the top of this
    window) in order to change to your CD drive.
- Click the file named Tid.pcc located on your companion disk to select it. The file's name will become highlighted.

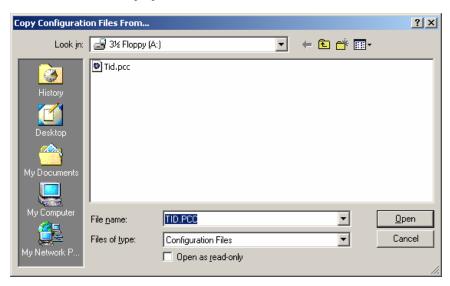

Click the Open button. You will be taken to a later step of the setup process -- the exact step depends on what information has been installed on your companion disk. Skip ahead to that step.

## **Entering Your Serial Number**

The serial number is a sixteen-digit number in the format:

####-###-############

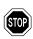

WARNING: PCCharge will not operate without a valid serial number.

### Locating your Serial Number

- Look for the serial number on the back of the installation CD jewel case, on the documentation provided with PCCharge, or on the software's packaging.
- If you can't find the serial number, contact the company that sold you PCCharge.

#### **Entering your Serial Number**

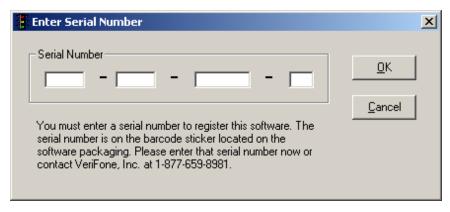

- 1. Type in your serial number in the serial number input boxes. It is not necessary to type in the dashes (-).
- 2. Click the **OK** button to proceed to the next step of **The Setup Process**.

## Configure Setup

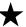

**Simple Explanation:** This Configure Setup window allows you to set up and configure your copy of PCCharge. Many users will want to use the default settings. However, we **HIGHLY** recommend that you review the descriptions of the different options and settings listed below.

Click the OK button to exit the Configure Setup window. This will save any changes you have made.

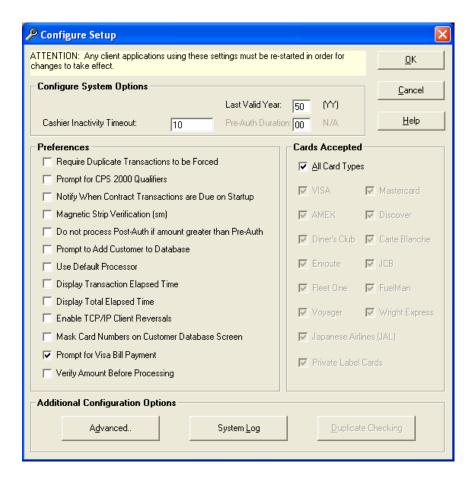

#### **Configure System Options**

Cashier Inactivity Timeout -- (Default = 10) -- This option is a safety feature that will basically log out the user and lock PCCharge if the workstation is idle for the amount of time that is configured. This timeout is system-wide (i.e., if the mouse if moved or something clicked, regardless of whether it is inside PCCharge, the timer will be reset).

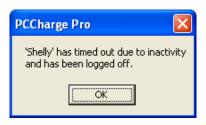

Last Valid Year -- (Default = 50) - Enter the last valid year that PCCharge will accept as a valid expiration year for a card.

#### Preferences

Require Duplicate Transactions to be Forced -- (Default = Checked) -- This option is a safety feature. When checked, only one transaction for a certain amount can be processed on a particular credit card number per day. This does not mean that you can't process other transactions. It just prevents accidental duplicate transactions.

If this option is enabled, you can still charge a card for an amount already charged to that card on the same day: simply put an "F" in front of the credit card number to force the transaction. Consult the section **Duplicate Checking** (see page 48) if you wish to fine-tune how **PCC**harge handles duplicate transaction checking.

Prompt for CPS 2000 Qualifiers -- (Default = Checked) -- Checking this option turns on a reminder: if you forget to enter a Ticket Number, Address, or Zip Code when performing a transaction, PCCharge will remind you to enter the missing information. Depending on which processor you use, entering this information may qualify you for lower rates per transaction.

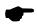

**Note:** The CPS 2000 information must be entered for all non-swiped transactions to meet CPS Qualifications for Visa/MasterCard transactions.

Notify When Contract Transactions are Due on Startup -- (Default = Unchecked) -- Checking this option enables PCCharge to notify you of contract transactions that are due and waiting to be processed. The notification appears (if applicable) when you start PCCharge. This feature works in conjunction with the customer database (see page 208).

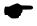

**Note:** Enabling this option will cause PCCharge to search through the database (during program startup) for recurring transactions. If you have a large number of contracts, there could be a slight delay while PCCharge searches through each contract.

Magnetic Strip Verification (sm) -- (Default = Unchecked) -- This function is intended for face-to-face swiped transactions. Checking this option enables PCCharge to prompt you

for the last four digits of the raised account number on the customer's credit card. You'll be prompted for this number after a card is swiped into PCCharge and Process is clicked.

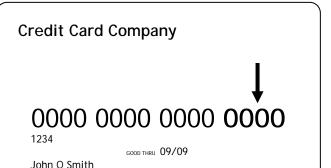

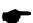

**Note:** MSV protects you from fraud related to credit cards with forged magnetic strip information. If the information encrypted on the magnetic strip does not match the last four digits of the raised credit card number on the front of the card, PCCharge will not allow the transaction to be processed (if MSV is enabled).

Do not process Post-Auth if amount greater than Pre-Auth -- (Default = Unchecked) -- When this option is checked, PCCharge will not allow a Post-Authorization transaction to be processed if that amount is greater than the corresponding Pre-Authorization transaction amount.

Prompt to Add Customer to Database -- (Default = Unchecked) -- This feature works in conjunction with the PCCharge Pro customer database. If this option is checked, PCCharge will note the customer name entered into the credit card transaction window. If that customer does not exist in the customer database, PCCharge will ask you if you want to add that customer to the database. If this option is unchecked, PCCharge will not prompt you with an add-customer option.

Use Default Processor -- (Default = Unchecked) -- This feature is utilized by third-party integrated software. Leave this option unchecked unless otherwise instructed by the developers of your integrated software or a PCCharge Technical Support Representative.

Display Transaction Elapsed Time -- (Default = Unchecked) -- If this option is checked, the PCCharge transaction result message box will also display the amount of time elapsed in between connecting to the processing company and receiving a result for the transaction(s). This is a diagnostic / benchmarking feature.

Display Total Elapsed Time -- (Default = Unchecked) -- If this option is checked, the PCCharge transaction result message box will also display the amount of time elapsed in between a transaction (or batch of transactions) entering the PCCharge queue and receiving a result for the transaction(s). This is a diagnostic / benchmarking feature.

Enable TCP/IP Client Reversals -- (Default = Unchecked) -- This feature is utilized by third-party integrated software. Leave this option unchecked unless otherwise instructed by the developers of your integrated software or a PCCharge Technical Support Representative.

Mask Card Numbers on Customer Database Screen -- (Default = Checked) - Required. PCCharge will mask the credit card numbers displayed in the Customer Database windows (see page 208). Only the first four and last four numbers of credit card accounts will be displayed. The other numbers will be replaced by periods.

Prompt for Visa Bill Payment -- (Default = Checked) -- If this option is checked and the active processor is either NPC or TSYS Acquiring Solutions, PCCharge will display a prompt during a transaction asking if it is a bill payment transaction. For more information on bill payment, consult the Notes for these processors in the PCCharge Appendices.

**Verify Amount Before Processing** -- (Default = Unchecked) -- If this option is checked, PCCharge will display a prompt to verify the amount before processing.

#### **Cards Accepted**

(Visa, MasterCard, AMEX, Discover and Private Label Cards are checked by default. All other options are unchecked by default)

Some credit card processing companies will authorize a credit card transaction even if your company's account is not set up to process that type of credit card. However, transactions for that card type will not be settled. If your company's account is not set up to process transactions for a particular type of credit card and you want to avoid any accidental authorizations of that card type, uncheck the option that applies to that card type.

**Example:** Your company's credit card processing account is not set up to process American Express cards, but your credit card processing company authorizes them anyway. If you check the option AMEX, American Express transactions will be authorized even though your company's credit card processing account can't settle those transactions. If you uncheck the option AMEX, PCCharge will prevent American Express transactions from accidentally being authorized.

**Private Label Cards** -- (Default = Checked) -- If you check this box, private label cards will be accepted. Uncheck this option if you only want to process transactions using major credit cards. Consult the section **Private Label Card Setup** for more information (see page 108).

#### Advanced

Click the Advanced button if you want to access the Advanced Configuration Setup window (see page 49). The Advanced Configuration Setup window includes some of the more advanced options of PCCharge. Most users should click OK and skip ahead to the section Company Setup (see page 51).

#### System Log

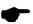

**Note:** In order to comply with PCI DSS security standards, all logging is enabled by default. These logging files can consume available hard drive space on your system. Keep this in mind when setting up your Archive settings for these files. Backups of log files will now be in a subfolder called System\_Archive within the PCCharge installation directory. You should not make any changes to the **System Log Settings** window unless directed by a Technical Support Representative.

Click the System Log button to access the System Log Settings window. This window allows the user to activate PCCharge's input/output logging function, which will create a log file for use by Technical Support. You may choose to have PCCharge maintain a backup of this file, and you may also limit the size of these files.

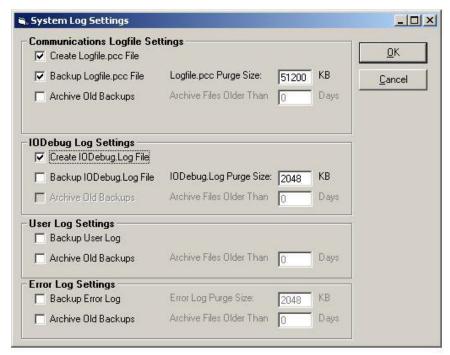

## Communications Logfile Settings

Create Logfile.pcc File -- (Default = Checked) -- Instructs PCCharge to create a communication log file to be used for troubleshooting purposes.

Backup Logfile.pcc File -- (Default = Unchecked) -- Check this box to have PCCharge maintain seven days' worth of backup log files. These backup files will use a naming convention of File\_MMDDYYYY\_HHMMSS.pcc. Example: Logfile\_07252008\_121455.pcc. This option is not accessible unless Create Log File is checked.

Archive Old Backups - (Default= Unchecked) - Check this box to have PCCharge archive old log files.

Logfile.pcc Purge Size -- (Default = 51200) -- Allows you to specify (in kilobytes) a maximum file size for the current log file. PCCharge will purge old information from your log file to maintain the file size represented here. This option is not accessible unless Create Log File is checked.

Archive Files Older Than x Days - (Default = 0) - Enter the number of days box to maintain backup log files before archiving. This option is not accessible unless Archive Old Backups is checked.

#### **IODebug Log Settings**

Create IODebug.log File -- (Default = Checked) -- Instructs PCCharge to create an IO Debug log file to be used for troubleshooting purposes.

Backup IODebug.log File -- (Default = Unchecked) -- Check this box to have PCCharge maintain seven days' worth of backup log files. These names of these backup files will include an abbreviation of the day the file was created. This option is not accessible unless Create IODebug.log File is checked.

Archive Old Backups - (Default= Unchecked) - Check this box to have PCCharge archive old log files.

IODebug Log Purge Size -- (Default = 51200) -- Allows you to specify (in kilobytes) a maximum file size for the current log file. PCCharge will purge old information from your log file to maintain the file size represented here. This option is not accessible unless Create IODebug.log File is checked.

Archive Files Older Than x Days - (Default = 0) - Enter the number of days box to maintain backup log files before archiving. This option is not accessible unless Archive Old Backups is checked.

## **User Log Settings**

**Backup User Log** -- (Default = Unchecked) -- Check this box to have **PCC**harge maintain seven days' worth of backup user log files. These names of these backup files will include an abbreviation of the day the file was created.

Archive Old Backups - (Default= Unchecked) - Check this box to have PCCharge archive old log files.

Archive Files Older Than x Days - (Default = 0) - Enter the number of days box to maintain backup log files before archiving. This option is not accessible unless Archive Old Backups is checked.

## **Error Log Settings**

Backup Error Log -- (Default = Unchecked) -- Check this box to have PCCharge maintain seven days' worth of backup log files. These backup files will use a naming convention of File\_MMDDYYYY\_HHMMSS.pcc.. Example: Logfile\_07252008\_121455.pcc. This option is not accessible unless Create Log File is checked.

Archive Old Backups - (Default= Unchecked) - Check this box to have PCCharge archive old log files.

Error Log Purge Size -- (Default = 2048) -- Allows you to specify (in kilobytes) a maximum file size for the current log file. PCCharge will purge old information from your log file to maintain the file size represented here.

Archive Files Older Than x Days - (Default = 0) - Enter the number of days box to maintain backup log files before archiving. This option is not accessible unless Archive Old Backups is checked.

#### **Duplicate Checking**

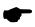

**Note:** This button is not accessible unless the Require Duplicate Transactions to be Forced option in the Preferences section of the Configure Setup window is checked (see page 43).

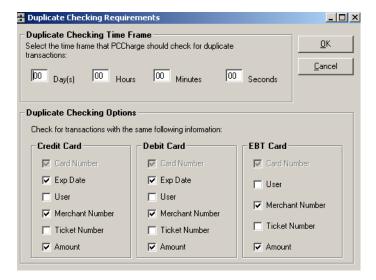

Click the **Duplicate Checking** button to access the **Duplicate Checking** window. This window allows you wish to fine-tune how **PCCharge** handles duplicate transaction checking.

#### You may specify:

- How long PCCharge "remembers" a transaction before allowing a duplicate transaction to be processed (without requiring it to be forced)
- What transaction information PCCharge considers when it evaluates whether a transaction is a duplicate:
  - Card Number -- the credit card, debit card, or EBT card account number used to process the transaction (see pages 129, 151, and 162)
  - Exp Date -- the expiration date of the credit card, debit card, or EBT card used to process the transaction (see pages 129, 151, and 162)
  - User -- which PCCharge user processed the transaction (see page 101)
  - Merchant Number -- which PCCharge merchant number was used to process the transaction (see pages 55, 112, and 118)
  - Ticket Number -- the ticket number of the transaction (see pages 129, 151, and 162)
  - o Amount -- the amount of the transaction (see pages 129, 151, and 162)

## **Advanced Configuration Setup**

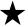

**Simple Explanation:** This Advanced Configuration Setup window allows you to fine-tune your copy of PCCharge. You may access this window by clicking the Advanced button on the Configure Setup window (described in the previous section).

Most users will want to use the default settings. Click the OK button to exit the Advanced Configuration Setup window (this will save any changes you have made). Next, click the OK button in the Configure Setup window. Continue on to the next section, Company Setup (see page 49).

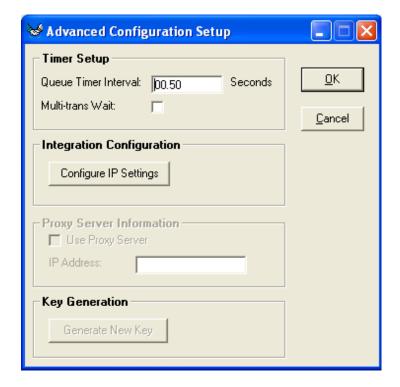

## Timer Setup

Queue Timer Interval: -- (Default = 00.50) -- For initial set up, we recommend using the default value. This value sets how often PCCharge checks for communication (via .inx files) from other software. At its default, PCCharge checks every half-second for communications. Do not lower the value of the interval. Checking more often would consume too much of the system's resources. The default setting is generally the optimum value for the interval.

Multi-Trans Wait: -- (Default = Unchecked) -- If this option is unchecked, PCCharge will hang up after every transaction when authorizing a group of transactions. Checking this

option allows PCCharge to attempt to keep the connection open when authorizing a group of transactions. PCCharge can only keep the connection open if the credit card processing company allows the connection to be kept open. Check with your payment processing company to determine if they support this feature.

#### Integration Configuration

Configure IP Settings - Click the Configure IP Settings button if you want to access the Integration Configuration window (see page 51). The Integration Configuration window allows you to configure both Standard TCP/IP and Secure TCP/IP (SSL) integration.

#### Proxy Server Information

Use Proxy Server -- (Default = Unchecked) -- Not yet implemented.

IP Address: -- (Default = Empty) -- Not yet implemented.

#### **Key Generation**

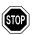

**WARNING:** Do not perform this operation unless you are absolutely sure you wish to do so. This process will cause a shutdown and the re-encryption process could take a significant amount of time at restart. Interrupting the re-encryption process could severely impact your databases. Do not perform this operation when you wish to process transactions.

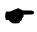

**Note:** All unsettled batches must be settled prior to updating the encryption key.

Generate New Key: - This ability will only be allowed at the System user level. Click the Generate New Key button to generate a new system-wide encryption key. This may be a lengthy process, depending on the size of your databases. PCCharge will ask you if you want to continue with the generation.

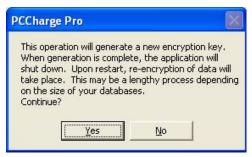

Click Yes to continue. When generation is complete, PCCharge will shut down. Re-encryption of the data will take place upon restart.

## Integration Configuration

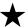

**Simple Explanation:** This Integration Configuration window allows you to configure both Standard TCP/IP and Secure TCP/IP (SSL) integration.

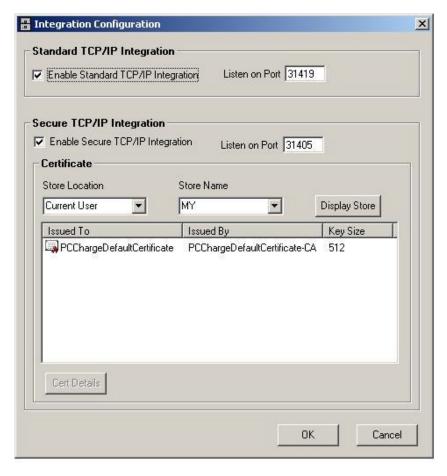

## Standard TCP/IP Integration

**Enable Standard TCP/IP Integration** -- (Default = Unchecked) -- Enable this option if you have an interfaced program that will communicate with PCCharge Pro via sockets.

Listen on Port -- (Default = 31419) -- This is the port number/socket number used for the TCP/IP connection.

#### Secure TCP/IP Integration

Enable Secure TCP/IP Integration -- (Default = Unchecked) -- Enable this option if you have an interfaced program that will communicate with PCCharge Pro via Secure Sockets Layer (SSL).

Listen on Port -- (Default = 31405) -- This is the port number/socket number used for the Secure TCP/IP connection.

#### Certificate

As soon as the Secure TCP/IP option is checked, the Certificate section will be enabled and the user can select Store Location and Store Name from the combo box.

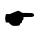

**Note:** A default certificate, PCChargeDefaultCertificate, is provided for you in Store Location: Current User and Store Name: MY.

Store Location - Click the small drop-down arrow button (to the right of the Store Location text box). Select the store location.

Store Name - Click the small drop-down arrow button (to the right of the Store Name text box). Select the store name.

Display Store - After selecting the Store Location and Store Name, the user can click on Display Store to list all of the certificates under the selected location.

The certificate details can be viewed by clicking the Cert Details button.

Click **OK** to set the certificate, or click **Cancel** to cancel the operation.

## **Company Setup**

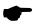

**Note:** The company information that you enter into this Company Setup window should match the information that your credit card processing company has on file for your merchant account. If you are unsure of this information, check with your merchant service provider (MSP). Your MSP is the group or individual who sold your merchant account to you.

- 1. Make sure that you enter *exactly* the same information into this window that your credit card processing company has on file. Type it in just as it appears on the paperwork you received from your bank or your merchant service provider.
- 2. Enter your company's name in the Company: field.
- 3. Enter your company's street address in the Street: field.
- 4. Enter your company's city in the City: field.
- 5. Enter your company's state abbreviation in the State: field.
- 6. Enter your company's zip code in the **Zip**: field.
- 7. Enter your company's phone number in the Phone: field.
- 8. Enter your company's Email address in the Email: field.
- 9. Click the **OK** button.

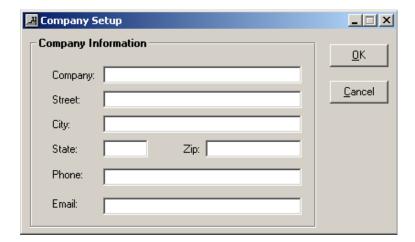

## **End of Automated Setup**

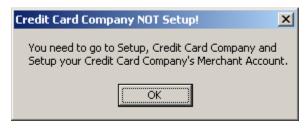

This completes the automatic setup of PCCharge. The remainder of the setup process must be completed manually, as described in the window pictured above.

- 1. Click the OK button.
- 2. Click Setup on the menu bar. Click the Credit Card Company option.
- 3. Continue with the next section, Credit Card Company Setup.

## **Credit Card Company Setup**

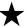

**Simple Explanation:** This Credit Card Setup window allows you to set up your merchant account in PCCharge. This is the information that identifies your payment processing account. You should have received these numbers from your bank or your merchant service provider. Different payment processing companies may refer to these numbers by different names, but PCCharge refers to them all as Credit Card Company Numbers.

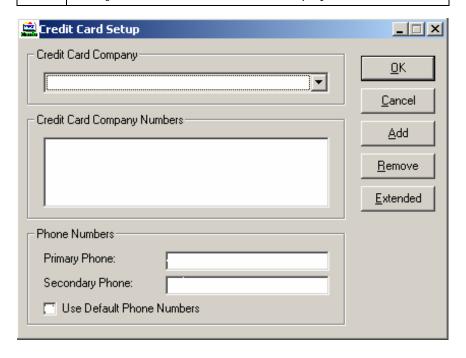

## Setting Up Your Credit Card Processing Account

- Click the small drop-down arrow button (to the right of the Credit Card Company field). Select the Credit Card Company that your business will be using. If you don't know which to select, check with your processing company, bank, or merchant service provider (or whoever set up your account).
- Check to see if your account number already appears in the Credit Card Company Numbers section of this window. If it does, your account has already been set up for you. Click OK and proceed to the section Credit Card Processing Company Extended Data Fields (see page 58).
- If your account number isn't shown in the Credit Card Company Numbers section of this window, click the Add button. Proceed to the next section, Register New Merchant License (see page 56).

## **Register New Merchant License**

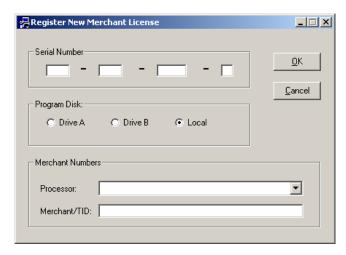

- Before you enter your credit card company number into this window, refer to your PCCharge Appendices. As you go through the following steps, you'll need to review the section of Appendix A that gives detailed information on your credit card processing company. We HIGHLY recommend that you print out and store that section of the PCCharge Appendices.
  - To access the PCCharge Appendices, click the Windows Start button, then Programs (or All Programs), then VeriFone, then PCCharge Pro, then PCCharge Pro Appendices.
- 2. The PCCharge Appendices will describe how your credit card company number should look, how long it should be, etc.
- 3. Enter your credit card company number into the box labeled Merchant/TID. Type it in just as it appears on the paperwork you received from your processing company, bank, or merchant service provider (or whoever set up your account). This information may be case-sensitive, so use uppercase or lowercase as necessary.
- 4. Click OK. PCCharge will present you with a System Code and will ask you to type in a Security Code. You can get your Security Code online by visiting <a href="register.pccharge.com">register.pccharge.com</a>. This is typically the fastest way to get a Security Code.
- After entering your Security Code, click OK. PCCharge will display your processing company's Extended Data Fields window. You may now proceed to the following section, Credit Card Processing Company Extended Data Fields.

# Changing your Credit Card Company and Credit Card Company Number

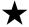

**Simple Explanation:** If you should ever need to switch to a different credit card processing company (or if you are keeping your existing processor but need to change your merchant number), simply contact the PCCharge Technical Support Department.

# Credit Card Processing Company Extended Data Fields

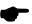

**Note:** As you can see, there isn't a picture of your Credit Card Processing Company Extended Data Fields window shown on this page. This is because each credit card processing company has its own set of Extended Data Fields.

- Enter the extended information as required by your credit card processing company.
   This information and other important information about your credit card processing company are described in the PCCharge Appendices. You may want to print out that section of the PCCharge Appendices.
  - To access the PCCharge Appendices, click the Windows Start button, then Programs (or All Programs), then VeriFone, then PCCharge Pro, then PCCharge Pro Appendices.

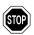

**WARNING:** This step is vitally important. Failure to complete the required extended information in this section may prevent you from processing transactions.

- If an Advanced or Extended button is accessible to you, click it and configure those settings (especially if you'll be using an TCP/IP (Internet) connection to your processing company). After you've entered all data required, click the OK button to exit the Extended Data Fields window.
- 3. PCCharge will display the company information you entered in the Company Setup window. Make sure that you enter exactly the same information into this window that your credit card processing company has on file. If you are unsure of this information, check with your processing company, bank, or merchant service provider (or whoever set up your account). You can review the section Company Setup for more information (see page 51). Click OK to exit the Company Setup window.
- 4. PCCharge will display the Credit Card Setup window. If you're NOT connecting to your processing company via a dial-up (modem) connection, skip ahead to step 6. Otherwise, continue on to step 5.
- 5. The default phone numbers for your credit card processing company will automatically appear in the Primary Phone and Secondary Phone fields. If you're connecting to your processing company via a dial-up (modem) connection, these are the phone numbers that PCCharge will use. If your merchant service provider has supplied with alternate "authorization" phone numbers, uncheck the box labeled Use Default Phone Numbers and enter the new alternate phone numbers into the Primary Phone and Secondary Phone fields.
- 6. Click OK to exit the Credit Card Setup window. PCCharge will ask if you want to update your configuration disk. For now, click No. This feature is explained in the next section, Update Configuration Disk (see page 59).

7. This completes the setup of your credit card processing company. You're only a few steps away from processing your first credit card transaction.

## **Update Configuration Disk**

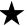

Simple Explanation: PCCharge's Update Configuration Disk feature allows you to create a backup disk (a 3½" floppy disk) that contains your merchant configuration information--essentially, everything you've set up to this point.

- If your copy of PCCharge was shipped with a Configuration Disk or License Disk on a 3½" floppy disk, you already have this backup disk and only need to update it.
- If your copy of PCCharge was shipped with a Configuration Disk or License Disk on a CD, you may create a separate backup disk that can be edited (unlike a read-only CD).

You can create/update this disk during installation, or you can wait until a later time. However, we HIGHLY recommend that you create this disk soon after you install and configure PCCharge.

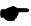

**Note:** Configuration disks can be created using almost any removable media that can be modified. You may even store your configuration data on a separate computer accessed via a network. The important thing is to store your backup data away from the computer on which PCCharge is installed. To use some other media, just substitute it for the 3½" floppy referred to in the following instructions. In step 3, browse to the media to be used.

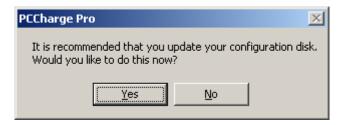

- Click Yes. The Configuration Disk Maintenance window will appear. You'll see that Update/Create Config Disk is already selected. Click OK.
- 2. PCCharge will warn you that your existing configuration information will be overwritten.
  - If you're creating a configuration disk for the first time, this warning doesn't apply to you. Click Yes. PCCharge will prompt you for the configuration disk. Insert a BLANK 3½" floppy disk. Make sure it's blank, because everything on the disk will be overwritten. Click OK and proceed to step 3.
  - If you already have a configuration disk, you can either overwrite that disk or create a new one using a blank disk. Click Yes when ready. Insert your configuration disk OR a blank 3½" floppy disk. Click OK and proceed to step 3.

- 3. PCCharge will display a window titled Copy Configuration Files To.... Click the Open button and PCCharge will create or update your configuration disk.
- 4. A status bar will display the progress of your configuration disk. PCCharge will notify you when your configuration disk has been created or updated. Click OK.
- 5. Remove your configuration disk. Label it PCCharge Configuration Disk and date it. Continue on to the next section, Simple Modem Setup.

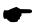

**Note:** If your software should ever be deleted due to a hard drive crash or some other hardware failure, you'll be able to restore from your configuration disk. This would restore your account settings to their state at the time of the configuration disk update/creation. However, it does not save your database. That functionality is described in the section **Backup/Restore** (see page 193). You should refer to that section when you think you're ready to start keeping a backup record of the transactions you've been processing.

## Simple Modem Setup

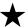

**Simple Explanation:** PCCharge can communicate with payment processing companies via dial-up modem, TCP/IP Internet, TCP/IP lease line, etc. (depending on how that company is certified with PCCharge). If you'll be connecting to payment processing company via dial-up modem, complete the instructions given below.

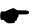

**Note:** If your payment processing company supports some communications method other than dial-up modem (like TCP/IP Internet or TCP/IP lease line) and you want to use that instead, you may skip ahead to the section Basic Setup Complete (see page 70). However, your processing company may have the ability to accept a modem connection if your primary connection fails (check the PCCharge Appendices to find out). If your processing company has this ability, you'll want to set up your modem using the instructions given below

- 1. Click Setup on the PCCharge menu bar (above the icons). Click Modem.
- If this is the first time you've set up a modem in PCCharge, the Simple Modem Setup window will appear. If the Manual Modem Setup window appears, click the Use Simple Modem Setup button.

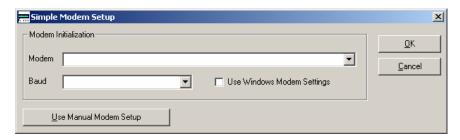

- PCCharge should display your modem in the Modem text box. If you have more than one modem installed, click the drop-down arrow next to the Modem text box and select the modem you want to use with PCCharge.
- 4. PCCharge should display your modem in the Baud text box. Click the drop-down arrow next to the Baud text box and select 1200. Click OK. You'll be returned to PCCharge's main window.
- Depending on your system's configuration, you may not need to refer to the other subsections in this Modem section. To find out if these additional steps will be necessary, skip ahead to the section Processing Test Transactions (see page 66).

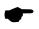

**Note:** You will get the best results if you are using the most current modem drivers provided by the manufacturer of your modem.

## Manual Modem Setup

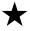

**Simple Explanation:** The following Manual Modem Setup information is for those users whose modem does not process or settle transactions when set up through the **Simple Modem Setup** window. If your modem has already been successfully set up, skip this section.

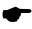

**Note:** If you are running any other communication software (Fax program, Internet Browser, etc.), you will not be able to correctly configure your modem. Shut these programs down.

#### Locating Your Modem

- Before setting up your modem, you'll need to collect some information about it. Click the Windows Start button. Click Settings. Click Control Panel.
- 2. Double-click Phone and Modem Options. Click the Modems tab. Windows will display the modems installed on your computer.
- 3. Make a note of the name of modem that you intend to use with PCCharge (shown in the Modem column). Also, make a note of its COM port number (shown in the Attached To column).

| • | Modem Name: |  |
|---|-------------|--|
| • | COM Port:   |  |

4. Click OK to close the Phone and Modem Options. Close the Windows Control Panel window. Proceed to Setting Up Your Modem.

## Setting Up Your Modem

- 1. Click **Setup** on the **PCC**harge menu bar (above the icons). Click **Modem**.
- If the Manual Modem Setup window appears, continue on to step 3. If the Simple Modem Setup window appears, click the Use Manual Modem Setup button and then continue on to step 3.
- 3. Select 1200 in the Baud section of the Manual Modem Setup window.
- 4. Select your modem's COM port from the Port drop-down list.
- Click the Detect Modem Settings button. PCCharge will prompt you to specify which modem it should detect. Select your modem and click OK. PCCharge will attempt to automatically configure your modem settings.
- After the automatic configuration is complete, verify that the Port displayed is still correct.

- 7. Once PCCharge is done, check to see if the **Initialization String** is something more than just AT.
  - If the Initialization String is something more than just AT, click the OK button. Perform a test transaction as described in the section Performing Test Transactions (see page 66). If the test transaction results in a communications error, return to this section and continue with step 7.
  - If the Initialization String is only AT, you will need to contact PCCharge Technical Support at (877) 659-8981.
- 8. If you've attempted a test transaction after setting up your modem using the Detect Modem Settings button and it didn't work, try the following steps. First, return to the Manual Modem Setup window as described in steps 1 and 2.
- Select WH1 from the Modem drop-down list (in the Modem Initialization section of the Manual Modem Setup window). Click the Validate button. PCCharge will attempt to validate the settings you've chosen. Click the OK button.
- 10. Perform a test transaction as described in the section Performing Test Transactions (see page 66). If the test transaction results in a communications error, return to this section and continue with step 10.
- 11. Repeat step 8, but use GS Special (instead of WH1) from the Modem drop-down list. Perform a test transaction as described in the section Performing Test Transactions (see page 66). If the test transaction still results in a communications error, contact PCCharge Technical Support at (877) 659-8981.

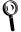

**Technical Details:** Most modems are Hayes compatible. This means that they recognize the original Hayes command set. However, many of the newer and faster modems use compression techniques to achieve their high speeds.

While these modems will work fine on most bulletin board systems and dialup networks designed to operate at these speeds, most financial service networks (credit card processing companies) do not operate at these speeds or use these techniques. Consequently, if you have a new modem that operates at 33.6 baud or 56.7 baud it is very likely you will need to modify the modem's initialization string to force it to connect at 1200 baud, disable data compression, and disable error correction. This information can normally be found in the modem's manual or by contacting the modem manufacturer.

Although we try to provide modem settings for as many modems as possible, new products come out constantly. You may need to call your modem manufacturer and ask them: "How do I get my modem to act like a plain 1200 baud Hayes modem?"

If the built-in Windows communications program HyperTerminal cannot access the modem, then PCCharge will usually not be able access it either. If this is the case, this problem will need to be resolved before PCCharge will function properly.

## **Tested Modems**

We test PCCharge with a wide range of hardware in a variety of conditions. If you have hardware not shown on this list and are able use it successfully with your copy of PCCharge, please contact us at <a href="feedback@pccharge.com">feedback@pccharge.com</a> and inform us of your results.

| Manufacturer | Product                                                                      | 2000 | ΧP | 2003 | Vista | 7 | Notes                                                                                                    |
|--------------|------------------------------------------------------------------------------|------|----|------|-------|---|----------------------------------------------------------------------------------------------------|
| 3com         | 56K v.90<br>mini PCI<br>Modem (for<br>Iaptops)                               | Х    | X  | Х    |       |   | To set up in PCCharge, click<br>the Detect Modem Settings<br>button found on the Manual<br>Modem Setup window<br>(described in the following<br>Modem sections).                                                            |
| AT&T         | Dataport<br>Express Part<br>#: 3715-A1-<br>201GVC<br>Model #: F-<br>1114V/R6 | X    | X  | Х    |       |   | To set up in PCCharge, click the Detect Modem Settings button found on the Manual Modem Setup window (described in the following Modem sections). Also, try the following initialization string: AT&FS0=0&D2E0V1%C0\N0      |
| US Robotics  | 9600<br>Sportster                                                            | Х    | Х  | X    | X     | X | To set up in PCCharge, click the Detect Modem Settings button found on the Manual Modem Setup window (described in the following Modem sections). Also, try using WH1 (from the Modem drop-down list).                      |
| US Robotics  | 56K PNP<br>EXT Model #<br>00568602                                           | Х    | X  | X    | X     |   | To set up in PCCharge, click<br>the Detect Modem Settings<br>button found on the Manual<br>Modem Setup window<br>(described in the following<br>Modem sections). Also, try<br>using WH1 (from the Modem<br>drop-down list). |
| US Robotics  | 14400 FAX<br>Modem EXT<br>Model #<br>CJE-0265                                | Х    | Х  | Х    |       |   | To set up in PCCharge, click the Detect Modem Settings button found on the Manual Modem Setup window (described in the following Modem sections). Also, try using WH1 (from the Modem drop-down list).                      |
| Zoom         | v.90 USB<br>Model #<br>3090 A                                                | Х    | Х  | Х    |       |   | To set up in PCCharge, click<br>the Detect Modem Settings<br>button found on the Manual<br>Modem Setup window<br>(described in the following<br>Modem sections). Also, try<br>using WH1 (from the Modem<br>drop-down list). |

## **Advanced Modem Setup**

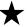

**Simple Explanation:** The Advanced Modem Setup window allows you to fine-tune your PCCharge modem settings. Almost all of these functions are for use in PCCharge troubleshooting with the assistance of a Technical Support Representative.

Most users will want to use the default settings. Click the **OK** button to exit the **Advanced Modem Setup** window (this will save any changes you have made).

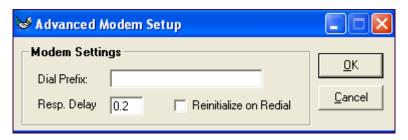

Dial Prefix: -- Allows you to add a dial prefix to be dialed before dialing the number to your processing company. If your business has to dial a nine or some other number to get an outside line, this is where you would enter it. Add a "," (comma) after the number for a brief pause.

Resp. Delay: -- (Default = 0.2) -- Used for troubleshooting purposes. Do not adjust this value unless directed to do so by a Technical Support Representative.

Reinitialize on Redial -- (Default = Unchecked) -- Checking this option will force your modem to reinitialize each time it dials.

## **Performing Test Transactions**

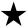

**Simple Explanation:** These test transactions will help you to determine if your modem is set up properly and working with your payment processing company. Since these test transactions will be performed using a live credit card number, actual funds will be transferred to and from your account. If you get an appropriate response from these transactions (as described below), you'll be ready to begin processing "live" transactions using **PCC**harge.

 Click the Credit Card Transactions button. This button is at the far left of the PCCharge icon bar (near the top of PCCharge's main window).

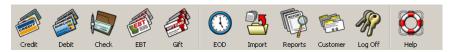

PCCharge will display the Credit Card Transaction window. It will look similar to the window displayed below, but will may vary slightly from what you see in your copy of PCCharge (since different credit card processing companies offer different abilities).

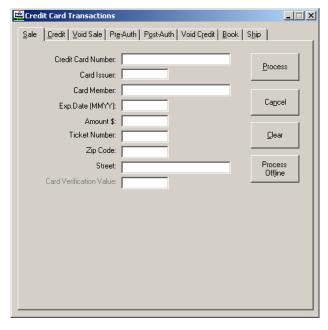

3. You'll need a credit card with an active account (use one that has adequate funds for testing purposes). We suggest that you use your own credit card, since you'll be transferring funds from that card's account to your business' merchant account. Enter the credit card's number into the Credit Card Number field. Make sure that you enter the number without spaces or dashes.

- 4. Click in the white space next to the words Card Member and type in the cardholder name exactly as show on the credit card. Look at the Card Issuer field. It should now display the type of card being processed (VISA, MC, DISC, etc.). If Unkn is displayed, it means that the card number you've entered is incorrect and that you'll need to re-enter it. After you've re-entered it, click in the white space next to the words Card Member. PCCharge should display the correct card type in the Card Issuer field.
- 5. Enter the card's four-digit expiration date into the Exp. Date (MMYY) field without using spaces or dashes.
- 6. Enter the number 1 into the Amount field without a dollar sign or a decimal point. PCCharge will automatically recognize 1 as one dollar. Click the Process button.
- 7. PCCharge may ask if the customer's card is present. Click Yes. You may be asked if you want to enter a ticket number. Click No. Finally, PCCharge may ask if you want to enter CPS qualifiers (AVS information). Click No.

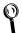

**Technical Details:** PCCharge is asking if the card is present to determine if you can provide the CVV2/CVC2 number shown on the back of the card (see page 93), which would help you to obtain better pertransaction rates. You would normally provide the ticket number and CPS qualifiers (AVS information) during a "live" transaction to obtain better per-transaction rates (see pages 129 and 90).

- 8. Watch the status window near the bottom-left of the PCCharge main window. This will display the status of the transaction being processed. PCCharge will make two attempts to contact the processing company and make a transaction request. Once you've received a Result for the transaction, compare it to the four possible scenarios listed below.
  - If the processing company is contacted and the transaction is authorized, PCCharge will display a Result of CAPTURED and some other information related to that transaction. If you receive a Result of CAPTURED, proceed to step 9.
  - If the processing company is contacted and the transaction is not authorized, PCCharge will display a Result of NOT CAPTURED and a Response indicating the reason for the transaction was not captured. This error message may vary, but some of the likely possibilities are shown below. These indicate that you've successfully processed a test transaction, even though the response shows that the transaction was not authorized. If you receive a Result of NOT CAPTURED and one of these responses, proceed to step 13.

**Example Responses:** Declined, Lost Card, Stolen Card, Hold-Call, Call for Auth, Pick Up Card

If neither attempt at contacting the processing is successful, PCCharge will
display Result of NOT CAPTURED and a communications-related error message
for a Response. This error message may vary, but some of the likely
possibilities are shown below. If you receive a communications-related error
message for a Response, refer to the section Manual Modem Setup (see page
62) and then return to step 1 to re-attempt to authorize the transaction.

Example Responses: Port Access Error, No Carrier, No Dial Tone, No Answer, Connect Failure, Com Error

• If you received some other error message, you will need to contact PCCharge Technical Support at (877) 659-8981.

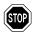

**WARNING:** You should not attempt to access any other PCCharge functions (reports, batch settlement/closure) while you are processing a transaction or are waiting for a response from your processing company. Doing so may negatively affect your transaction results.

9. Since you've received a Result of CAPTURED, you know that PCCharge can successfully "authorize" this card type. Click OK on the Result window.

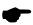

**Note:** This means that \$1.00 from the credit card has been reserved or "put on hold". This step in transaction processing is called "authorization". The next step in transaction processing is called "settlement".

Settlement is when your payment processing company instructs your business' bank and the cardholder's bank to initiate the transfer of authorized transaction funds. For some processing companies, this happens automatically. For others, it must be manually initiated. In either case, settlement is a HIGHLY IMPORTANT step in payment processing. During "live" processing, you will not receive your funds unless your authorizations are settled. The following steps will take you through settlement of your test transaction.

- 10. Click the End of Day Management button (the "clock" icon). If you only have one credit card merchant account set up in PCCharge, proceed to step 11.
  - If you have more than one payment processing account set up in PCCharge, select the merchant number whose accounts you wish to settle and click OK.
- 11. Depending on your payment processing company and how it is set up, one of the following scenarios will occur. Since this step is specific to your payment processing company, you may want to refer to your PCCharge Appendices.
  - If you are using a terminal-based processing company, PCCharge will display the Settle Batch window. This window will show the number of transactions in your batch and the balance of the batch. Click OK to have PCCharge request batch settlement. Continue on to step 12.
  - If you are using a host-based processing company set up for manual batch closure, PCCharge will display the Batch Close window. This window will show the number of transactions you have processed and the totals for each transaction type. Click OK to have PCCharge request batch closure. Continue on to step 12.
  - If you are using a host-based processing company set up for automatic batch closure, PCCharge will notify you of this. This means that your payment processing company will automatically close your batch at regular intervals (usually at midnight). Click OK. Skip ahead to step 13.

- 12. PCCharge will first transmit your batch to the processing company and then display the result of the settlement/closure attempt.
  - If you receive a Result of Settlement Accepted or Batch Accepted, you
    batch has been successfully settled/closed. Continue on to step 13.
  - If you receive a Result of Settlement Rejected or Batch Rejected, refer
    to the section Manual Modem Setup (see page 62) and then return to step 10
    to re-attempt batch settlement/closure. If adjusting your modem doesn't work,
    you will need to contact PCCharge Technical Support at (877) 659-8981.
- 13. Now that you've successfully processed a test transaction, you may begin processing live transactions. Before you do, continue on to the next section, Basic Setup Complete, to make sure you don't need to complete any other steps.

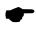

**Note:** If you think that your account is set up to process other credit card types (American Express, Discover, MasterCard, etc.), you may also perform test transactions using those credit card types. To test a different credit card type, just repeat steps 1-13 (using the new card type).

## **Basic Setup Complete**

For many users, this completes the process of setting up PCCharge. Your credit card processing account has been set up along with the means of communicating with your processing company. The next chapter, Continuing Setup, has to do with device setup, other payment types, and some of the extended capabilities of PCCharge. You may skip ahead to the User's Guide to learn about processing transactions (see page 124), but we HIGHLY recommend that you at least review the PCCharge features described in Continuing Setup.

- If you're only setting up one credit card processing account and you only need to process credit card transactions, setup is complete. As stated above, you may review the PCCharge features described in Continuing Setup and then skip ahead to the User's Guide (see page 124).
- If you need to set up another credit card processing account, return to the section Credit Card Company Setup (see page 55). When you've set up all of your credit card processing companies, you may review the PCCharge features described in Continuing Setup and then skip ahead to the User's Guide (see page 124).
- If you need to set up a another type of payment processing account (other than credit card processing), refer to one the following sections:
  - Debit Card Company Setup (see page 112)
  - o Check Services Company Setup (see page 115)
  - EBT Card Company Setup (see page 118)
  - Gift Card Company Setup (see page 121)
- If you need to set up an external device to work with PCCharge, refer to one the following sections.
  - o Card Reader Setup (see page 73)
  - Check Reader Setup (see page 77)
  - o PIN Pad Setup (see page 79)
  - o Touch Screen Setup (see page 83)
  - Report Printer Setup (see page 121)
  - Receipt Printer Setup (see page 85)

## **Continuing Setup**

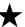

**Simple Explanation:** The features described in this section of the PCCharge manual are not essential for basic credit card processing, but they do provide users with a powerful array of tools to use in payment processing. We HIGHLY recommend that you at least review the PCCharge features described in Continuing Setup.

## **Devices Setup**

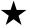

**Simple Explanation:** Review this section if you plan to use a card reader, check reader, PIN pad, report printer, or receipt printer with PCCharge.

If you do not plan to use one of these devices with PCCharge, you may skip ahead to the section Address Verification Setup (see page 90).

## Card Reader Setup

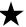

**Simple Explanation:** This window allows you to set up a card reader to "swipe" cards--that is, to read the data stored on the card's magnetic strip by manually passing it through the card reader. If you do not have a card reader installed on your machine, leave this window set to its default setting (as shown below, with **Keyboard Wedge** selected) and skip ahead to the next section, **Check Reader Setup** (see page 77).

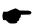

**Note:** If you are processing debit card transactions, you'll need to have a card reader and PIN Pad connected to your computer.

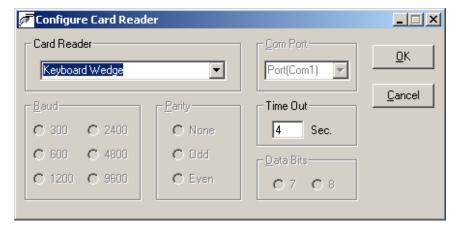

- Click Setup on the menu bar. Click the Devices option. Click the Card Reader option.
- Click the small drop-down arrow button (to the right of the Card Reader field). Select the type of card reader that you'll use with PCCharge.
  - Serial Reader -- A serial card reader is connected to your computer's COM port by a cord that ends in a 9-pin plug.
  - Keyboard Wedge -- A keyboard wedge reader is usually a card swipe device that connects in between your keyboard and your computer. However, the setting Keyboard Wedge also refers to keyboards with built-in card readers.
  - Ingenico 2500 -- The Ingenico 2500 is a unique card reader that operates differently than a standard serial reader or keyboard wedge device.
- 3. If you've selected **Keyboard Wedge**, complete the following steps:
  - Notice the default Time Out value (4 seconds). This value determines how long PCCharge waits for a card swipe to be completed. You should not change the default value unless you are experiencing difficulties with your device.

- Click OK to save these settings and return to the main PCCharge window. You
  may now perform a test transaction using your device (see page 66), or you
  may proceed to the next section, Check Reader Setup (see page 77).
- 4. If you've selected Serial Reader, Review the Tested Card Readers table (at the end of this Card Reader Setup section) to determine if there are any special settings recommended for your card reader. Next, complete the following steps:
  - Select the baud appropriate for your serial card reader (the default value is 9600). This information should be provided by your device's documentation.
  - Select the parity that the serial card reader uses. This information should be provided by your device's documentation.
  - Click the small drop-down arrow button (to the right of the Com Port field).
     Select the COM port of the serial card reader that you'll use with PCCharge.
     Most users can select Port(Com1), but some users may have plugged the device into port 2 and should select Port(Com2).
  - Select the data bits setting appropriate for your serial card reader (the default value is 8). This information should be provided by your device's documentation.
  - Click OK to save these settings and return to the main PCCharge window. You
    may now perform a test transaction using your device (see page 66), or you
    may proceed to the next section, Check Reader Setup (see page 77).

#### **Tested Card Readers**

We test PCCharge with a wide range of hardware in a variety of conditions. If you have hardware not shown on this list and are able use it successfully with your copy of PCCharge, please contact us at <a href="mailto:feedback@pccharge.com">feedback@pccharge.com</a> and inform us of your results.

Set up each device as specified in the **Notes** column. If no additional information is given (other than the device to be selected from the drop-down list in PCCharge), use the default settings listed above.

| Manufacturer | Product                       | 2000 | ΧP | 2003 | Vista | 7 | Notes                                                                                                    |
|--------------|-------------------------------|------|----|------|-------|---|----------------------------------------------------------------------------------------------------|
| Cherry       | Cherry<br>Keyboard MY<br>7000 | X    | X  |      |       |   | Set up in PCCharge as Keyboard Wedge. Review the Note at the end of this table and refer to your Cherry manual to determine how to configure the following settings:  • Enable Header for track 1 |
| Cherry       | Cherry<br>Keyboard MY<br>8000 | Х    |    |      |       |   | <ul> <li>and set to %</li> <li>Enable Terminator for track 1 and set to ?</li> <li>Enable Header for track 2 and set to ;</li> <li>Enable Terminator for track 2 and set to ?</li> </ul>          |

| Manufacture           | r Product                                       | 2000 | ΧP | 2003 | Vista | 7 | Notes                                                                                                    |
|-----------------------|-------------------------------------------------|------|----|------|-------|---|----------------------------------------------------------------------------------------------------|
| IDTech                | MiniMag<br>Reader<br>Model# IDMB-<br>334112B    | Χ    | Χ  | Х    | Х     |   | USB wedge reader. Set up in<br>PCCharge as Keyboard Wedge.                                                                                                    |
| IDTech                | MiniMag<br>Reader<br>Model# IDMB-<br>333112B    | Х    | Χ  | х    | Х     |   | Keyboard Wedge (connects via<br>PS/2 keyboard). Set up in<br>PCCharge as Keyboard Wedge.                                                                                                    |
| IDTech                | Serial Model<br># WCR3321-<br>12                | Х    | Х  | х    |       |   | Set up in PCCharge as Serial<br>Reader.  • Baud = 9600  • Parity = Even  • Data Bits = 7                                                                                                    |
| IDTech                | USB Model #<br>IDT3331-12U                      | Х    | Х  | Х    | Х     |   | Set up in PCCharge as Keyboard Wedge.                                                                                                    |
| IDTech                | VersaKey<br>Keyboard<br>Model# IDKA-<br>334333B | Х    | Х  | х    | Х     |   | USB Keyboard. Set up in<br>PCCharge as Keyboard Wedge.                                                                                                    |
| IDTech                | VersaKey<br>Keyboard<br>Model# IDKA-<br>234112B | X    | х  | X    | X     |   | USB Keyboard. Set up in PCCharge as Keyboard Wedge. For Windows Server 2003, download Drivers from http://idtechproducts.com. For Windows Vista, you must boot computer with a different keyboard attached and then plug in and Vista will automatically install the drivers. |
| IDTech                | Versakey<br>Keyboard<br>Model# IDKA-<br>233112W | Х    | Х  | х    | х     |   | PS/2 Keyboard. Set up in PCCharge as Keyboard Wedge.                                                                                                    |
| IDTech                | Model IDMB-<br>334133B                          | Х    | Χ  | Х    | Х     | Χ | Set up in PCCharge as Keyboard Wedge.                                                                                                    |
| IDTech                | Model<br>MSR210                                 | Х    | Х  | Х    | Х     | Χ | Set up in PCCharge as Keyboard Wedge.                                                                                                    |
| Ingenico              | eN-Check<br>2500                                | Х    | Χ  | х    |       |   | Set up in PCCharge as Ingenico<br>2500. See note at end of this<br>table.                                                                                                    |
| MagTek                | Maxi Micr                                       | Х    | Х  | х    | Х     |   | Check and card swipe device.<br>Set up in PCCharge as Keyboard<br>Wedge.                                                                                                    |
| MagTek                | Mini Micr                                       | Х    | Х  | Х    | х     |   | Check and card swipe device.<br>Set up in PCCharge as Keyboard<br>Wedge.                                                                                                    |
| SEMTEK                | Model<br>9272USB                                | Х    | Χ  | Х    |       |   | Set up in PCCharge as Keyboard Wedge.                                                                                                    |
| Uniform<br>Industrial | USB Model<br>MSR210U-<br>33AUBN                 | Χ    | Х  | Х    |       |   | Set up in PCCharge as Keyboard<br>Wedge.                                                                                                    |

| Manufacture | r Product                                               | 2000 | ΧP | 2003 | Vista | 7 | Notes                                                                                                    |
|-------------|---------------------------------------------------------|------|----|------|-------|---|----------------------------------------------------------------------------------------------------|
| VeriFone    | PCCharge<br>Partner                                     | Х    | X  | X    | X     |   | Set up in PCCharge as Keyboard Wedge. This device is a combined PIN pad, card reader, and receipt printer. You must set up the PIN pad functionality of this device prior to setting up any other functionality. Consult the documentation included with this device to determine how to set it up. |
| VeriFone    | PCCharge<br>Performer<br>[SC 5000<br>(MAC or<br>DUKPT)] | ×    | X  | X    | X     | × | Set up in PCCharge as Keyboard Wedge. This device is a combined PIN pad and card reader. You must set up the PIN pad functionality of this device prior to setting up any other functionality. Smart card reader functionality is not supported. Windows 7 was only tested with SC 5000 DUKPT.      |
| VeriFone    | V <sup>X</sup> 810<br>(MAC <i>or</i><br>DUKPT)]         | ×    | Х  | Х    | Х     | x | Set up in PCCharge as Keyboard Wedge. This device is a combined PIN pad and card reader. You must set up the PIN pad functionality of this device prior to setting up any other functionality. Smart card reader functionality is not supported.                                                    |

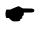

**Note:** The following example text shows the correct format of a swiped transaction after a Cherry keyboard device has been properly configured. You can use Microsoft's Notepad to view a swiped transaction.

%B6011000998980019^DISCOVERY / JD^0412123456?;6011000998980019=0412123456?

Additionally, Cherry Electronics has created a page on their website that details the setup of the Cherry Keyboard MY 7000/8000. http://support.cherry.de/english/new\_fagkb.asp?fagkbid=237

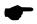

**Note:** Every Ingenico 2500 was manufactured in one of two possible configurations: as a standalone check reader, or as a check reader with an integrated card reader. If you have an Ingenico 2500 card/check reader and want to use the card reader component of that device, select the option **Ingenico 2500.** You are not required to use the integrated Ingenico card reader; you may use a separate card reader.

## Check Reader Setup

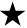

**Simple Explanation:** This window allows you to set up a check reader to scan check information. If you do not have a check reader installed on your machine, leave this window set to its default setting (as shown below, with NONE selected) and skip ahead to the section PIN Pad Setup (see page 79).

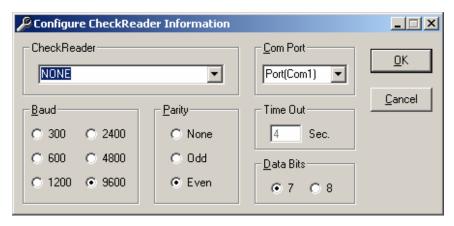

- Click Setup on the menu bar. Click the Devices option. Click the Check Reader option.
- Click the small drop-down arrow button to the right of the Check Reader field. Select the check reader that you'll use with PCCharge.
- Review the Tested Check Readers table (at the end of this Check Reader Setup section) to determine if there are any special settings recommended for your check reader
- 4. Complete the following steps. Depending on the check reader you select, some or all of the described fields in the following steps may not be available. You only need to complete those that are accessible to you.
  - Click the small drop-down arrow button to the right of the Com Port field.
     Select the COM port of the check reader that you'll use with PCCharge. Most users can select Port(Com1), but some users may have plugged the device into port 2 and should select Port(Com2).
  - Select the baud appropriate for your check reader (the default value is 1200).
     This information should be provided by your device's documentation.
  - Notice the default Time Out value (4 seconds). This value determines how long PCCharge waits for input from the check reader. You should not change the default value unless you are experiencing difficulties with your device.
  - Select the parity that the check reader uses (the default setting is Even). This information should be provided by your device's documentation.

- Select the data bits setting appropriate for your check reader (the default setting is 7). This information should be provided by your device's documentation.
- 5. Click **OK** to save these settings and return to the main **PCC**harge window. You may now perform a test transaction using your device (see page 66), or you may skip ahead to the section **PIN Pad Setup** (see page 79).

#### **Tested Check Readers**

We test PCCharge with a wide range of hardware in a variety of conditions. If you have hardware not shown on this list and are able use it successfully with your copy of PCCharge, please contact us at <a href="mailto:feedback@pccharge.com">feedback@pccharge.com</a> and inform us of your results.

Set up each device as specified in the **Notes** column. If no additional information is given (other than the device to be selected from the drop-down list in **PCCharge**), use the default settings listed above.

| Manufacturer | Product                                                   | 2000 | ΧP | 2003 | 3 Vista | Notes                                                                                                    |
|--------------|-----------------------------------------------------------|------|----|------|---------|----------------------------------------------------------------------------------------------------|
| Ingenico     | eN-Check<br>2500                                          | Х    | Х  | Х    |         | Check and card swipe device.<br>Set up in PCCharge as Ingenico<br>eN-Check 2500.                                                                                                    |
| Ingenico     | eN-Check<br>2600 (must be<br>in RDM<br>emulation<br>mode) | X    | Х  | X    |         | Set up in PCCharge as RDM EC5002i.  Parity = None Data Bits = 8 Check the section on your processing company in Appendix C for information on check scanning. Also, review the section Upload Check Images (see page 253). |
| MagTek       | Maxi Micr                                                 | Х    | Х  | Х    | Х       | Check and card swipe device.<br>Set up in PCCharge as<br>Keyboard Wedge.                                                                                                    |
| MagTek       | Mini Micr                                                 | Х    | Х  | Х    | Х       | Check and card swipe device.<br>Set up in PCCharge as<br>Keyboard Wedge.                                                                                                    |
| RDM          | EC5002i                                                   | X    | Х  | Х    |         | Set up in PCCharge as RDM EC5002i.  Parity = None Data Bits = 8 Check the section on your processing company in Appendix C for information on check scanning. Also, review the section Upload Check Images (see page 253). |

## PIN Pad Setup

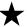

**Simple Explanation:** This window allows you to set up a PIN Pad for accepting debit transactions. If you do not have a PIN Pad installed on your machine, leave this window set to its default setting (as shown below, with **NONE** selected) and skip ahead to the next section, **Touch Screen Setup** (see page 83).

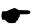

**Note:** If you plan to process debit card transactions, you'll need to have a card reader and PIN Pad connected to your computer.

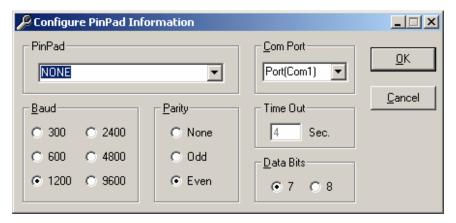

- 1. Click Setup on the menu bar. Click the Devices option. Click the Pin Pad option.
- Review the Tested PIN Pads table (at the end of this PIN Pad Setup section) to determine if there are any special settings recommended for your PIN pad.
- 3. Click the small drop-down arrow button to the right of the PIN Pad field. Select the PIN Pad that you'll use with PCCharge. Depending on the PIN Pad selected, you may not need to set up all (or any) of the following fields.
  - Click the small drop-down arrow button to the right of the Com Port field.
     Select the COM port of the PIN pad that you'll use with PCCharge. Most users can select Port(Com1), but some users may have plugged the device into port 2 and should select Port(Com2).
  - Select the baud appropriate for your PIN pad (the default value is 1200). This information should be provided by your device's documentation.
  - Notice the default Time Out value (4 seconds). This value determines how long PCCharge waits for input from the PIN pad. You should not change the default value unless you are experiencing difficulties with your device.

- Select the parity that the PIN pad uses (the default setting is Even). This information should be provided by your device's documentation.
- Select the data bits setting appropriate for your PIN pad (the default setting is
   7). This information should be provided by your device's documentation.
- If you've selected the VeriFone SC 5000 (MAC) or VeriFone V<sup>X</sup>810 (MAC) as your PinPad, select the appropriate debit card processor and then click the Key Change button that appears under the Cancel button. PCCharge will contact your processing company and synchronize your PIN pad's key with what your processing company has set up for your debit account. Your Canadian debit account must be the active merchant number at the time of the Key Change request.
- 4. Click **OK** to save these settings and return to the main **PCC**harge window. You may now perform a test transaction using your device (see page 66), or you may proceed to the next section, **Touch Screen Setup** (see page 83).

### **Tested PIN Pads**

We test PCCharge with a wide range of hardware in a variety of conditions. If you have hardware not shown on this list and are able use it successfully with your copy of PCCharge, please contact us at feedback@pccharge.com and inform us of your results.

Set up each device as specified in the **Notes** column. If no additional information is given (other than the device to be selected from the drop-down list in **PCCharge**), use the default settings listed above.

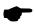

**Note:** Some PIN pads will only work with certain payment processing companies. Check with your processing company and/or merchant service provider to determine which PIN pads are available for you to use.

| Manufacturer | Product          | 2000 | ΧP | 2003 | Vista | 7 | Notes                                                                                          |
|--------------|------------------|------|----|------|-------|---|------------------------------------------------------------------------------------------------|
| Ingenico     | 3010             | Х    | Х  | Х    |       |   | Set up in PCCharge as Ingenico 3010.                                                           |
| Ingenico     | eN-Crypt<br>2100 | Х    | Х  | Х    |       |   | Set up in PCCharge as eN-<br>Crypt 2100.                                                       |
| VeriFone     | 1000             | X    | Х  | Х    | X     |   | Set up in PCCharge as VeriFone 101/1000.  Baud = 1200 Parity = Even Data Bits = 7 Time Out = 4 |
| VeriFone     | 1000 SE          | Х    | X  | Х    | х     | х | Set up in PCCharge as VeriFone 101/1000.  Baud = 1200 Parity = Even Data Bits = 7 Time Out = 4 |

| Manufacturer | Product                                       | 2000 | ХP | 2003 | Vista | 7 | Notes                                                                                                    |
|--------------|-----------------------------------------------|------|----|------|-------|---|----------------------------------------------------------------------------------------------------|
| VeriFone     | 1000 SE USB                                   | Х    | Х  | Х    | х     | Х | Set up in PCCharge as VeriFone 101/1000.  Baud = 1200 Parity = Even Data Bits = 7 Time Out = 4                                                                                                    |
| VeriFone     | 2000                                          | х    | х  | Х    |       |   | Set up in PCCharge as VeriFone 2000.  • Baud = 1200  • Parity = Even  • Data Bits = 7  • Time Out = 4                                                                                                    |
| VeriFone     | Everest                                       | х    | Х  | х    |       |   | Set up in PCCharge as VeriFone Everest. Device must be on COM port 1. Requires device drivers from VeriFone.                                                                                                    |
| VeriFone     | Everest Plus                                  | х    | Х  | х    |       |   | Set up in PCCharge as VeriFone Everest. Device must be on COM port 1. Requires device drivers from VeriFone.                                                                                                    |
| VeriFone     | PCCharge<br>Partner                           | Х    | Х  | X    | X     |   | Set up in PCCharge as PCCharge Partner. This device is a combined PIN pad, card reader, and receipt printer. You must set up the PIN pad functionality of this device prior to setting up any other functionality. Consult the documentation included with this device to determine how to set it up. |
| VeriFone     | PCCharge<br>Performer<br>[SC 5000<br>(MAC)]   | х    | Х  | х    | х     |   | Set up in PCCharge as VeriFone SC 5000 (MAC). Canadian debit processing only.  • Baud = 9600  • Parity = None  • Data Bits = 8  • Time Out = 4                                                                                                    |
| VeriFone     | PCCharge<br>Performer<br>[SC 5000<br>(DUKPT)] | Х    | X  | Х    | Х     | Х | Set up in PCCharge as VeriFone SC 5000. American debit processing only.  • Baud = 1200  • Parity = Even  • Data Bits = 7  • Time Out = 4                                                                                                    |

| Manufacturer | Product                    | 2000 | ΧP | 2003 | Vista | 7 | Notes                                                                                                    |
|--------------|----------------------------|------|----|------|-------|---|----------------------------------------------------------------------------------------------------|
| VeriFone     | [V <sup>X</sup> 810 (MAC)] | х    | Х  | х    | Х     | X | Set up in PCCharge as VeriFone V <sup>X</sup> 810 (MAC). Canadian debit processing only.  • Baud = 9600  • Parity = None  • Data Bits = 8  • Time Out = 4 |
| VeriFone     | V <sup>X</sup> 810         | Х    | X  | Х    | Х     | Х | Set up in PCCharge as VeriFone V <sup>X</sup> 810. American debit processing only.  • Baud = 9600  • Parity = Even  • Data Bits = 7  • Time Out = 4       |

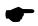

Note: Windows 7 has been tested to work with VeriFone PP1000se - all devices with part numbers higher than 170. Example: P003-180-02-USA.
Windows 7 has also been tested to work with VeriFone PP1000se USB - P/N P003-190-02-WWE - This device is powered solely by the USB cable unlike other PP1000se devices.

# **Touch Screen Setup**

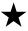

**Simple Explanation:** Touch screens are no longer supported by PCCharge. Leave this window set to its default setting (as shown below, with NONE selected) and skip ahead to the next section, Report Printer Setup (see page 84).

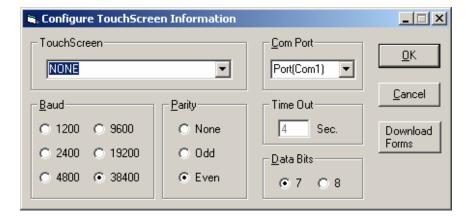

## **Report Printer Setup**

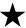

**Simple Explanation:** This window allows you to set up a standard Windows-compatible printer to print PCCharge reports and contracts. If you do not have a printer or you simply do not want to print reports, leave this window set to its default setting (as shown below) and skip ahead to the next section, Receipt Printer Setup (see page 85).

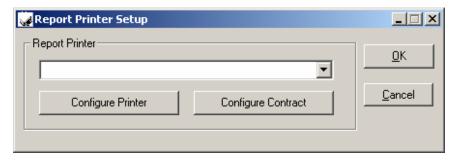

- 1. Click Setup on the menu bar. Click the Printer option. Click the Report option.
- Click the small drop-down arrow button to the right of the Report Printer field. Select the printer that PCCharge will use to print reports and contracts.
- 3. Click the Configure Printer button. PCCharge will cause Windows to display the configuration window for the printer selected in the Report Printer field.
- Review the configuration window and make sure the correct settings have been configured for your printer. You may want to refer to your printer's documentation. Click the Print button when you're done to return to the Report Printer Setup window.
- 5. The Configure Contract button configures contracts printed for PCCharge's recurring billing functionality. It does not apply to standard report printer setup, so you may safely ignore it for now. This feature is described in a later section: Recurring and Installment Billing.
- 6. Click the OK button to return to the main PCCharge window. You may now print out a test report using the instructions given in the section Reports (see page 255), or you may proceed to the next section, Receipt Printer Setup (see page 85)

## **Receipt Printer Setup**

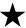

Simple Explanation: This window allows you to set up a standard Windows-compatible printer or a receipt printer to print PCCharge receipts. If you do not have a printer or you simply do not want to print receipts, leave this window set to its default settings (as shown below) and skip ahead to the section Address Verification Setup (see page 90).

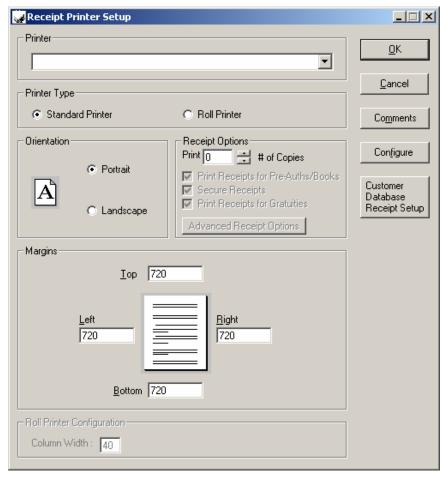

- Click Setup on the menu bar. Click the Printer option. Click the Receipt Printer option.
- Review the Tested Receipt Printers table (at the end of this Receipt Printer Setup section) to determine if there are any special settings recommended for your receipt printer.

- 3. Click the small drop-down arrow button to the right of the Printer field. Select the printer that PCCharge will use to print receipts.
- 4. Depending on the kind of printer you have, select either Standard Printer or Roll Printer. A standard printer is a typical 8½" x 11" desktop printer. A roll printer is a type of printer specifically designed to print out small format receipts (like those commonly received at most stores and businesses).
- 5. In the section labeled **Receipt Options**, specify the # of Copies you want to print.
- 6. You now have the option to uncheck the box labeled Print Receipts for Pre-Auths/Books. Pre-auth and book transactions "set money aside" on a customer's credit card without actually initiating the transfer of funds from the customer's account to your account. These transaction types are often used when the exact final amount of the transaction is not known. Unchecking this box makes PCCharge not print out receipts for these two transaction types.
- 7. You may choose to uncheck the box labeled Secure Receipts.

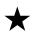

**Simple Explanation:** If you want the credit card number on all receipts to be "masked" (covered with X's), leave this checked and skip ahead to step 8. If you want a masked customer receipt and an unmasked merchant receipt, read the rest of this step.

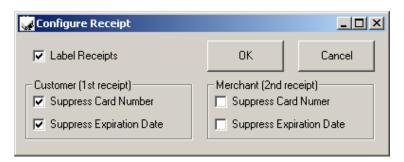

Unchecking this box turns off the PCCharge feature that masks the credit card number on receipts, but it also allows you access to another PCCharge feature: the ability to have a masked customer receipt and an unmasked merchant receipt.

- After you uncheck the box labeled Secure Receipts, click the Advanced Receipt Options button.
- Put a check in the box labeled Label Receipts if you want to have a label printed at the bottom of your receipts. If this box is checked, the first receipt will be labeled Customer Copy. The second receipt will be labeled Merchant Copy. Any subsequent receipts for the same transaction will be labeled Copy #, with # representing the order of its printing. Example: # of Copies was set to 3. The first receipt printed for a transaction after the Merchant Copy is printed would be Copy 1, and the second would be Copy 2.
- If you don't want the receipts to display the customer's card number or expiration date, put checks in the boxes labeled Suppress Card Number and Suppress Expiration Date. If you want a certain item of information displayed, uncheck the box next to the appropriate option.

- Click the OK button to return to the Receipt Printer Setup window.
- 8. You now have the option to uncheck the box labeled Print Receipts for Pre-Auths/Books. Gratuity (tip) transactions are used when the actual gratuity amount is known after the original corresponding sale transaction (including an estimated gratuity amount) has been processed. Unchecking this box makes PCCharge not print out receipts for this transaction type.
- 9. If you selected **Standard Printer** for your **Printer Type**, configure the following settings:
  - Select the **Orientation** that you want for your printed receipts. You may select a **Portrait** or **Landscape** orientation.
  - Set your Margins. The values for the margins are displayed in twips. There are
    1440 twips in an inch, so the default setting of 720 twips is equal to one-half of
    an inch. The margin settings allow you to place the receipt information in
    different areas of the page to permit the use of preprinted invoices. We
    recommend that you leave these settings at their default values. You should
    wait until you see your printed receipts before you modify these values.
  - The Configure Contract button configures contracts printed for PCCharge's recurring billing functionality. It does not apply to standard report printer setup, so you may safely ignore it for now. This feature is described in a later section: Recurring and Installment Billing. Skip ahead to step 10.
- 10. If you selected **Roll Printer** for your **Printer Type**, configure the following settings:
  - Set this value to the column width appropriate for your roll printer. The default value (40 characters) will be acceptable for most users. You should wait until you see your printed receipts before you modify this value.
- 11. Click the Comments button. PCCharge will display the Receipt Comment Setup window. This feature allows you to include a customized message at the end of your receipt. The comment section can be up to five (5) lines long, with each line being no longer than forty (40) characters. Click OK to save your comments.
- 12. Click the **OK** button to return to the main PCCharge window. You may now print out a test receipt by completing a test transaction (see page 66), or you may proceed to the next section, **Debit Card Setup** (see page 90).

## **Tested Receipt Printers**

We test PCCharge with a wide range of hardware in a variety of conditions. If you have hardware not shown on this list and are able use it successfully with your copy of PCCharge, please contact us at <a href="mailto:feedback@pccharge.com">feedback@pccharge.com</a> and inform us of your results.

Set up each device as specified in the **Notes** column. If no additional information is given (other than the device to be selected from the drop-down list in PCCharge), use the default settings listed above.

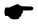

**Note:** Windows' generic text printer drivers were used for all printers that were tested on Windows 2003.

| Manuscatumon            | Durahash                           | 0000      | VD | 2022 | Maka  | Neter                                                                                                    |
|-------------------------|------------------------------------|-----------|----|------|-------|----------------------------------------------------------------------------------------------------|
| Manufacturer<br>Citizen | CBM 1000                           | 2000<br>X | ХР | X    | Vista | Manual tear-off. Drivers available online. Set up in PCCharge as Roll Printer. Set the Column Width to 40.                                                                                                    |
| Citizen                 | iDP 3550                           | Х         | Х  | Х    |       | Drivers available online. Set up in PCCharge as Roll Printer. Set the Column Width to 40.                                                                                                    |
| Citizen                 | CPM 10<br>(without<br>card reader) | Х         | Х  |      |       | Thermal printer, portable device.<br>Drivers available online. Set up in<br>PCCharge as Roll Printer. Set the<br>Column Width to 40.                                                                                                    |
| Star Micronics          | SP2000                             | Х         | Х  | Х    |       | Manual tear-off. Drivers available<br>online. Set up in PCCharge as Roll<br>Printer. Set the Column Width to<br>40.                                                                                                    |
| Star Micronics          | TSP143U                            | Х         | Х  | Х    |       | Automatically cut-off. Thermal<br>printer. Drivers available online.<br>Set up in PCCharge as Roll Printer.<br>Set the Column Width to 40.                                                                                                    |
| Star Micronics          | TSP643C                            | Х         | Χ  | Х    |       | Automatically cut-off. Thermal<br>printer. Drivers available online.<br>Set up in PCCharge as Roll Printer.<br>Set the Column Width to 40.                                                                                                    |
| Star Micronics          | TSP700                             | Х         | Х  | Х    | Х     | Automatically cut-off. Thermal<br>printer. Drivers available online.<br>Set up in PCCharge as Roll Printer.<br>Set the Column Width to 40.                                                                                                    |
| Epson                   | M129C<br>TM-T88IIIP                | Х         | Х  |      |       | Drivers available online. Set up in PCCharge as Roll Printer. Set the Column Width to 39.                                                                                                    |
| Epson                   | TM-T90                             | Χ         | Χ  |      |       | Set up in PCCharge as Roll Printer.<br>Set the Column Width to 39.                                                                                                    |
| Epson                   | TMU220B                            | Х         | Х  |      |       | Set up in PCCharge as Roll Printer.<br>Set the Column Width to 45.                                                                                                    |
| VeriFone                | PCCharge<br>Partner                | Х         | Х  | X    | х     | Set up in PCCharge as PCCharge Partner. This device is a combined PIN pad, card reader, and receipt printer. You must set up the PIN pad functionality of this device prior to setting up any other functionality. Consult the documentation included with this device to determine how to set it up. |

# **Example Receipt With Comments**

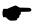

Note: In this view, the Secure Receipts option is enabled.

My Company 112 Ocean Avenue Anytown, NY 11708

Date: 10/09/74 Time: 12:00:00

Sale

CAPTURED Result: Auth No: ABC123 Sequence #: 4901 TroutD: 4901 Account No: XXX

XXXXXXXXXXXX1015

Magnetic Card Present MC

Card Issuer:

Card Member: Tanaka Flicknetty

Exp Date: XXXX \$1.00 Amount:

Signature X.....

I Agree to Pay Above Total Amount According to Card Issuer Agreement (Merchant Agreement if Credit Voucher)

Thank you for choosing this business We hope that you will return again

Customer Copy

# **Address Verification Setup**

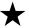

Simple Explanation: The Address Verification Setup window allows you to set up AVS (address verification service) filtering for your credit card processing account. If you manually enter a credit card's information, AVS helps to reduce fraudulent transactions by comparing that information to what is on record for that credit card.

Most users will want to use the default settings. If you anticipate processing a high number of manually entered transactions (hand keyed, not swiped), we recommend that you review this section. Otherwise, you may proceed to the next section, Card Verification Setup (see page 93).

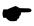

**Note:** This window may or may not be accessible depending on which credit card processing company you use. Most terminal-based processing companies support AVS. If this window is not displayed but you know your account is set up for address verification, it likely means that your credit card processing company is host-based and handles AVS filtering on their end.

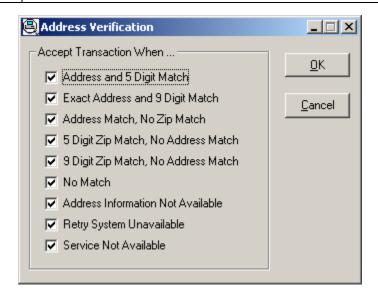

#### What is AVS?

Address Verification Service (AVS) is a fraud prevention service for card-not-present environments or non-swiped transactions. During a transaction, AVS compares the address information that the cardholder gives you to what is on record for that credit card number.

PCCharge receives the AVS response and displays it after the transaction is processed. You can either make business decisions on individual transactions, or you can use the Address Verification Setup window and configure PCCharge to automatically filter out those transactions whose AVS responses are unacceptable to you.

## **AVS Response Descriptions**

- Address and 5 Digit Match -- Street address and 5-digit ZIP code both match.
- Exact Address and 9 Digit Match -- Street address and 9-digit ZIP code both match.
- Address Match, No Zip Match -- Street address matches, but both 5-digit and 9-digit ZIP Code do not match.
- 5 Digit Zip Match, No Address Match -- Street address does not match, but 5-digit ZIP code matches.
- 9 Digit Zip Match, No Address Match -- Street address does not match, but 9-digit ZIP code matches.
- No Match -- Street address, 5-digit ZIP code, and 9-digit ZIP code all do not match.
- Address Information Not Available -- Address information is unavailable, AVS error, or non-US card issuer (does not support AVS).
- Retry System Unavailable -- Retry, system is unavailable or timed out.
- Service Not Available -- Card type does not support AVS.

## **AVS Usage Scenarios**

The following usage scenarios will give you examples that you can use as a basis when configuring your own Address Verification Setup window.

#### AVS Usage Scenario #1

- In this example, all the options in the Address Verification Setup window HAVE NOT been checked.
- You manually enter (not using a card reader) a \$10 credit card sale transaction into PCCharge, including the incorrect Zip Code and Street information.
- 3. PCCharge connects to your processing company and receives a Result of NOT CAPTURED and an AVS Response of No Match.

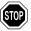

WARNING: Even though the PCCharge Result is NOT CAPTURED, the card's "limit-to-buy" has been reduced. This means that the customer's credit limit has been temporarily reduced by \$10 (in this case), even though the transaction funds will not actually be transferred from the customer's account to your account. This scenario should illustrate the care that should be taken in unchecking options in the Address Verification Setup window. You must make a business decision on whether or not it is beneficial for you to uncheck some or all of these options.

4. Because the AVS Response indicated an error, you can either re-attempt the transaction (which would "set aside" an additional \$10), or you can refuse to accept the customer's card altogether.

#### AVS Usage Scenario #2

- In this example, all the options in the Address Verification Setup window HAVE been checked.
- You manually enter (not using a card reader) a \$10 credit card sale transaction into PCCharge, including the incorrect Zip Code and Street information.
- 3. PCCharge connects to your processing company and receives a Result of CAPTURED and an AVS Response of No Match.

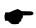

**Note:** Because all the options in the Address Verification Setup window were checked (including No Match), the transaction was approved. This is why it is generally recommended that users leave all the options checked in the Address Verification Setup window. This way, you can simply void a transaction if you aren't comfortable with the AVS Response.

4. Since you received a **Result** of CAPTURED, the transaction is ready to be settled (along with any other transactions) at the end of the day.

# Card Verification Setup

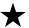

**Simple Explanation:** The Card Verification Setup window allows you to set up CVV2, CVC2, and CID filtering for your credit card processing account. Card verification is typically used in card-not-present situations (like Mail Order/Telephone Order and eCommerce) to help to verify that the customer actually has the card in hand (even though you do not).

Most users will want to use the default settings. If you anticipate processing a high number of manually entered transactions (hand keyed, not swiped), we recommend that you review this section. Otherwise, you may proceed to the next section, Cashier Privileges Setup (see page 96).

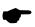

**Note:** This window may or may not be accessible depending on which credit card processing company you use. Most terminal-based processing companies support CVV2/CVC2/CID. If this window is not displayed but you know your account is set up for address verification, it likely means that your credit card processing company is host-based and handles CVV2/CVC2/CID filtering on their end.

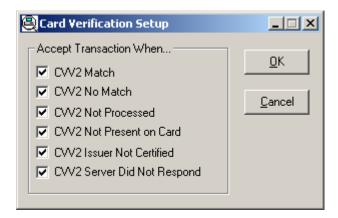

#### What is CVV2/CVC2/CID?

CVV2 (Visa's Card Validation Value), CVC2 (MasterCard's Card Verification Code), and CID (American Express' and Discover's Card Identification) are fraud prevention services for card-not-present environments or non-swiped transactions. During a transaction, the 3-or 4-digit security code that you manually enter into PCCharge is compared to what is on record for that credit card.

PCCharge receives the CVV2/CVC2/CID response and displays it after the transaction is processed. You can either make business decisions for individual transactions, or you can use the Card Verification Setup window and configure PCCharge to automatically filter out those transactions whose CVV2/CVC2/CID responses are unacceptable to you.

For Visa, MasterCard, and Discover credit cards, look on the back of the card. The last three digits of the string of numbers below the magnetic strip are the numbers you would type into PCCharge during a transaction For American Express credit cards, look on the front of the card. The four-digit number above the account number is what you would type into PCCharge during a transaction.

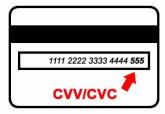

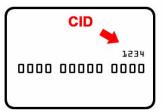

### CVV2/CVC2/CID Response Descriptions

- Match -- CVV2/CVC2/CID match.
- No Match -- CVV2/CVC2/CID mismatch.
- Not Processed -- Either the expiration date was not provided, or the card does not have a CVV2/CVC2/CID value.
- Not Present on Card -- Issuer indicates that the CVV2/CVC2/CID data should be present on the card, but the merchant has indicated that the CVV2/CVC2/CID data is not present on the card.
- Issuer Not Certified -- Issuer has not certified for CVV2/CVC2/CID or issuer has not provided Visa/MasterCard/Discover/Amex with the CVV2/CVC2/CID encryption keys.
- Server Did Not Respond -- System is unavailable or timed out.

## CVV2/CVC2/CID Usage Scenarios

The following usage scenarios will give you examples that you can use as a basis when configuring your own Card Verification Setup window.

#### CVV2/CVC2/CID Usage Scenario #1

- In this example, all the options in the Card Verification Setup window HAVE NOT been checked.
- You manually enter (not using a card reader) a \$10 credit card sale transaction into PCCharge, including the incorrect Card Verification Value.
- PCCharge connects to your processing company and receives a Result of NOT CAPTURED and a CVV Response of CVV2 No Match.

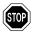

WARNING: Even though the PCCharge Result is CVV2 No Match, the card's "limit-to-buy" has been reduced. This means that the customer's credit limit has been temporarily reduced by \$10 (in this case), even though the transaction funds will not actually be transferred from the customer's account to your account. This scenario should illustrate the care that should be taken in unchecking options in the Card Verification Setup window. You must make a business decision on whether or not it is beneficial for you to uncheck some or all of these options.

4. Because the CVV Response indicated an error, you can either re-attempt the transaction (which would "set aside" an additional \$10), or you can refuse to accept the customer's card altogether.

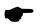

**Note:** If you decide to re-attempt the transaction, the original amount that was "set aside" during the first unaccepted transaction will eventually "fade away" (the money will once again become available to the customer). However, the time this takes can vary. You can check with your processing company to determine how long this should take.

#### CVV2/CVC2/CID Usage Scenario #2

- In this example, all the options in the Card Verification Setup window HAVE been checked.
- 2. You manually enter (not using a card reader) a \$10 credit card sale transaction into PCCharge, including the incorrect Card Verification Value.
- 3. PCCharge connects to your processing company and receives a Result of CAPTURED and a CVV Response of No Match.

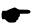

**Note:** Because all the options in the Card Verification Setup window were checked (including No Match), the transaction was approved. This is why it is generally recommended that users leave all the options checked in the Card Verification Setup window. This way, you can simply void a transaction if you aren't comfortable with the CVV Response.

4. Since you received a **Result** of CAPTURED, the transaction is ready to be settled/closed (along with any other transactions) at the end of the day.

# Cashier Privileges Setup

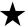

Simple Explanation: PCCharge Pro has the ability to support several "cashiers" accessing PCCharge, each with a configurable level of access.

If you think you'll be running PCCharge on a single computer with multiple users accessing that computer, and you want to support different levels of access, we recommend that you review this section. Otherwise, proceed to the next section, Users Setup (see page 101).

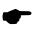

Note: System is the only user who can set up and modify Cashier Privileges.

Before you can decide which functions you want to make available to cashiers, you'll need to understand how to use PCCharge. We recommend that you return to this section after you've reviewed the section **User's Guide** (see page 124). In the meantime, you can look over the functions and abilities listed in this section.

### Adding a Cashier

Log in as System. Click Setup on the menu bar. Click the Cashier Privileges option.
 Any existing cashiers will be listed in this window, along with their date of Last Login and whether they have had their First Login or are currently Locked Out.

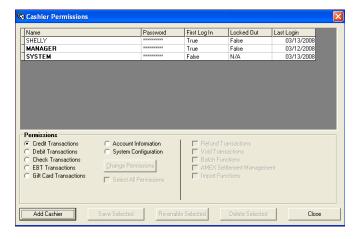

Click the Add Cashier button.

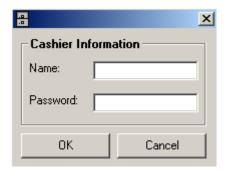

- 3. Enter a Cashier Name (20 characters maximum). Enter an initial Password [casesensitive and must be complex: minimum 7 characters, must have at least one upper case character, one numeric character, and one special character (e.g., @, \$, %, etc.)]. Click OK. You will receive a confirmation message. Click OK again. The new cashier will be prompted to Create and Confirm a new Password upon first login.
- Cashiers default to having only permission to run Sale transactions. All other permissions need to be granted by the System user.

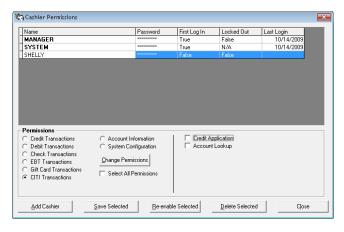

Click on the radio button corresponding to the **Permissions** to be granted. Click on **Change Permissions** to enable permission options for the selected cashier.

- Credit Transactions -- Allows a cashier to perform selected credit card transactions (see page 129).
- Debit Transactions -- Allows a cashier to perform selected debit card transactions (see page 151).
- Check Transactions -- Allows a cashier to perform selected check transactions (see page 156).
- EBT Transactions -- Allows a cashier to perform selected EBT card transactions (see page 162).
- Gift Card Transactions -- Allows a cashier to perform selected gift card transactions (see page 170).
- CITI Transactions Allows Credit Application and Account Lookup permissions to be granted to cashiers. For use with CITI processor.

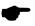

**Note:** The **System** user cannot run anything in the transactions lists. Therefore, the above permissions are disabled if **System** is selected.

- Account Information -- Allows a cashier to access Account Information and run Reports. Cashier may perform Customer Database entry and access Customer Database accounts.
- System Configuration -- Allows a cashier to perform System Configuration, Merchant Setup, Transaction Archive/Purge, Hardware Configuration, and System Shutdown. Cashier may access User Information.

Some of the following gift card transaction types are not supported by all gift card processing companies. Refer to the PCCharge Appendices to determine which gift card transaction types are available to your gift card processing company. You may also refer to the section Gift Card Transaction Processing to learn about gift card processing in general (see page 170).

- Increment -- Allows a cashier to perform a gift card Increment transaction.
- Cancel/Void -- Allows a cashier to perform a gift card Cancel or Void transaction.
- Activate -- Allows a cashier to perform a gift card Activate transaction.
- Register -- Allows a cashier to perform a gift card Register transaction.
- Points -- Allows a cashier to perform a gift card points-based transaction.
- Balance Merge -- Allows a cashier to perform a gift card Balance Merge transaction.
- Balance Adjustment -- Allows a cashier to perform a gift card Balance Adjustment transaction.
- Balance Transfer -- Allows a cashier to perform a gift card Balance Transfer transaction.
- Report Lost/Stolen -- Allows a cashier to perform a gift card Report Lost/Stolen transaction.
- Cash-Out -- Allows a cashier to perform a gift card Cash-Out transaction.
- 5. Click the Save Selected button to save the settings for the currently selected cashier. Click the Close button to exit the Cashier Permissions window.
- 6. Reenable Selected will reenable a cashier who has been locked out. Delete Selected will delete the selected cashier.

## Logging in and Out of a Cashier's Account

After you've activated at least one account (even if it's only the System account), you will be prompted to enter a **Username** and **Password** whenever PCCharge is started. You may also log in and out of an account by clicking the **Log On/Off** button on the **Icon Bar**. This icon is immediately to the left of the help icon.

## Manager Override Password

The Manager Override Password window is displayed when a cashier (Shelly) tries to access a function that she has not been given permission to access. The Manager or System user - or even another cashier who has permissions for that particular function -- can override that protection by entering their User Name and Password. The first cashier (Shelly) is granted access to that function for that one instance. If she needs to perform that function again, another override would be required.

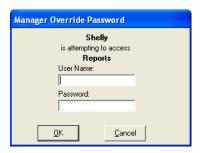

The Audit report lists all permissions that were overridden and the individuals who temporarily overrode them.

## Editing a Cashier's Account

Click Setup on the menu bar. Click the Cashier Privileges option. Any existing
cashiers will be listed in this window, along with their date of Last Login and
whether they have had their First Login or are currently Locked Out.

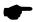

**Note:** Cashiers will have their date of Last Login stored by PCCharge. Cahiers that have not logged in within the last 90 days will be deleted upon startup of PCCharge.

If an incorrect password is entered five times in a row at login, then the cashier will be locked out until re-enabled by the System user. If the System user attempts to enter an incorrect password five times, PCCharge will be locked for 30 minutes.

If PCCharge is idle for the amount of time configured as the Inactivity Timeout, then the current cashier will be logged out.

- 2. Click on the row of the cashier you wish to edit.
- To change permissions, click on the radio button corresponding to the Permissions to be granted. Click on Change Permissions to enable permission options for the selected cashier. Click on the check boxes for the transactions you wish to select. Click on Select All Permissions to select all transactions for the radio button selected.
- 4. To change a cashier's password, select the cashier and press Enter. The Cashier Information box will appear. Enter a new Name or Password.
- Click the Save Selected button to save the settings for the currently selected cashier. Click the Close button to exit the Cashier Permissions window.

 Reenable Selected will reenable a cashier who has been locked out. Delete Selected will delete the selected cashier.

## Deleting a Cashier's Account

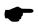

**Note:** You cannot delete the **System** user. To disable this user, delete the password from the **Configure Setup** window (see page 42). Note that deleting the **System** user will disable cashier permissions for all cashiers. You also cannot delete the **Manager** user once it has been created.

- 1. Click Setup on the menu bar. Click the Cashier Privileges option.
- 2. Click to select the cashier you wish to delete.
- 3. Click Delete Selected to delete the selected cashier.
- PCCharge will warn you that the cashier scheduled for deletion will be removed. Click

Yes to confirm. PCCharge will display a pop-up window with the message "xxxx has been deleted." Click OK to return to the Cashier Permissions window.

# **Users Setup**

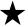

**Simple Explanation:** PCCharge Pro has the ability to support several "users" from separate computers connecting to the central PCCharge Pro installation, using either PCCharge Client or some third party software integrated with PCCharge.

Most users do not need to access this window. Consult the section Client Software for more information on this subject (see page 284).

If you are in such a situation and need to set up PCCharge user licenses, follow the instructions given in this section. Otherwise, proceed to the next section, Split Dial/Settle Setup (see page 103).

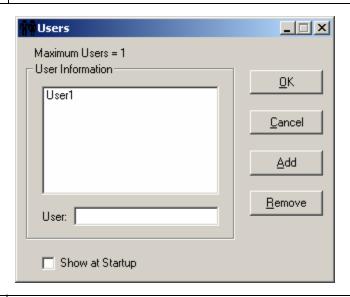

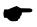

**Note:** When **Show** at **Startup** option is checked, this **Select User** window will be displayed when **PCC**harge starts up.

## Adding a User

- Click Setup on the menu bar. Click the Users option. Enter a unique user name in the box labeled User. Click the Add button.
- 2. If you don't already have user licenses registered for this copy of PCCharge, you'll be warned that the maximum number of users has been exceeded.
  - If you receive this warning, click Yes. PCCharge will prompt you to enter a security code. This number is available from PCCharge Technical Support or you can go to <u>register.pccharge.com</u> to get the security code online. You will

need an additional user serial number as well as the system code for either option.

3. Click the **OK** button to exit the **Users** window.

### Deleting a User

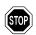

**WARNING:** The default user is <code>User1</code>. You should not delete or rename this user unless directed to do so by Technical Support. Deleting or renaming this user may result in PCCharge not being able to process transactions.

- 1. Click Setup on the menu bar. Click the Users option.
- 2. Select the user you want to delete. Click the Remove button.
- 3. PCCharge will prompt you to insert your configuration disk into your floppy drive. Do so and click OK. If you do not have a configuration disk, you may click Cancel.
- 4. Click the **OK** button to exit the **Users** window.

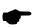

**Note:** After removing a user, your maximum number of users will remain the same. You can add a new user to take the place of the one you just removed.

# Split Dial/Settle Setup

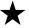

**Simple Explanation:** Split dial is the ability to dial directly to American Express for authorizations on AMEX cards. Split settle is the ability to connect directly to American Express to settle AMEX card transactions. Both split dial and split settle will typically get lower per-transaction rates on American Express transactions.

If you need to set up split dial or split settle, consult the instructions given in the following section, American Express Split Dial/Settle Setup. Otherwise, skip ahead to the section Private Label Card Setup (see page 108).

There are some potential issues to keep in mind when processing via split dial:

- Since PCCharge is connecting to two different processing companies, there is a
  greater chance of modem problems due to the fact that the two companies have
  different modem configurations.
- Processing times could be longer, depending on your method of processing.

## American Express Split Dial/Settle Setup

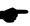

**Note:** The American Express Split Dial setup window allows you to enter your business's American Express processing information. American Express will authorize your AMEX transactions directly. Your Visa/MasterCard processing company will still settle the transactions--unless you enable AMEX Settle Setup (see page 107).

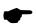

**Note:** The dial-up version of PCCharge's AMEX Settle feature is not available in this version of PCCharge. Settlement is still available via TCP/IP (Internet), as described below. Authorizations still must be performed via dial-up connection.

 To access the American Express Split Dial Setup window, click Setup on the menu bar. Click the Split Dial option, then the American Express option.

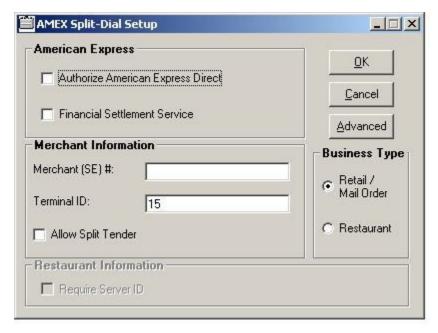

- 2. If you want to authorize AMEX transactions directly through American Express instead of your Visa/MasterCard processing company, make sure that Authorize American Express Direct is checked.
- If you want to settle AMEX transactions directly through American Express instead of your Visa/MasterCard processing company, make sure that Financial Settlement Service is checked. Note that you can use AMEX's Financial Settlement Service through PCCharge whether or not you authorize transactions directly through American Express.
- 4. Select your company's business type. The business type that you select should match the information that American Express has on file for your account. If you are unsure

of this information, check with whoever set you up to authorizer and/or settle AMEX transactions

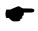

**Note:** Restaurant is not accessible as a AMEX settle Business Type unless the "parent" processor's credit card processing account is also set to Restaurant.

- 5. Enter your American Express Terminal ID (8 digits long) and Merchant (SE) (10 digits long) numbers. These numbers should have been provided to you by whoever set you up to authorize and/or settle AMEX transactions.
- 6. If you want to allow split tender (using other payment types in addition to balance on the card), make sure that the Allow Split Tender box is checked.
- 7. If you DID NOT put a check next to Financial Settlement Service, you are finished setting up AMEX split dial. Click OK to save this information and return to the main PCCharge window. You may now perform a test transaction using the AMEX number as described in the section Performing Test Transactions (see page 107). After performing the test transaction, continue on to the section AMEX Settle Setup (see page 107).
- 8. If you DID put a check next to Financial Settlement Service, click the Advanced button to enter the Settlement Extended Setup window.
- 9. The default authorization phone numbers appear in the Primary Phone and Secondary Phone fields. If your merchant service provider has supplied alternate "authorization" phone numbers, enter the new alternate phone numbers into the Primary Phone and Secondary Phone fields
- 10. Enter the **Account Information** for your American Express account.
  - File Sequence: -- (Default = 1) -- This value is automatically incremented by the software during normal batch operation. Do not alter this value unless directed by a Technical Support Representative.
  - Enable Item Descriptions-- (Default = Unchecked) -- Check this box if your company's account is set up to enable item descriptions.
  - Enable Commercial Card Fields -- (Default = Unchecked) -- Check this box if your company's account is set up to accept commercial cards.

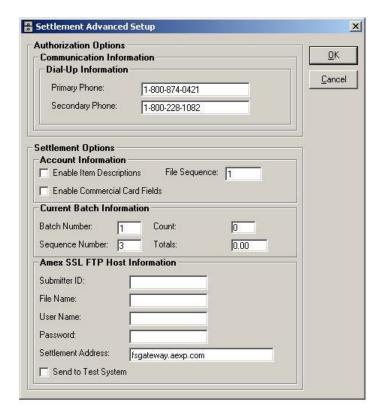

- 11. The Current Batch Information is automatically incremented by PCCharge during normal batch operation. Do not alter these values unless directed by a Technical Support Representative.
- 12. Enter the Amex SSL FTP Host Information for American Express account.
  - Submitter ID: -- (up to 16 alphanumeric characters) -- This information will be supplied to you by AMEX or your merchant service provider. It is a unique number assigned to the merchant for settlement.
  - File Name: -- (up to 16 alphanumeric characters) -- This information will be supplied to you by AMEX or your merchant service provider. This is a unique identifier uses to name the settlement file that will be transmitted to AMEX's servers.
  - User Name: -- (up to 16 alphanumeric characters) -- This information will be supplied to you by AMEX or your merchant service provider. AMEX may refer to this as Name or Process Control ID.
  - Password: -- (up to 16 alphanumeric characters) -- This information will be supplied to you by AMEX or your merchant service provider. AMEX may refer to this as Password or NAPID.

- Settlement Address: -- (Default = fsgateway.aexp.com) -- This information will be supplied to you by AMEX or your merchant service provider. AMEX may refer to this as IP Address or FTP Address. Be sure to use the exact information provided to you by AMEX; do not add any HTTP or FTP "header" to the address you are given.
- 13. Your AMEX account information has now been set up in PCCharge.

# **Private Label Card Setup**

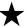

**Simple Explanation:** The Private Label Card Setup window allows you to activate and configure PCCharge's ability to handle process label card transactions. Private label cards are credit cards that are not issued by major issuers like Visa, MasterCard, American Express, Discover, etc. Private label cards are typically issued by department stores, large chain stores, and specialty chain stores.

If you need to accept private label cards, first check with your merchant service provider or processing company to make sure your account is configured to accept private label cards. Next, follow the instructions given below.

If you DO NOT need to accept private label cards, skip ahead to the section Remove TID Number (see page 108).

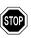

WARNING: Most users should not make any changes to this window.

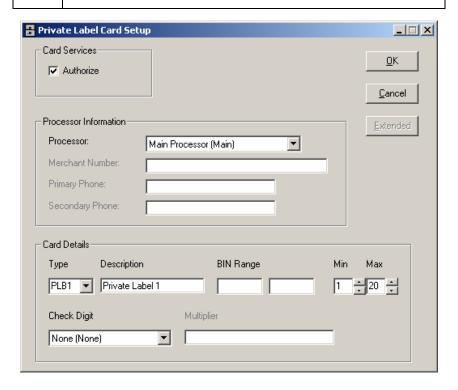

- To access the Private Label Card Setup window, click Setup on the menu bar. Click the Private Label option.
- Put a check next to the box labeled Authorize. This will activate PCCharge's ability to handle private label card transactions.
- 3. Click the small drop-down arrow button (to the right of the Processor: field). Select the processor that will handle your Private Label Cards.
- 4. Enter the Merchant Number you'll use to process the private label cards.
- 5. Enter the **Primary Phone** and **Secondary Phone** numbers that will be dialed during an attempted transaction. This information is available from your merchant service provider or your processing company.
- Click the small drop-down arrow button to the right of the Type field. Select the type of Private Label Card you'll be using. This information is available from your merchant service provider or your processing company.
- 7. Enter a **Description** for the private label card.
- Enter a starting and ending BIN Range that will encompass the numerical range of private label cards that you will accept. This information is available from your merchant service provider or your processing company.
- Enter the Min (minimum) and maximum (Max) number of digits in the private label card. This information is available from your merchant service provider or your processing company.
- 10. Specify the Check Digit routine that is used to verify that the private label card is a valid credit card. This information is available from your merchant service provider or your processing company.
  - If you've specified a Check Digit, enter the Multiplier to be used in the check digit routine.
- 11. Depending on the Processor you selected, the Extended button may be accessible. If it is, click it. Fill out the Extended Data Fields that appear, using information available from your merchant service provider or your processing company.
- 12. PCCharge has now been set up with the ability to process label card transactions. Click OK to return to the PCCharge main window.

### Remove TID Number

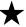

**Simple Explanation:** The Remove TID Number window allows you to remove a merchant account number from your software.

If you DO NOT need to remove a merchant number from PCCharge, skip ahead to the section Numbers Setup (see page 111).

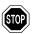

**WARNING:** Do not perform this operation unless you are absolutely sure you wish to do so. Your merchant number will be permanently removed from PCCharge.

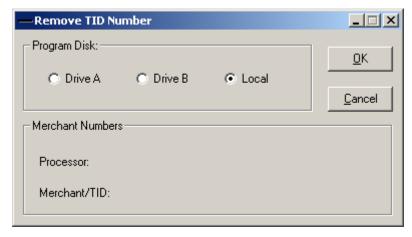

- To access the Remove TID Number window, click Setup on the menu bar. Click the Credit Card Company option. Click the Remove button
- 2. Select a **Program Disk** location. Most users should select **Local** (since PCCharge is usually run from a computer's hard drive). If you received PCCharge on 3½" or 5½" floppy disks, insert the main program disk and select **Drive A** or **Drive B** (the drive now containing the program disk).
- 3. Verify that the Merchant Number you wish to remove is shown here. Again, do not perform this operation unless you are absolutely sure you wish to do so. Your merchant number will be permanently removed from PCCharge.
- 4. Click **OK** to permanently remove your **Merchant Number**.

# **Numbers Setup**

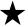

Simple Explanation: The Sequence Numbers window allows you to resynchronize certain internal PCCharge database values. Most users will never need to use this window.

Skip ahead to the section **Debit Card Setup** (see page 112).

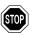

**WARNING:** Changing these two fields can cause numerous errors in normal software operation. You should not make any changes to the **Sequence Numbers** window unless directed by a Technical Support Representative.

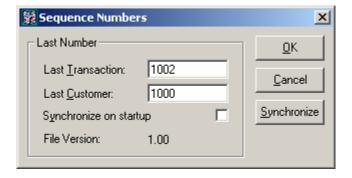

# **Debit Card Setup**

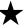

Simple Explanation: This Debit Card Setup window allows you to set up your debit card processing account number in PCCharge. If you don't need this ability, click the OK button and skip this section.

This is the information that identifies your payment processing account. You should have received these numbers from your bank or your merchant service provider. Different payment processing companies may refer to these numbers by different names, but PCCharge refers to them all as Debit Card Company Numbers.

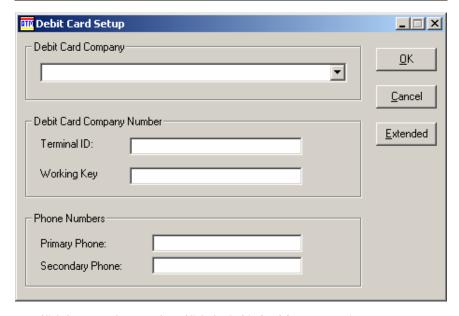

- 1. Click Setup on the menu bar. Click the Debit Card Company option.
- 2. Review the section of the PCCharge Appendices specific to your debit card processing company; there may be special information or instructions specific to your processing company.
- 3. Click the small drop-down arrow button (to the right of the **Debit Card Company** field). Select the debit card processing company that your business will be using.

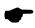

**Note:** Some debit card companies will not be available for selection. The credit card company you selected in the **Credit Card Setup** window determines which debit card companies are available as selections.

- 4. Review the PCCharge Appendices' Debit Notes for your processing company.
  - If your account is DUKPT, enter the Terminal ID if it is not already populated.
  - If your account is Master Session, enter the Working Key and Terminal ID for your debit card processing account. They are the main numbers that identify your account. You should have received these numbers from your bank or your merchant service provider.
- 5. The default phone numbers for your processing company will automatically appear in the Primary Phone and Secondary Phone fields. If you're connecting to your processing company via a dial-up (modem) connection, these are the phone numbers that PCCharge will use. If your merchant service provider has supplied with alternate "authorization" phone numbers, enter the new alternate phone numbers into the Primary Phone and Secondary Phone fields.
- 6. Examine the Extended button at the right of the Debit Card Setup window.
  - If you can access the Extended button, click it and proceed to the following section, Debit Card Company Extended Data Fields.
  - If you cannot access the Extended button, no extended information is necessary for your debit card processing account. Click OK. You may now either skip ahead to the section User's Guide to learn about debit card processing (see page 124), review the rest of the Continuing Setup chapter, or return to the section Basic Setup Complete (see page 70).

# **Debit Card Company Extended Data Fields**

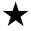

**Simple Explanation:** The following Debit Card Company Extended Data Fields information is for those users who are setting up the ability to process debit cards using PCCharge. If you don't need this ability, click the OK button and skip this section.

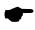

**Note:** As you can see, there isn't a picture of your **Debit Card Processing** Company Extended Data Fields window shown on this page. This is because each debit card processing company has its own set of Extended Data Fields.

Enter the extended information as required by your debit card processing company.
 This information and other important information about your debit card processing company are described in the PCCharge Appendices.

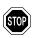

**WARNING:** This step is vitally important. Failure to complete the required extended information in this section may prevent you from processing transactions.

- After you've entered all data required (including any advanced or extended data), click the OK button to exit the Extended Data Fields window.
- PCCharge will display the Debit Card Setup window. Click OK to exit the Debit Card Setup window.
- 4. This completes the setup of your debit card processing company. You may now either skip ahead to the section **User's Guide** to learn about debit card processing (see page 124), review the rest of the **Continuing Setup** chapter, or return to the section **Basic Setup Complete** (see page 70).

# **Check Services Company Setup**

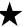

**Simple Explanation:** This Check Services Setup window allows you to set up your check processing account number in PCCharge. If you don't need this ability, click the OK button and skip this section.

This is the information that identifies your payment processing account. You should have received these numbers from your bank or your merchant service provider. Different payment processing companies may refer to these numbers by different names, but PCCharge refers to them all as Check Company Site IDs.

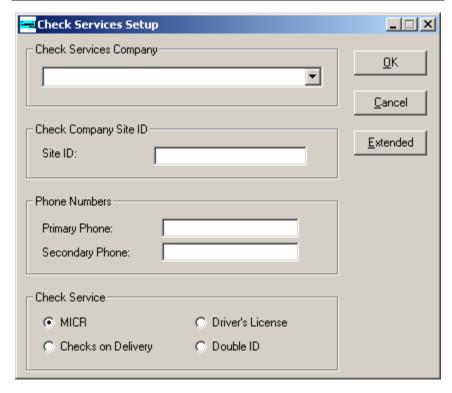

- 1. Click Setup on the menu bar. Click the Check Services Company option.
- 2. Review the section of the PCCharge Appendices specific to your check services processing company; there may be special information or instructions specific to your processing company.
- Click the small drop-down arrow button (to the right of the Check Services Company field). Select the check services company that your business will be using.

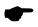

**Note:** Some check services companies will not be available for selection. The credit card company you selected in the **Credit Card Setup** window determines which check services companies are available as selections.

- 4. Enter the Site ID or account number associated with your Check Services Company. This number is the main number that identifies your account. You should have received this number from your bank or your merchant service provider.
- 5. The default phone numbers for your processing company will automatically appear in the Primary Phone and Secondary Phone fields. If you're connecting to your processing company via a dial-up (modem) connection, these are the phone numbers that PCCharge will use. If your merchant service provider has supplied with alternate "authorization" phone numbers, enter the new alternate phone numbers into the Primary Phone and Secondary Phone fields.
- 6. Select the Check Service that your account has been set up to handle. Each check services company offers at least one of the following check services. Check with your payment processing company for details on the check verification services they offer.
  - MICR -- Select this option if your account has been set up to verify MICR data.
     Magnetic Ink Character Recognition is a character recognition system that uses special ink and characters. This service uses the check writer's bank routing and account numbers (written in MICR) to verify that the check is authentic.
  - Checks on Delivery -- Select this option if your account has been set up for the
    checks on delivery service. This service allows merchants to get check
    authorizations by supplying the customer's personal information or check
    information. The merchandise is then delivered, and the physical check is
    presented upon delivery.
  - Driver's License -- Select this option if your account has been set up for the
    driver's license verification service. This service helps merchants to confirm
    that check authorizations are legitimate by verifying the customer's driver's
    license information and comparing it to what's on record for that customer.
  - Double ID -- Select this option if your account has been set up for the double identification verification service. This service helps merchants to confirm that check authorizations are legitimate by verifying the customer's driver's license information and the MICR data from the check. This information is then compared to what's on record for that customer.
- 7. Examine the Extended button at the right of the Check Services Setup window.
  - If you can access the Extended button, click it and proceed to the following section, Check Services Company Extended Data Fields.
  - If you cannot access the Extended button, no extended information is necessary for your check services processing account. Click OK. You may now either skip ahead to the section User's Guide to learn about check services processing (see page 124), review the rest of the Continuing Setup chapter, or return to the section Basic Setup Complete (see page 70).

# Check Services Company Extended Data Fields

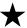

Simple Explanation: The following Check Services Company Extended Data Fields information is for those users who are setting up the ability to process checks using PCCharge. If you don't need this ability, click the OK button and skip this section.

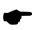

**Note:** As you can see, there isn't a picture of your Check Services Company Extended Data Fields window shown on this page. This is because each check services company has its own set of Extended Data Fields.

Enter the extended information as required by your check services company. This
information and other important information about your check services company are
described in the PCCharge Appendices.

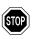

**WARNING:** This step is vitally important. Failure to complete the required extended information in this section may prevent you from processing transactions.

- After you've entered all data required (including any advanced or extended data), click the OK button to exit the Extended Data Fields window.
- PCCharge will display the Check Services Setup window. Click OK to exit the Check Services Setup window.
- 4. This completes the setup of your check services company. You may now either skip ahead to the section User's Guide to learn about check processing (see page 124), review the rest of the Continuing Setup chapter, or return to the section Basic Setup Complete (see page 70).

# **EBT Card Company Setup**

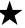

**Simple Explanation:** This EBT Card Setup window allows you to set up your EBT card processing account number in PCCharge. If you don't need this ability, click the OK button and skip this section.

This is the information that identifies your payment processing account. You should have received these numbers from your bank or your merchant service provider. Different payment processing companies may refer to these numbers by different names, but PCCharge refers to them all as Electronic Benefits Company Numbers.

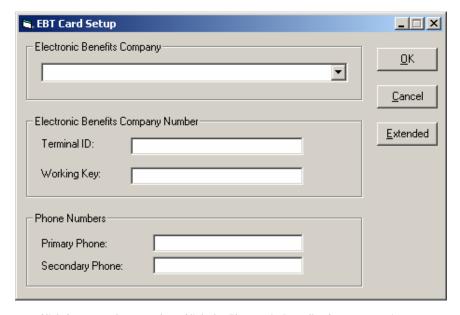

- 1. Click Setup on the menu bar. Click the Electronic Benefits Company option.
- 2. Review the section of the PCCharge Appendices specific to your debit card processing company; there may be special information or instructions specific to your processing company.
- Click the small drop-down arrow button (to the right of the Electronic Benefits Company field). Select the check services company that your business will be using.

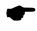

**Note:** Some EBT card companies will not be available for selection. The credit card company you selected in the **Credit Card Setup** window determines which EBT card companies are available as selections.

4. Enter the Terminal ID for your EBT card processing account here. This number is the main number that identifies your account. You should have received this number from your bank or your merchant service provider. You may leave the Working Key blank.

- 5. The default phone numbers for your processing company will automatically appear in the Primary Phone and Secondary Phone fields. If you're connecting to your processing company via a dial-up (modem) connection, these are the phone numbers that PCCharge will use. If your merchant service provider has supplied with alternate "authorization" phone numbers, enter the new alternate phone numbers into the Primary Phone and Secondary Phone fields.
- 6. Examine the Extended button at the right of the EBT Card Setup window.
  - If you can access the Extended button, click it and proceed to the following section, EBT Card Company Extended Data Fields.
  - If you cannot access the Extended button, no extended information is necessary for your EBT card processing account. Click OK. You may now either skip ahead to the section User's Guide to learn about EBT card processing (see page 124), review the rest of the Continuing Setup chapter, or return to the section Basic Setup Complete (see page 70).

# **EBT Company Extended Data Fields**

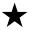

Simple Explanation: The following EBT Card Company Extended Data Fields information is for those users who are setting up the ability to process EBT cards using PCCharge. If you don't need this ability, click the OK button and skip this section.

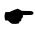

**Note:** As you can see, there isn't a picture of your **EBT Card Processing Company Extended Data Fields** window shown on this page. This is because each EBT card processing company has its own set of **Extended Data Fields**.

Enter the extended information as required by your EBT card processing company.
 This information and other important information about your EBT card processing company are described in the PCCharge Appendices.

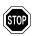

**WARNING:** This step is vitally important. Failure to complete the required extended information in this section may prevent you from processing transactions.

- After you've entered all data required (including any advanced or extended data), click the OK button to exit the Extended Data Fields window.
- PCCharge will display the EBT Card Setup window. Click OK to exit the EBT Card Setup window.
- 4. This completes the setup of your EBT card processing company. You may now either skip ahead to the section **User's Guide** to learn about EBT card processing (see page 124), review the rest of the **Continuing Setup** chapter, or return to the section **Basic Setup Complete** (see page 70).

# Gift Card Processing Company Setup

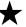

**Simple Explanation:** This Gift Card Setup window allows you to set up your gift card processing account number in PCCharge. If you don't need this ability, click the OK button and skip this section.

This is the information that identifies your payment processing account. You should have received these numbers from your bank or your merchant service provider. Different payment processing companies may refer to these numbers by different names, but PCCharge refers to them all as Gift Card Company Numbers.

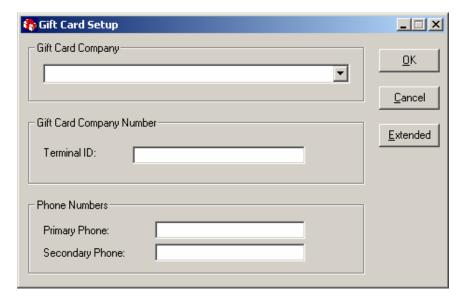

- 1. Click Setup on the menu bar. Click the Gift Card Company option.
- 2. Review the section of the PCCharge Appendices specific to your gift card processing company; there may be special information or instructions specific to your processing company.
- Click the small drop-down arrow button (to the right of the Gift Card Company field). Select the gift card company that your business will be using.

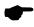

**Note:** Some gift card companies will not be available for selection. The credit card company you selected in the **Credit Card Setup** window determines which gift card companies are available as selections.

- 4. Enter the Terminal ID for your gift card processing account here. This number is the main number that identifies your account. You should have received this number from your bank or your merchant service provider.
- 5. The default phone numbers for your processing company will automatically appear in the Primary Phone and Secondary Phone fields. If you're connecting to your processing company via a dial-up (modem) connection, these are the phone numbers that PCCharge will use. If your merchant service provider has supplied with alternate "authorization" phone numbers, enter the new alternate phone numbers into the Primary Phone and Secondary Phone fields.
- 6. Examine the Extended button at the right of the Gift Card Setup window.
  - If you can access the Extended button, click it and proceed to the following section, Gift Card Company Extended Data Fields.
  - If you cannot access the Extended button, no extended information is
    necessary for your gift card processing account. Click OK. You may now either
    skip ahead to the section User's Guide to learn about gift card processing (see
    page 124), review the rest of the Continuing Setup chapter, or return to the
    section Basic Setup Complete (see page 70).

# Gift Card Company Extended Data Fields

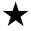

Simple Explanation: The following Gift Card Company Extended Data Fields information is for those users who are setting up the ability to process gift cards using PCCharge. If you don't need this ability, click the OK button and skip this section.

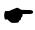

**Note:** As you can see, there isn't a picture of your **Gift Card Processing Company Extended Data Fields** window shown on this page. This is because each gift card processing company has its own set of **Extended Data Fields**.

Enter the extended information as required by your gift card processing company.
 This information and other important information about your gift card processing company are described in the PCCharge Appendices.

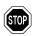

**WARNING:** This step is vitally important. Failure to complete the required extended information in this section may prevent you from processing transactions.

- After you've entered all data required (including any advanced or extended data), click the OK button to exit the Extended Data Fields window.
- PCCharge will display the Gift Card Setup window. Click OK to exit the Gift Card Setup window.
- 4. This completes the setup of your gift card processing company. You may now either skip ahead to the section User's Guide to learn about gift card processing (see page 124), or you may return to the section Basic Setup Complete (see page 70).

# **User's Guide**

This section describes how to process single transactions, view reports, and use other options accessible in  ${\sf PCCharge}$ .

### Main Window

The main window is the focal point of PCCharge. It is the window you will first see when PCCharge is started. You can access any function of PCCharge from the main window.

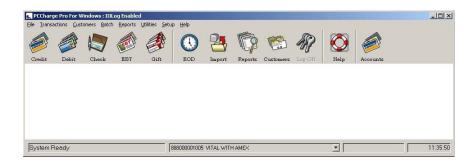

**Menu Bar** -- (Top of the main window) -- The menu bar is a generic Windows-based menu system. The menu bar allows you to access every feature of **PCC**harge.

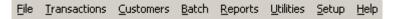

Icon Bar -- (Top of the main window) -- The Icon Bar allows you to access PCCharge's main feature. From the Icon Bar, you can select to perform a credit, debit, check, EBT, or gift card transaction, access the customer database, etc.

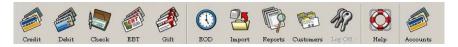

Active Company Display -- (Bottom-middle of the main window) -- This drop-down box displays the currently selected merchant account number and the company name associated with that account. Whatever account is shown here will be used to process all credit card transactions performed from the Credit Card Transactions window. Click the drop-down arrow on the right of the Active Company Display to select a different account.

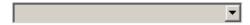

The active Cashier is shown to the right of the Active Company Display.

Processing Status Bar -- (Bottom-left of the main window) -- The Processing Status Bar allows you to see the status of PCCharge and the status of a transaction being processed.

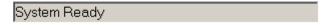

# Icon Bar

|   | Credit Click this button to access the Credit Card Processing window (see page 129).           |
|---|------------------------------------------------------------------------------------------------|
|   | Debit Click this button to access the Debit Card Processing window (see page 151).             |
|   | Check Click this button to access the Check Processing window (see page 156).                  |
|   | EBT Click this button to access the EBT Card Processing window (see page 161).                 |
|   | Gift Card Click button to access the Gift Card Processing window (see page 170).               |
|   | End of Day Click this button to access the End of Day Management window (see page 226).        |
|   | Import Click this button to access the Import File window (see page 183).                      |
|   | Reports Click this button to access the Reports window (see page 255).                         |
|   | Customers Click this button to access the Customers (customer database) window (see page 208). |
| 4 | Log On/Off Click this button to access the Log On/Off window (see page 96).                    |
|   | Help Click this button to access the Help window.                                              |

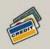

Accounts -- Click this button to access the Private Label Transactions window. This icon only appears if Private Label is enabled and the Offer New Accounts option is True (see page 174).

### Menu Bar

The menu bar allows you to select every possible operation that can be performed by PCCharge Pro. Those menu options not mentioned here are covered in other sections of this manual.

#### File Menu

The File menu allows you to access the Import File functions of PCCharge (see page 183). The File menu also allows you to exit PCCharge.

To access the File menu options, click File on the menu bar.

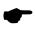

**Note:** An import file allows you to make a list of transactions to be processed at a later time. Consult the section **Offline Processing and Import Files** for more information on this subject (see page 180).

Selecting the Exit option in the file menu will shut down PCCharge Pro.

#### Setup Menu

The Setup Menu options are discussed in the sections The Setup Process (see page 37) and Continuing Setup (see page 71).

To access the Setup menu options, click Setup on the menu bar.

#### Help Menu

The Help Menu allows you to access the help files and other pertinent information about PCCharge Pro.

To access the Help menu options, click Help on the menu bar.

# **Credit Card Processing**

To access the Credit Card Transactions window, click Transactions on the menu bar. Click the Credit Card option. Or, click the Credit button on the Icon Bar.

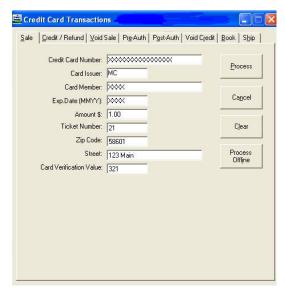

#### **Action Tabs**

The action tabs allow you to select the desired Action: Sale, Credit, etc. Some Action Tabs or fields will not be available to certain credit card processing companies for certain transaction types.

Credit Card Number: -- Enter the cardholder's credit card number here. In a card-present environment (retail, restaurant, etc.), the credit card may be swiped through a card reader. If the card is swiped, the credit card number, card member, and expiration date are immediately masked and X's will be displayed for those fields, as in the example above. The mouse-over hover tooltip will show the first two digits, masking X's, and the last four digits of the card number. If the card cannot be swiped, type in the Credit Card Number.

Card Issuer: -- This field will show the issuing bank after PCCharge recognizes the card format. UnKn refers to an unknown card issuer or a mistyped credit card number.

Card Member: -- You may enter the cardholder's name here. This information is not transmitted to the credit card processing company. It is stored in PCCharge's database and can be viewed from the Reports.

Exp. Date (MMYY): -- Enter the cardholder's credit card account expiration date here. A slash or space is not required. (Example: For 01/05, enter 0105)

Amount \$: -- Enter the dollar amount of the transaction here. The dollar sign need not be entered. (Example: For \$25.25, enter 25.25)

**Ticket Number:** -- Enter your sales or invoice number in the **Ticket** field. This is a number that you designate. It can be any internal reference number. This field is required for some processing companies (check your processor's information in the **PCCharge Appendix**).

**Zip Code**: -- Enter the cardholder's zip code here.

Street: -- Enter the cardholder's street address here. The Street: field is sometimes limited to a specific number of characters, depending on your processing company. Enter however many characters will fit.

Credit Card Verification Value: -- The Credit Card Verification Value can be found on the back of the customer's Visa card. The last three digits of the string of numbers below the magnetic strip are the numbers you would type into the CVV2 field (on the transaction window). Consult the section Card Verification Setup for more information (see page 93).

TroutD: -- The TroutD is the transaction routing ID assigned to a transaction (or a series of transactions) by PCCharge. For example, every Sale, Credit, and Pre-Auth transaction is assigned a unique TroutD. If a "follow-up" transaction (such as a Void Sale, Void Credit, or Post-Auth) is performed on the original transaction, that follow-up transaction's TroutD will match the original transaction's TroutD.

Example: Sale (TroutD 1234) → Gratuity (TroutD 1234) → Void Sale (TroutD 1234)

For terminal based processing, if you void the original transaction in a TroutD series, the void simply removes that transaction from the settlement file so that the customer does not get charged or credited. If you decide to charge the customer, you can run a Voided Sale as a Voice Auth (by getting the troutd and auth code from the reports and then using the Retrieve Account Number function to get the full card number and expiration) or run another Post Auth if the voided transaction was a follow-on Post Auth. (Note: Post Auths are voided from the Void Sale list.) For credit, you would run another credit and use the same procedure as the Void Sale to acquire the card number and expiration.

For host based processing, a void just removes the transaction from the host file.

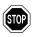

**WARNING:** You should not attempt to access any other PCCharge functions (reports, batch settlement/closure) while you are processing a transaction or are waiting for a response from your processing company. Doing so may negatively affect your transaction results.

#### **Process Offline**

This button allows you to enable offline "processing". When this feature is enabled, you create or open a file that is used to record your transactions. Consult the section Offline Processing and Import Files for more information on this subject (see page 180).

#### All about Credit Card Transactions

#### Background

Processing credit card transactions is a two-step process. When you perform a sale transaction, the credit card's limit to buy is reduced. The processing company authorizes the transfer of that amount of funds from the cardholder's account to your account. However, the funds are not actually moved to your bank account at that time. Any transactions you've processed throughout the day need to be re-transmitted to the processing company as a batch. Depending on whether your processing company is terminal based or host based, this re-transmission process is called settlement or closure. Terminal based systems have batches that are *settled*, and host based systems have batches that are *closed*.

- Settlement -- On a terminal based system, the information needed for retransmission is stored on your computer system. You manually settle your batch, usually at the end of each business day.
- Closure -- With a host based system, the information needed for re-transmission is stored on your processing company's computer system. With a host based system you can be set up in one of two ways.
  - You can be set up for Auto (Time Initiated) Close. At a certain time during the day (varies by processing company), host based systems looks for any transactions you may have transmitted to them. If you have transactions waiting for batch closure, they will automatically be closed.
  - 2. You can be set up for Manual Close. This setup is basically equivalent to being Terminal Based. You, the merchant, are responsible for closing your batch.

Essentially: individual transactions are authorized (you plan to transfer the funds), but batches are settled/closed (you actually initiate the transfer of the funds).

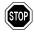

**WARNING:** Unless you settle or close your batch (or your processing company does it for you), you will not receive your money. We recommend that you settle or close your batch daily.

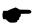

**Note:** Even after settlement, your money will not immediately be transferred to your account. The transfer process will often take one to three business days, depending on your bank and processor.

### **Transaction Types**

There are several types of credit card transactions. The different types of transactions are also known as actions. Here is a list of the various transaction types with general descriptions:

Sale -- This action decreases the cardholder's limit to buy. It authorizes a transfer of funds from the cardholder's account to your account.

**Credit/Refund** -- This action increases the cardholder's limit to buy. It authorizes a transfer of funds from your account to the cardholder's account.

**Void Sale** -- This action removes a sale transaction. No funds will be received from this transaction. Use the **Void Sale** action to correct mistakes and on same-day returns. This action can only be performed before batch settlement/close. With a host based autoclose system, the action has to be performed on the same day.

Pre-Auth -- This action reduces a cardholder's account's limit to buy for a predetermined amount of time. A Pre-Auth is the first half of a sale. A Pre-Auth specifies that amount to be set aside for a potential transfer of funds. The funds are not transferred at batch settlement/close unless a Post-Auth is performed using the Pre-Auth's approval code. As previously mentioned, there is a time limit on a Pre-Auth's usability. The processor determines the time limit, which is usually 7-10 days. You should contact your merchant service provider/credit card processing company for the exact time.

**Post-Auth** -- This action makes an approved **Pre-Auth** or voice authorized transaction available for batch settlement/close. This action is the second half of a sale. This transaction is also known as a **Completion**.

**Void Credit** -- This action removes a **Credit** transaction. This action can only be performed before settlement/close. This action can only be performed before batch settlement/close. With a host based auto-close system, the action has to be performed on the same day.

**Void Auth** -- This action removes a **Post-Auth** transaction. This action can only be performed before re-transmission. With a host based system, the action has to be performed on the same day. **Void Auths** are not available for all processing companies. If you want to void a **Post-Auth** and the action is not available, use the **Void** action.

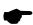

**Note:** There is no action to void a Pre-Auth. This is because you cannot void a Pre-Auth. To remove a Pre-Auth, you can have the processing company remove the transaction (if your processing company is host based, they can probably do it). Or, you could follow up the Pre-Auth with a Post-Auth and do a **Void Sale**. The only other option is to simply wait for the authorization to expire.

The following two tabs are available only when using a processing company that offers restaurant certification with PCCharge.

**Gratuity** -- This action allows you to complete a gratuity transaction entered in the **Sale** window. The Actual Gratuity Amount is entered in this window.

Sale w/Gratuity -- This action allows you to process a sale with a gratuity when the Actual Gratuity Amount is known.

The following two tabs are available only when your account is set up to process transactions as MOTO or e-commerce using PCCharge.

Book -- This action is essentially the same as a Pre-Auth; it reduces a cardholder's account's limit to buy for a predetermined amount of time. However, a Book transaction is used with the Ship transaction to make for an efficient and easy-to-use solution for MOTO and e-Commerce retailers. A Book transaction is made when the customer places an order, and is followed by a Ship transaction when the order is shipped.

Ship -- This action is essentially the same as a Post-Auth; it makes an approved Book transaction available for batch settlement/close. A Book transaction is made when the

customer places an order, and is followed by a **Ship** transaction when the order is shipped.

The following two tabs are available when your account is set up to process prepaid cards using PCCharge:

Balance Inquiry -- This action is used to determine the balance on a prepaid card.

**Reversal** -- This action is used to fully reverse a prepaid sale transaction. In a host environment, this can only be done if it is the next transaction after the transaction being reversed.

The following tab is available when your account is set up to process FSA/HRA cards using PCCharge:

Reversal -- This action is used to reverse an FSA transaction. PCCharge will allow the merchant to attempt to process a Reversal on any "voidable" transaction. There are processor-specific rules regarding when Reversal transactions can be performed. In a host environment, this can only be done if it is the next transaction after the transaction being reversed.

### **Using Credit Card Transaction Processing**

Credit card transaction processing is the most commonly used function of PCCharge, and is also the easiest to use. To process a Sale transaction, all that is generally required is that you complete the following simple steps:

- 1. Start PCCharge.
- 2. Click the Credit icon.
- 3. Enter all the information requested by PCCharge (or swipe the card through your card reader).
- Click the Process button.
- 5. PCCharge will contact your processing company.
- 6. The processing company should authorize your transaction and notify PCCharge that the transaction was successful.

Again, the above steps are all that is generally required to process a transaction. PCCharge is a highly flexible payment processing solution. Depending on how you plan to use PCCharge, you may need to follow some additional or alternate steps. Some of these procedures are outlined below. Other sections of the PCCharge manual contain more detailed information on program use.

#### Selecting a Merchant Account

Your copy of PCCharge may be configured to use multiple merchant accounts. This is often the case when PCCharge is to be used to process transactions for multiple business or sections of a business. The easiest way to select which merchant account you'll use to process transactions is to click the arrow next to the drop-down box at the bottom of your PCCharge window. All merchant accounts currently set up with PCCharge will then be displayed, and you can select the one you want by clicking it.

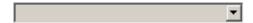

This display bar shows the active merchant account number and the company name associated with that account. Whatever account is shown here will be used to process all credit card transactions (unless another account is selected).

#### **FSA/HRA Transactions**

The Credit Card Transaction form now has a checkbox for FSA transactions if the Enable FSA/HRA Cards option is enabled in the processor setup. This FSA checkbox, which appears in the lower right side of the Credit Card Transaction form, can be enabled to 'force' the prompting for healthcare amounts in cases where the card is an FSA/HRA card, but the BIN range is not in the BIN table for PCCharge. The BIN ranges for these cards as well as for other card types are changed constantly at the issuer level, so it is impossible for PCCharge to always be completely up to date. This checkbox will allow the user to circumvent the BIN checking and send the proper data for their transaction.

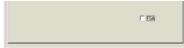

The FSA checkbox will also appear on the Post Auth form once an authorization code has been entered.

When PCCharge recognizes that the card is an FSA/HRA card based upon the BIN range or the FSA checkbox is enabled on the Credit Card Transaction form, the following form will be loaded when the merchant clicks on the Process button:

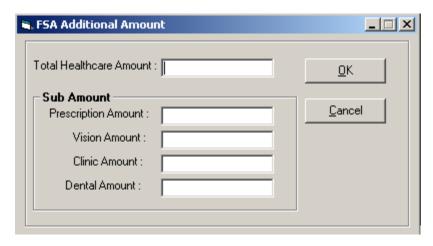

Total Healthcare Amount: Enter the portion of the transaction amount that is FSA/HRA eligible. This amount cannot be greater than the transaction amount.

The Sub Amount section is a breakdown of the Total Healthcare Amount. Indicate how much of the Total Healthcare Amount can be assigned to each of the healthcare categories: Prescription Amount, Vision Amount, Clinic Amount, and Dental Amount. The total of the amounts submitted for the different categories does not have to add up to the Total Healthcare Amount; however, the total cannot be greater than the Total Healthcare Amount.

### Non-Sale Transaction Types

The Credit Card Transactions window defaults to the Sale screen. If you want to process some other type of transaction, select the "tab" of the transaction type you want to process. The following image shows some of the tabs available within PCCharge. Note that your processing company may not offer all of the tabs shown below.

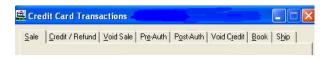

#### Process or View List

After selecting the tab of the transaction type you want to process, you'll need to fill out the fields shown on that screen (just as you would during a Sale transaction). Different transaction types and different processing companies may display different fields.

You may see that the normal Process button becomes a Process or View List button on certain credit card transaction screens. This button will appear on those screens associated with "follow-up" transactions--that is, transactions that are based on a previously existing transaction. An example of a follow-up transaction would be a Void Sale performed on a pre-existing Sale.

| Credit Card Transactions                                                   |  | ×                           |  |  |  |
|----------------------------------------------------------------------------|--|-----------------------------|--|--|--|
| Sale   Credit Void Sale   Pre-Auth   Post-Auth   Void Credit   Book   Ship |  |                             |  |  |  |
|                                                                            |  |                             |  |  |  |
| Credit Card Number:                                                        |  | Process or                  |  |  |  |
| Card Issuer:                                                               |  | View List                   |  |  |  |
| Card Member:                                                               |  |                             |  |  |  |
| Exp.Date (MMYY):                                                           |  | Ca <u>n</u> cel             |  |  |  |
| Amount \$:                                                                 |  |                             |  |  |  |
| Ticket Number:                                                             |  | <u>C</u> lear               |  |  |  |
| Zip Code:                                                                  |  |                             |  |  |  |
| Street:                                                                    |  | Process<br>Off <u>l</u> ine |  |  |  |
| Card Verification Value:                                                   |  |                             |  |  |  |
| TroutD:                                                                    |  |                             |  |  |  |
|                                                                            |  |                             |  |  |  |
|                                                                            |  |                             |  |  |  |
|                                                                            |  |                             |  |  |  |
|                                                                            |  |                             |  |  |  |
|                                                                            |  |                             |  |  |  |
|                                                                            |  |                             |  |  |  |
|                                                                            |  |                             |  |  |  |
|                                                                            |  |                             |  |  |  |

The Process or View List button provides you with an easy way of performing follow-up transactions without having to research or type in any information on the original transaction.

**Example:** You're ready to process a **Void Sale** transaction on a **Sale** that you performed earlier that day. You could look through your reports and type in all the information related to the original **Sale**, but you can save time by following a few simple steps:

- Click the Credit icon.
- 2. Select the Void Sale tab.
- 3. Click the Process or View List button. The Select Transaction window will appear.

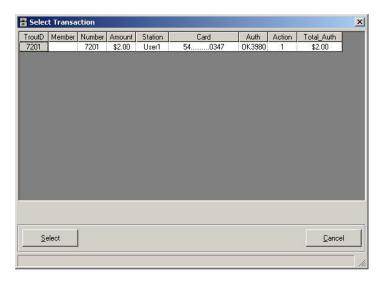

- 4. Choose the transaction you want to void by clicking its row.
- 5. Click the Select button.
- PCCharge will return to the Credit Card Transactions window and automatically fill
  out that screen with the necessary details of the original Sale transaction. Click
  Process once more. PCCharge will contact the processing company and attempt to
  process the transaction.

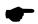

**Note:** The Select Transaction window can be used with any credit card processing company, whether host based or terminal based. However, PCCharge cannot know if individual transactions have been closed when using host based processing companies (since closure happens at the host). Therefore, *all* host based credit card transactions present in the database will be shown here, whether or not the host has closed them.

#### Select Transaction Column Headings

The following descriptions are given for those column headings present in the table in the Select Transaction window.

TroutD -- This field displays the TroutD (transaction routing ID) number assigned to the transaction by PCCharge. Individual Sales are each assigned their own TroutD. Any follow-up transaction performed on the original Sale is assigned the same TroutD as the original Sale.

Entering the TroutD in a follow-up transaction's window is another way of referring to the original transaction.

Example: A customer gives you her receipt and asks for her money back for a transaction made earlier in the day. You decide to perform a Void Sale transaction. Rather than using the Select Transactions window, you can just enter the TroutD from the receipt (since you know exactly which transaction you want to void). Click the Process or View List button and PCCharge will void the transaction.

**Member** -- This field displays the name of the cardholder of the credit card used to process the transaction.

Number -- This field displays the transaction's PCCharge sequence number.

Amount -- This field displays the dollar amount of the transaction.

Station -- This field displays the name of the user that processed the transaction.

Card -- This field displays the credit card number used to process the transaction.

Auth -- This field displays the transaction's authorization code (received from the processing company).

Action -- This field displays the type of transaction processed.

Total\_Auth - This field displays the total amount authorized.

### Credit Card Processing -- A Typical Day

A typical day of processing credit card transactions generally consists of 7 simple steps. You can print out or copy this page for use as a daily checklist.

- \_\_ 1. Open a new batch by processing your first credit card transaction of the day.
- \_\_ 2. Process whatever transactions you have for that particular day.

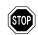

**WARNING:** You should not attempt to access any other PCCharge functions (reports, batch settlement/closure) while you are processing a transaction or are waiting for a response from your processing company. Doing so may negatively affect your transaction results.

\_\_\_\_\_3. After you have completed processing transactions for the day, it is time to prepare for closure/settlement of your batch. Using PCCharge, view or print out your Credit Card Detail report for the day. Set the Result: to Approved. Make sure that you look at the report for the appropriate Merchant #: (the one you used to process the transactions to be closed/settled). Consult the section Credit Card Detail for instructions on how to view/use this report (see page 261).

If you are using a terminal based processor, you can use the Pre Settle report as well.

- 4. Now, examine the report. Does the report look correct? Do the totals look correct? Does the number of transactions look correct? If the report does not check out, set the Result: of the Credit Card Detail to All transactions and view or print out a new copy of the report. You should try to resolve any discrepancies you find before attempting to close/settle your batch.
- \_\_ 5. Once you've resolved any discrepancies you may have found, you are ready for batch closure/settlement. Is your account set to close/settle your transactions automatically, or do you need to manually close/settle your transactions? If closure will occur automatically, you are finished. If you're not sure, contact your merchant service provider to find out.
- 6. If you need to close/settle manually, start that process now by clicking the End of Day icon on your PCCharge toolbar. PCCharge will display the Close or Settle screen (depending on your processor). Check the totals displayed on this screen and make sure you're ready to close/settle. Click Ok or Process. PCCharge will contact your processing company and attempt to close/settle your batch. Consult the section Close or Settle for more instructions on how to close or settle your batch (see page 228 or 232).
- \_\_\_\_\_7. If you get back a successful response (like Closed, Success, or Processed), your batch has been closed/settled and your day of processing credit card transactions is done. If you get back an error message (including but not limited to RB, OUT OF BALANCE, QD, etc.), PCCharge will consider your batch will to be "indeterminate" and will not close/settle any new batches until this one has been successfully resolved. Consult the section Batch Management for instructions on dealing with indeterminate batches (see page 235).

Typically, you should repeat these seven steps each day of processing credit card transactions.

### All about Book & Ship Transaction Processing

PCCharge has the ability to process two special types of Pre-Auth/Post-Auth transactions specifically designed for MOTO and e-Commerce industries: the Book and Ship transactions. A Book transaction performed at the time a customer's order is placed is the same as a Pre-Auth. That transaction is then available for processing at the time of shipment using the Ship transaction type (which is the same as performing a Post-Auth). The real difference between Pre-Auth & Post-Auth and Book & Ship is that PCCharge provides a convenient, easy-to-use drop-down menu in the Ship transaction window. The user can select which transactions to perform simply and quickly without referring to PCCharge's reports to get the information on the original Book transaction (Pre-Auth).

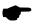

**Note:** The **Book** and **Ship** transaction types are not accessible unless your credit card processing company account is set up as MOTO or e-Commerce in the **Extended Data Fields**.

### **Using Book & Ship Transaction Processing**

Book & ship transaction processing is handled in much the same way as Pre-Auth and Post-Auth transaction processing. Essentially Book is the same as a Pre-Auth, and Ship is the same as a Post-Auth. The major difference is that the Post-Auth section (the Ship transaction) of book & ship is much easier: you don't have to look up the original Pre-Auth (Book). Simply select the transaction you want to Ship from the list shown. This list displays all Book transactions that have not yet been completed by a Ship transaction.

First, enter all of your transaction information into the Book transaction window. Since the Book transaction type is similar to the Pre-Auth transaction type, you can refer to the section All about Credit Card Transactions for more information on both of the types (see page 131). As with the Sale transaction, processing companies often offer a better per-transaction rate if you enter the ticket number, zip, and street.

| Credit Card Transactions                                                                                                    |                                             | _                                    |  |  |
|----------------------------------------------------------------------------------------------------|---------------------------------------------|--------------------------------------|--|--|
| Sale Credit Void Sale Pre-Auth Post-Auth Void Credit Book Ship                                                                                                |                                             |                                      |  |  |
| Sale Credit Void Sale Pre Credit Card Number: Card Issuer: Card Member: Exp.Date (MMYY): Amount \$: Ticket Number: Zip Code: Street: Card Verification Value: | e-Auth   Post-Auth   Void Credit   Book   S | Book  Cancel  Clear  Process Offline |  |  |
|                                                                                                    |                                             |                                      |  |  |

Once you've shipped the product to the customer, you're ready to complete the Book transaction. Access the Ship transaction tab on the Credit Card Transaction window. Select the transactions that you wish to processed as Ship transactions by checking their respective boxes under the leftmost column (Select). You can also click the button Select All to select all transactions. Click Ship to complete the selected transactions. You can also void selected transactions by clicking the Void button.

The right and left arrows near the bottom of the window allow you to examine all information pertaining to the transactions.

If a transaction fails the **Post-Auth** from the **Ship** screen then the **Sale** button becomes visible. The **Sale** button can be selected to resubmit the transaction to the processor as a sale.

Remember, both Pre-Auth and Book transactions are only active for a limited amount of time, as determined by your processing company. Consult the section All about Credit Card Transactions for more information (see page 131).

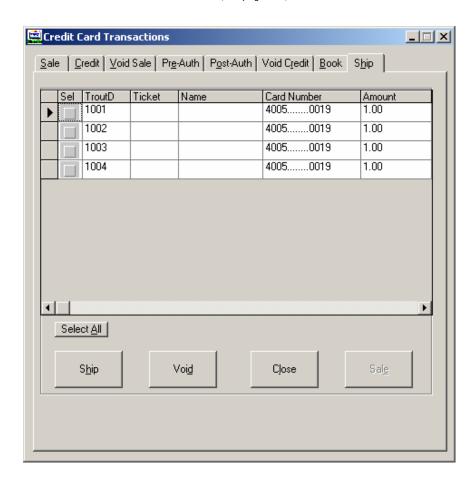

### All about Restaurant Transaction Processing

PCCharge has the ability to process restaurant-based transactions in a way specifically suited for that type of business. Using PCCharge and a processing company that is certified for restaurant transaction processing with PCCharge, the user can add a gratuity to the total transaction amount.

PCCharge can process the following types of restaurant transactions:

- A Sale (including an estimated gratuity amount) -- This transaction should be used
  when the actual gratuity amount is not yet known but the total sale amount is
  known at the time of transaction.
- A Sale with Gratuity (including a known gratuity amount) -- This transaction should be used when both the actual gratuity amount and the total sale amount are known at the time of transaction.
- A Pre-auth (including an estimated gratuity amount) -- This transaction should be used when the actual gratuity amount is not yet known, but the total pre-auth amount is known at the time of transaction.
- A Post-auth (including a known gratuity amount) -- This transaction should be used
  when the actual gratuity amount is known after the original corresponding Pre-Auth
  transaction has been processed.
- A Gratuity (after a Sale including an estimated gratuity amount) -- This transaction should be used when the actual gratuity amount is known after the original corresponding Sale (including an estimated gratuity amount) transaction has been processed.
- A Gratuity adjustment -- This transaction allows you to change a gratuity amount after one has already been established.

PCCharge can also be configured to require that a two-digit Server ID be entered at the time the transaction is processed. The Server ID entered is then associated with that transaction, and can be referenced from the Restaurant Detail or Restaurant Pre-Settle reports (see pages 281 and 280).

### **Using Restaurant Transaction Processing**

Restaurant transaction processing is handled in much the same way as normal processing. The major difference is that there is a second step for some types of restaurant-based transactions: establishing the actual gratuity amount. This second step ensures that the correct gratuity amount is transferred from the customer's account to your account.

The different types of restaurant transactions are explained in detail below:

- A Sale (including an estimated gratuity amount) -- This transaction should be used
  when the actual gratuity amount is not yet known but the total sale amount is
  known at the time of transaction. This Estimated Gratuity Amount: can be
  overridden simply by typing over the value displayed in the Estimated Gratuity
  Amount: field. This transaction should be followed by a Gratuity transaction.
- A Sale (including a known gratuity amount) -- This transaction should be used when
  both the actual gratuity amount and the total sale amount are known at the time of
  transaction. This Actual Gratuity Amount: can be overridden simply by typing over
  the value displayed in the Actual Gratuity Amount: field.
- A Pre-auth (including an estimated gratuity amount) -- This transaction should be used when the actual gratuity amount is not yet known but the total pre-auth amount is known at the time of transaction. This Estimated Gratuity Amount: can be overridden simply by typing over the value displayed in the Estimated Gratuity Amount: field. This transaction type differs from a Sale (including an estimated gratuity amount) in that a Pre-Auth sets money aside in anticipation of a Post-Auth (including a known gratuity amount). A Post-Auth can be for less than the original Pre-Auth. A Pre-Auth must be followed by a Post-Auth in order for the funds to be transferred from a customer's account to your account.
- A Post-auth (including a known gratuity amount) -- This transaction should be used
  when the actual gratuity amount is known after the original corresponding Pre-Auth
  transaction has been processed. This Actual Gratuity Amount: can be overridden
  simply by typing over the value displayed in the Actual Gratuity Amount: field. A
  Post-Auth (and/or Actual Gratuity Amount:) can be for less than the original PreAuth (and/or Estimated Gratuity Amount:). A Pre-Auth must be followed by a
  Post-Auth in order for the funds to be transferred from a customer's account to your
  account.
- A Gratuity (after a Sale including an estimated gratuity amount) -- This transaction should be used when the actual gratuity amount is known after the original corresponding Sale (including an estimated gratuity amount) transaction has been processed. A Gratuity can be less than or greater than the original Estimated Gratuity Amount:. A Sale (including an estimated gratuity amount) must be followed by a Gratuity in order for the amount of the gratuity to be transferred from a customer's account to your account.
- A Gratuity adjustment -- This transaction allows you to change a gratuity amount
  after one has already been established. Example: You've processed a \$30 Sale
  transaction with a \$5 Estimated Gratuity Amount. After the customer receives the
  total, he decides to give a \$10 tip. So, you perform a Gratuity transaction for \$10
  and the customer leaves. Five minutes later, the customer returns to the business
  because he wants to leave more of a tip (an additional \$5). To accommodate this,
  perform another Gratuity transaction for \$15 (not \$5). You perform the \$15

Gratuity (the first \$10 plus the additional \$5) to replace the previously performed \$10 Gratuity transaction (not to append to it).

## Server ID

The Server ID entered during a restaurant-based transaction can be two digits in length. The Server ID entered is then associated with that transaction, and can be referenced from the Restaurant Detail or Restaurant Pre-Settle reports (see pages 281 and 280). This feature can be disabled by accessing the processing company's Extended Data Fields (consult your on-disk Appendices) and unchecking the box labeled Require Server ID:

## All about Commercial Card Processing

Commercial cards (also known as corporate cards or purchasing cards) are special credit cards that are given to employees of businesses, governments, etc., for company purchases. Commercial card transactions record a customer code and a tax amount. The customer code is the code that is assigned to that cardholder (by his/her company), and is typically used for accounting within the cardholder's company. The tax amount is the portion of the total amount that is attributed to tax. It is also kept separate for accounting purposes.

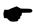

**Note:** The tax amount you enter will not be added to the transaction amount you enter. Rather, the tax amount specified is merely recorded as being that part of the total amount.

The tax amount you enter will not be added to the transaction amount you enter. Rather, the tax amount specified is merely recorded as being that part of the total amount.

**Example:** You enter an **Amount \$:** of 1.00 and a **Tax \$:** of .05. Only \$1.00 is charged to that card. The \$.05 is recorded as being the tax portion of the total amount.

## **Using Commercial Card Processing**

PCCharge has the ability to process transactions involving commercial cards. Commercial cards are processed in almost the same way as normal credit cards. Using PCCharge and a processing company that is certified for commercial card processing with PCCharge, the user can specify that a portion of the total amount be recorded as the tax amount. The user can also include a customer code with the transaction information sent to the credit card processing company.

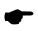

**Note:** The tax amount you enter will not be added to the transaction amount you enter. Rather, the tax amount specified is merely recorded as being that part of the total amount.

**Example:** You enter an **Amount \$:** of 1.00 and a **Tax \$:** of .05. Only \$1.00 is charged to that card. The \$.05 is merely recorded as being the tax portion of the total amount.

To check to make sure that your credit card processing company can process commercial cards, access that company's Extended Data Fields (consult your on-disk Appendices).

PCCharge automatically recognizes commercial cards, so no special steps need to be taken to process commercial cards except for inputting the customer code and tax amount at the time of the sale.

PCCharge recognizes commercial cards by checking the credit card number entered against the commercial card BIN ranges programmed into the software. Previous versions of PCCharge allowed users to edit the BIN ranges as needed, but we have since decided to "hard code" the latest BIN tables into PCCharge. This will help prevent outdated BIN ranges from interfering with your efforts to process commercial cards.

## All about Voice Auth Processing

A Voice Auth transaction typically begins when you would like to process a Sale transaction, but either cannot access PCCharge (or cannot contact the processing company through PCCharge). To avoid losing the sale, you could call the processing company to get an authorization code verbally--a Voice Auth. When you can once again access PCCharge, you need to enter the Voice Auth into PCCharge.

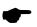

**Note:** If you do not enter the **Voice Auth** into PCCharge, you will not be able to collect the funds authorized by the voice authorization code.

## **Using Voice Auth Processing**

Complete the following instructions to record a Voice Auth in PCCharge.

- Select the desired merchant account from the Active Company Display at the bottom of the PCCharge window.
- 2. Access the Credit Card Transactions window by clicking the Credit icon.
- Click the Post-Auth tab.
- 4. Fill out the transaction fields with the transaction information received from the customer and enter the authorization code received from the processing company.
- 5. You now have two options. The option you should choose depends on your particular scenario. Read each of the following options to determine which is best for you.
  - If you're ready to initiate the transfer of the funds from the customer's account
    to your account (by including the transaction in your settlement file), click the
    Process or View List button. This scenario would be recommended for
    situations in which you normally process Sale transactions and are only
    performing a Voice Auth because you can't access PCCharge (or the processing
    company).
  - You may want PCCharge to treat the transaction as a Pre-Auth. That is, you want to have the customer's account's "limit to buy" reduced, but you're not ready to initiate the transfer of the funds from the customer's account to your account. If this describes your situation, click the Store Voice-Auth button. This scenario would be recommended, for example, in MOTO or e-Commerce environments in which the transfer of funds cannot be initiated until the merchandise is shipped. The Store Voice-Auth feature is currently supported by the following credit card processing companies:
    - TSYS Acquiring Solutions (VISA)
    - RBS WorldPay (LYNK)
    - ° Global Payments East (NDC) restaurant only
    - ° Chase Paymentech Solutions, LLC (GSAR) restaurant only
    - Heartland Payment Systems (HPTS)
- 6. If you clicked Process or View List, you have successfully recorded the Voice Auth in PCCharge. The transaction is ready for closure/settlement, and you may continue with normal transaction processing. Follow-up transactions (Void, Gratuity, etc.) may be performed on the transaction you've recorded during these steps.
- 7. If you clicked Store Voice-Auth, PCCharge has merely recorded the transaction in its database. The original voice authorization that you received from the processing company reduced the customer's account's "limit to buy", but it didn't initiate settlement of the transaction. When you're ready to actually initiate the transfer of the funds from the customer's account to your account, you must process a second Post-Auth transaction on the original transaction (which PCCharge treats as a Pre-Auth). The authorization code issued to you by the processing company has a lifespan of approximately one week (varies by processing company).
- 8. An easy way to process the second Post-Auth is to go to the Post-Auth tab and click the Process or View List button. PCCharge will display the original transaction in the Select Transaction table. Select that transaction by double-clicking it.

| 9. | Click the Process button. After the transaction is successfully processed, it is ready for settlement. You may now continue with normal transaction processing. Follow-up transactions (Void, Gratuity, etc.) may be performed on the transaction you've recorded during these steps. |
|----|----------------------------------------------------------------------------------------------------|
|    |                                                                                                    |
|    |                                                                                                    |
|    |                                                                                                    |
|    |                                                                                                    |
|    |                                                                                                    |
|    |                                                                                                    |
|    |                                                                                                    |
|    |                                                                                                    |
|    |                                                                                                    |
|    |                                                                                                    |
|    |                                                                                                    |
|    |                                                                                                    |
|    |                                                                                                    |
|    |                                                                                                    |
|    |                                                                                                    |
|    |                                                                                                    |
|    |                                                                                                    |
|    |                                                                                                    |
|    |                                                                                                    |
|    |                                                                                                    |
|    |                                                                                                    |
|    |                                                                                                    |

# **Debit Card Processing**

To access the Debit Card transactions window, click Transactions on the menu bar. Click the Debit Card option. Or, click the Debit button on the Icon Bar.

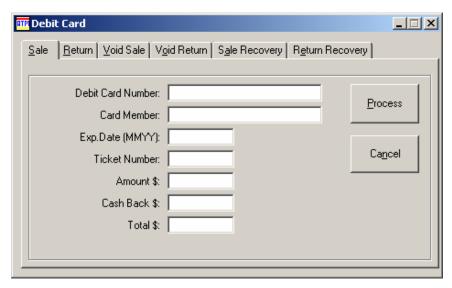

## **Action Tabs**

The action tabs allow you to select the desired Action: Sale, Credit, etc. Some Action Tabs or fields will not be available to certain debit card processing companies for certain transaction types.

#### **Debit Card Number:**

After the debit card is swiped through the card reader, the debit card number appears here.

#### Card Member:

Enter the customer's name. This information is not transmitted to the debit card processing company. It is stored in PCCharge's database and can be viewed from the Reports.

## Exp. Date (MMYY):

Enter the cardholder's credit card account expiration date here. A slash or space is not required. (Example: For 01/05, enter 0105)

## Ticket Number:

Enter your sales or invoice number in the **Ticket** field. This is a number that you designate. It can be any internal reference number.

## Amount \$:

Enter the dollar amount of the transaction here. The dollar sign need not be entered. (Example: For \$25.25, enter 25.25)

#### Cash Back:

Enter the cash back amount here. The cash back is an amount over the amount of purchase. This amount is to be given to the customer. Cash back is a service that debit transactions allow you to offer to your customers.

## Total:

This field shows the total amount of the transaction. It is calculated by adding the Amount to the Cash Back field.

## All about Debit Transactions

Processing debit transactions is fairly straightforward. There are three important points to remember:

- 1. Debit transactions can only be performed in a Retail or "face to face" environment. If you are a Mail Order type business, you cannot perform online debit transactions.
- 2. There are two types of debit cards:
  - Online -- Online debit refers to debit card processing that requires you to enter a PIN when processing a transaction.
  - Offline -- Offline debit refers to a check card that has a Visa or MasterCard logo on the card. Offline Debit cards can be processed as credit cards.
- 3. Online debit transactions require you to have a card reader and PIN pad attached to your computer.

As with credit card processing, debit processing is a two-step process. Debit processing requires re-transmission of information, referred to as Closing. Typically, debit card processing companies are host based. That means the information to be re-transmitted is stored on the host's computer system or the processor's computer system. You can be set up one of two different ways.

You can be set up for **Auto (Time Initiated) Close**. At a certain time during the day the host based system will scan their computer system. If you have transactions waiting for retransmission, they will automatically process the information.

You can be set up for Manual Close. This setup is similar to being terminal based. You, the merchant, are responsible for re-transmission. If you are set up for manual close, you will need to perform a close to complete your debit transactions.

If you are processing credit card transactions as well as debit transactions, the debit transactions will be closed at the time you settle your credit card transactions.

There are two main types of debit card transactions: Sales and Credits. Other debit card transactions (Void Sale, Void Credit, etc.) are variations on these. The different types of transactions are also known as actions. Here is a list with general descriptions:

- Sale -- This action decreases the cardholder's limit to buy. It authorizes a transfer of funds from the cardholder's account to your account.
- 2. Credit (Return) -- This action increases the cardholder's limit to buy. It authorizes a transfer of funds from your account to the cardholder's account.
- 3. Void Sale -- This action removes a sale transaction. No funds will be received from this transaction. Use the Void Sale action to correct mistakes and on same-day returns. This action can only be performed before batch settlement/close. With a host based auto-close system, the action has to be performed on the same day.
- 4. Void Credit (Return) -- This action removes a Credit transaction. This action can only be performed before batch settlement/close. With a host based auto-close system, the action has to be performed on the same day.

- 5. Sale Recovery -- This action removes a Void Sale transaction. The original sale will be processed as if the sale was never voided. This action can only be performed before batch settlement/close. With a host based auto-close system, the action has to be performed on the same day.
- 6. Credit (Return) Recovery -- This action removes a Void Credit (Return) transaction. The original credit will be processed as if the credit was never voided. This action can only be performed before batch settlement/close. With a host based auto-close system, the action has to be performed on the same day.

The following tab is available only when your account is set up to process prepaid debit cards using PCCharge.

Balance Inquiry -- This action is used to determine the balance on a prepaid debit card.

## Debit Card Processing -- A Typical Day

In this section we will discuss a typical day of processing debit cards transactions.

Processing debit card transactions consists of 7 steps:

- 1. You open a batch simply by performing your first debit card transaction of the day.
- 2. Process whatever transactions you have for that particular day.
- After you have completed processing transactions for the day it is time to prepare for settlement.
  - Look at the Debit Summary report (see page 271) for the day. Set the Results: to Approved.
  - Make sure that you look at the report for the appropriate Merchant #:.
  - Does the report look correct?
  - Do the totals look correct?
  - Does the number of transactions look correct?
- 4. If the report does not check out, view the Debit Summary report (see page 271) for both approved and unapproved transactions. You may need to investigate the discrepancies.
- 5. Do you have to settle/close manually? Are your transactions automatically closed for you?
- 6. If closure will occur automatically, you are finished.
- 7. If you must settle/close manually, start that process now.

Typically, you should repeat these seven steps each day of processing debit card transactions.

# **Check Processing**

Check Verification verifies that the check writer has an account that does not have any "negative flags" for that method of check verification (drivers license, MICR, etc.). Check Guarantee guarantees that the check amount will be paid to you regardless of the funds available in the customer's checking account.

To access the Check Services window, click Transactions on the menu bar. Click the Check Services option. Or, click the Check button on the Icon Bar.

A check swipe is available for processing checks. You can contact your merchant service provider for more information.

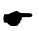

**Note:** Your Check Services window may look slightly different depending on which check services company you are using.

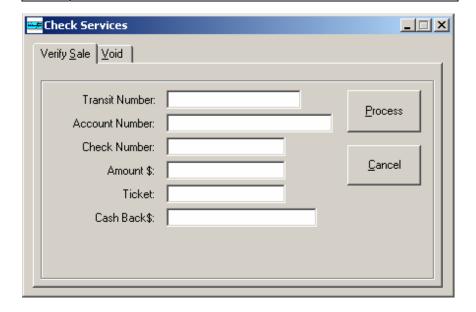

#### **Action Tabs**

The action tabs allow you to select the desired Action: Sale, Credit, etc. Some Action Tabs or fields will not be available to certain check processing companies for certain transaction types.

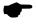

**Note:** Some of the following fields may not appear in your Check Services window. This is because each check services company offers different options.

Transit Number -- Allows you to enter your customer's transit number.

Phone Number -- Allows you to enter your customer's phone number.

Zip Code -- Allows you to enter your customer's zip code.

Check Number -- Allows you to enter your customer's check number.

Account Number -- Allows you to enter your customer's checking account number.

Driver's License -- Allows you to enter your customer's driver's license number.

Birth Date -- Allows you to enter your customer's birth date from his or her driver's license.

State Code -- Allows you to enter your customer's state code.

Amount \$ -- Allows you to enter the amount of the transaction.

Ticket -- Allows you to enter an internal invoice number.

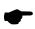

**Note:** If you perform check truncation/conversion, you'll need to close your batch at the end of the day. It is necessary to perform this procedure to have funds transferred from the customers' accounts to yours. Consult the section **Truncation Close** for further explanation of this process (see page 251).

## **All about Check Transactions**

You should contact your merchant services provider for a description of the type of check service that you are using. PCCharge supports check verification/guarantee and check truncation/conversion.

## All about Check Verification/Guarantee

In verifying/guaranteeing a check, funds are not being moved. Check Verification/Guarantee is only a one step process. There is no need for re-transmission (batch settle/close).

- 1. Check Verification -- Verification allows you to verify that the check writer has an account that does not have any "negative flags" for that method of check verification (driver's license, MICR, etc.).
- 2. Check Guarantee -- Guarantee first performs a Check Verification, and then guarantees that the funds are available, regardless of how much money is actually in the check writer's account.

## All about Check Conversion/Truncation

Check Conversion/Truncation is one of the newer developments in electronic payment processing. It is a process by which a checking account is immediately debited electronically.

Processing a check conversion is a two-step process:

- 1. Process whatever check **Sale** transactions you have for that particular day.
- 2. As with credit cards, there is secondary transmission of information needed to complete a transaction. This is called **Truncation Close**. **Truncation Close** is a menu option under **Batch**.

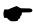

**Note:** The important thing to remember is that without re-transmission of the check information, you will not receive your money. Every day that you perform truncations you should perform a truncation close after all transactions are complete.

## Check Conversion Up-Close

Check Conversion takes verifying one step further. The first step is to verify/guarantee the check. The second step is to have the funds electronically moved from your customer's checking account to yours.

There are a few different types of check truncation/conversion transactions. We often refer to the different types of transactions as actions. Here is a list of actions with general descriptions:

- Verify -- This action allows you to verify that a checking account exists for your customer and guarantees that the amount of the transaction is available. This action also allows you to perform the first half of a sale transaction. This action does not make information available for re-transmission.
- Sale -- This action reduces the balance of your customers' checking account. A sale
  actually performs two functions. First, a sale will verify/guarantee a check. Second,
  it will make the transaction available for re-transmission.
- 3. Void -- This action removes a Sale or Forced transaction from the re-transmission information. You will be deleting the transaction. You will not get the funds from this transaction. Use the Void Sale action to correct mistakes and on same day returns. This action can only be performed before re-transmission.
- 4. Force -- This action makes a verified check transaction available for retransmission. A Verify followed by a Force is equivalent to a Sale.

## All about ECC Check Transactions

Some check services companies provide you with the ability to transmit scanned check images to their servers. These images allow those processors to convert your customers' checks into an electronic transaction. To determine if this ability is available to you, check the section of the PCCharge Appendices related to your check services company. By storing check images, you can:

- reduce the amount of paper at the point of sale.
- relieve the merchant from having to physically transport checks.
- provide an exact copy of the check in case of a dispute.

Check with your check service company to determine when or how often you should be scanning check images. Different check services companies have different regulations regarding check image scanning and uploading.

## Saving Check Images

PCCharge gives you the option to capture the check image after the physical check is scanned through the RDM EC5002i or eN-Check 2600 device. When PCCharge displays the scanned image, you may click OK to save the image, Delete to delete the image (does not cancel the transaction), or Print to print the image via whatever report printer you've set up (see page 84). If you click Print, you still have the ability to click OK or Delete.

## **About Stored Check Images**

All check images are stored in subdirectories of the PCCharge installation directory (usually C:\Program Files\PCCW). To view/print these images within PCCharge, click Reports on the menu bar. Click the Check Image option. Consult the section Check Image for more information (see page 283).

## **Uploading Check Images**

The section **Upload Check Images** gives instructions on how to transmit check images to your check services provider at the end of the business day (see page 253).

# **EBT Card Processing**

To access the Electronic Benefits Transactions window, click Transactions on the menu bar. Click the Electronic Benefits option. Or, click the EBT button on the Icon Bar.

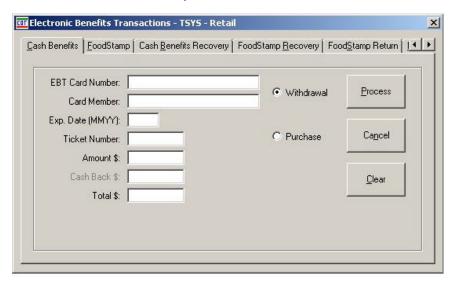

## **Action Tabs**

The action tabs allow you to select the desired Action: Withdrawal, Void, etc. Some Action Tabs or fields will not be available to certain EBT card processing companies for certain transaction types.

#### **EBT Card Number:**

After the EBT card is swiped through the card reader, the EBT card number appears here.

#### Card Member:

This information is not transmitted to the debit card processing company. It is stored in PCCharge's database and can be viewed from the Reports.

## Exp. Date (MMYY):

Enter the cardholder's credit card account expiration date here. A slash or space is not required. (Example: For 01/00, enter 0100)

## Ticket Number:

Enter your sales or invoice number in the **Ticket** field. This is a number that you designate. It can be any internal reference number.

## Amount \$:

Enter the dollar amount of the transaction here. The dollar sign need not be entered. (Example: For \$25.25, enter 25.25)

#### Cash Back:

Allows you to enter the cash back amount. The cash back is an amount over the amount of purchase. This amount is to be given to the customer. Cash back is a service that EBT transactions allow you to offer to your customers.

#### Total:

This field shows the total amount of the transaction. It is calculated by adding the Amount to the Cash Back field.

## All about EBT Transactions

Electronic Benefits Transfer (EBT) is a way of issuing and processing certain benefits electronically. The government issues Food Stamps and aid to families with dependant children on EBT cards that resemble credit or debit cards. Beginning in year 2002, the government has been able to issue Social Security payments, Disability payments, and many other government issued payments on these EBT cards. With EBT processing, you can process these payments as you would a debit card. More and more state governments and the federal government will be moving to this form of payment processing to reduce paper work and control fraud.

With EBT transactions, you should keep the following in mind:

- 1. EBT transactions can only be performed in a Retail or "face to face" environment. If you are a Mail Order type business, you cannot perform EBT transactions.
- 2. EBT transactions can be hand keyed, but swiped transactions utilizing a card reader and PIN pad attached to your computer are preferred.

As with debit card processing, EBT processing is a two-step process. EBT processors are typically Host Based. As with every Host-based System, you may have the ability to be set up for either Auto (Time Initiated) Close or Manual Close. Consult your merchant services provider to see what method is available and what method best suits your needs.

There are four types of EBT card transactions. The types are based on the kind of benefit being processed. For instance, if you are processing a transaction with food stamps, you will want to use the transaction type called Food Stamps. The reason for the different types of transactions is that there are different rules governing each type of benefit.

- 1. Cash -- Use this transaction type if you are processing a transaction with an EBT card that was issued for a social security payment.
- 2. Food Stamp -- Use this transaction type if you are processing a food stamp transaction and want to take money from the EBT cardholder's account.
- 3. Food Stamp Credit -- Use this transaction type if you are processing a food stamp transaction and want to deposit money into the EBT cardholder's account.
- 4. Account Inquiry -- This transaction allows you to inquire into a customer's account. You are able to dial into the EBT processing company and view a customer's account. This transaction is not specific to a benefit type. You will be able to perform an inquiry regardless of the type of benefit.

In the next four sections we will break down each transaction type and describe each action available.

## Cash EBT Transactions

All transactions that are not food stamp transactions are processed as Cash EBT transactions. These Cash EBT transactions are very similar to debit transactions because customers can receive cash back from transactions.

There are four types of cash transactions:

- Withdrawal -- This action decreases the cardholder's limit to buy. It authorizes a transfer of funds from the EBT cardholder's account to your account, allowing you to then disperse cash to the cardholder.
- 2. Purchase/Sale -- This action decreases the cardholder's limit to buy. It authorizes a transfer of funds from the EBT cardholder's account to your account.
- Post -- This action makes an approved Voice Authorization transaction available for re-transmission.
- 4. **Void** -- This action removes a withdrawal transaction from the re-transmission information. It deletes that transaction. The funds from this transaction will then not be transferred into your account. Use the Void action to correct mistakes and on same day returns. This action has to be performed on the same day.

## **Food Stamp EBT Transactions**

When you are performing a transaction using food stamp benefits, you will need to use Food Stamp EBT Transactions.

- 1. Purchase/Sale -- This action decreases the cardholder's limit to buy. It authorizes a transfer of funds from the EBT cardholder's account to your account.
- Post -- This action makes an approved Voice Authorization transaction available for re-transmission.
- 3. **Void** -- This action removes a withdrawal transaction from the re-transmission information. You will be deleting the transaction. You will not get the funds from this transaction. Use the void sale action to correct mistakes and on same-day returns. This action has to be performed on the same day.
- 4. Credit -- This action increases the cardholder's limit to buy. It authorizes a transfer of funds from your account to the EBT cardholder's account.

## **Food Stamp Credit EBT Transactions**

When you are performing a return transaction using food stamp benefits, you will need to use Food Stamp Credit EBT Transactions.

- 1. Credit -- This action increases the cardholder's limit to buy. It authorizes a transfer of funds from your account to the EBT cardholder's account.
- Post -- This action makes an approved voice authorization transaction available for re-transmission.
- 3. **Void** -- This action removes a withdrawal transaction from the re-transmission information. It deletes that transaction. The funds from this transaction will then not be transferred into your account. Use the Void action to correct mistakes and on same day returns. This action has to be performed on the same day.

## Account Inquiry/Balance Inquiry EBT Transaction

This transaction type is relatively simple. It is intended only as a maintenance function. The Account Inquiry function allows you to verify that there is a certain amount in a customer's EBT account. Simply enter the card number and expiration date, then click the radio button for either Cash Benefits or Food Stamps. Click Process to perform the account inquiry.

## Processing EBT Transactions -- A Typical Day

In this section of the transaction primer, we will discuss an average day of processing EBT transactions. Processing EBT transactions is an 8-step process.

- 1. You open a batch simply by performing your first debit card transaction of the day.
- 2. Process whatever transactions you have for that particular day.
- After you have completed processing transactions for the day it is time to prepare for close.

Look at the EBT Summary report (see page 272) for the day.

- Make sure that you look at the report for the proper Terminal ID or Merchant Number.
- Does the report look correct?
- Do the totals look correct?
- Does the number of transactions look correct?
- If the report does not check out, view the EBT Summary report (see page 272) for both approved and unapproved transactions.
- 4. You may need to investigate the discrepancies.
- 5. Do you have to settle/close manually? Are your transactions automatically closed for you?
- 6. If settlement/closure will occur automatically, you are finished.
- 7. If you must close manually, start the settlement process now.

Typically, you should repeat these seven steps each day of processing EBT card transactions.

# Gift Card Transaction Processing

To access the Gift Card Transactions window, click Transactions on the menu bar. Click the Gift Card option. Or, click the Gift Card button on the Icon Bar.

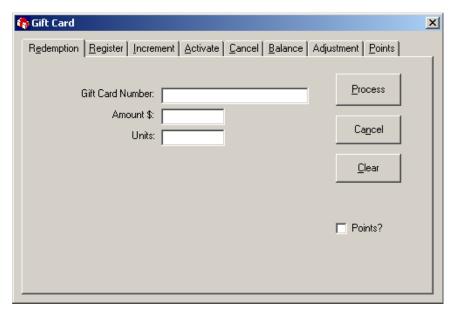

#### Action Tabs:

The action tabs allow you to select the desired Action: Redemption, Register, etc. Some Action Tabs or fields will not be available to certain gift card processing companies for certain transaction types.

#### Certificate Number or Gift Card Number:

Enter the cardholder's gift card/certificate number here. In a retail environment, the gift card may be swiped through a card reader. If the card cannot be swiped, type in the Certificate Number.

## Exp. Date (MMYY):

Enter the cardholder's gift card account expiration date here. A slash or space is not required. (Example: For 01/00, enter 0100)

#### Validation Code:

Validation Code is another name for the card's expiration date. Enter the cardholder's gift card account expiration date here. A slash or space is not required. (Example: For 01/00, enter 0100)

#### Ticket Number:

Enter your sales or invoice number in the **Ticket** field. This is a number that you designate. It can be any internal reference number.

## Amount \$:

Enter the dollar amount of the transaction here. The dollar sign need not be entered. (Example: For \$25.25, enter 25.25)

#### Increment Amount \$:

Enter the dollar amount to be added to the card or certificate's balance here. The dollar sign need not be entered. (Example: For \$25.25, enter 25.25).

## Units:

Enter the total number of items or some calculated unit value defined by the user. This field is used in conjunction with a points program.

#### Points:

This field is used when tracking points for an in-store points program.

## All about Gift Card Transactions

PCCharge has the ability to process gift cards or gift certificates, either through a swiped transaction or by manually entering the Certificate Number. The account number on a gift card is considered a Certificate Number in PCCharge.

Like credit card processors, gift card processors can be host-based or terminal-Based. Unlike credit card transactions, however, most gift card companies do not require transactions to be settled/closed.

There are several different types of gift card transactions. Many are specific to the gift card processing company used. Refer to the PCCharge Appendices for more information on the transactions available through your gift card processing company.

- Redemption-- Use this transaction type to redeem or decrement all or part of the value of a gift card.
- 2. Register -- Use this transaction type to request and receive a gift card number if you are setting up a new gift card.
- 3. Increment -- Use this transaction type to add value to a gift card.
- 4. Activate -- This transaction allows you to activate a gift card number that is preprinted on a card or sticker in possession by the merchant at the point of sale.
- Cancel This transaction allows you to void or cancel a previous gift card transaction.
- 6. Balance This transaction allows you to check the balance on a gift card.
- 7. Adjustment This transaction allows you to process an adjustment to a gift card.
- 8. **Points** This transaction is used for tracking points in a points program.

## Processing Gift Card Transactions -- A Typical Day

We recommend that you follow these instructions each day that you process gift card transactions.

- 1. Process your transactions as described in the section Gift Card Transaction Processing (see page 170).
- 2. After you have completed processing transactions for the day, we recommend that you review the day's transactions.

Look at the Gift Card report (see page 282) for the day.

- View the report associated with your gift card Terminal ID or Merchant Number.
- Does the report look correct?
- Do the totals look correct?
- Does the number of transactions look correct?
- 3. You may need to investigate any discrepancies that occur.
- 4. Do you have to manually settle/close your transactions, or are your transactions automatically closed for you?
- 5. If closure will occur automatically, you are finished. If you must manually settle/close, start that process now.

# **Private Label Transaction Processing**

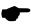

**Note:** As of PCCharge 5.8.0, the Credit Application and Account Look-Up action tabs, along with the Private Label Transactions window, are only available for the CitiCorp private label processing company. Only Manager can perform Credit Applications and Account Look-Ups.

To access the **Private Label Transactions** window, click **Transactions** on the menu bar. Click the **Accounts** option. Or, click the **Accounts** button on the **Icon Bar**.

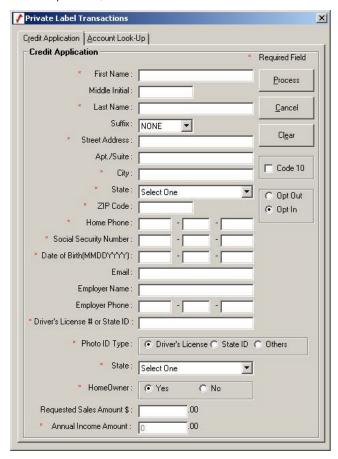

## **Action Tabs**

The action tabs allow you to select the desired Action: Credit Application, Account Look-Up, etc. Some Action Tabs or fields will not be available to certain private label processing companies.

## **Credit Application**

When you are performing a private label credit application, you will need to use Credit Application.

The Offer New Accounts parameter must be turned ON in the Account Information section of the CITI Extended Data Fields screen to access the Credit Application action tab.

The Opt Out Trigger parameter must be turned ON in the Account Information section of the CITI Extended Data Fields screen for the Opt Out/Opt In radio button to be displayed.

The Code 10 radio button is used to indicate whether the Store Associate suspects any fraudulent activity on the part of the applicant (e.g., the ID looks suspicious etc.) Citi will generate a Call Center response, and the application will be completed by an OPS-Rep after speaking with the customer and store associate.

## **Credit Application Response Descriptions**

- Approval Displays Approval message, Account Number, and Credit Limit. The
  response screen for Approval will have options to Proceed to Sale or to click OK and
  return to main screen.
- Call Center (for Pending, Referral & Call Center Displays Pending Number.
- Decline Displays message stating that the application could not be processed at this time. "DECLINE" will not be displayed on the response screen.
- Counter Offer Displays the Counter Offer credit limit proposed, with the options to accept or reject the counter offer.

## Account Look-Up

When you are performing a private label account inquiry, you will need to use Account Look-Up.

The Offer Account Look-Up parameter must be turned ON in the Account Information section of the CITI Extended Data Fields screen to access the Account Look-Up action tab.

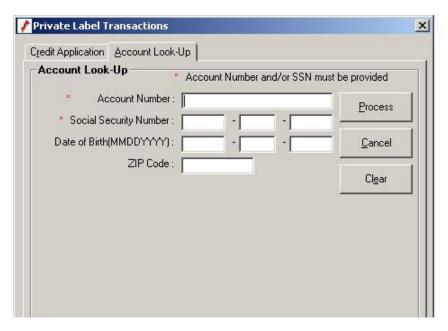

## Account Look-Up Response Descriptions

- Captured Displays Approval message and Open to Buy amount, depending on Display OTB parameter from processor's Extended Data Fields screen.
- Call Center (for Referral & Call Center Displays message requesting additional information.
- Decline Displays message stating that the account could not be found.

# Frequently Asked Questions

1. I'm trying to process a transaction. What does "Serv Not Allowed" mean?

If you're using 3rd party POS software or some other interface to PCCharge, you may encounter this problem if you're using a card swipe device and the merchant account in PCCharge is set up as some card-not-present business type. Additionally, this problem may occur if you try to process a debit or EBT transaction when your merchant isn't set up to process debit cards or EBT cards.

2. I'm trying to process a transaction. What does "Error 17" mean?

This error will sometimes occur after clicking the Process button. To correct this problem, perform the Repair and Compact procedures as described in the section Repair/Compact (see page 197). Re-attempt the transaction. If the error occurs again, reboot your computer and re-attempt the transaction. This error may also occur if you are using any non-alphanumeric characters in the card member name (such as an ampersand (&) or apostrophe (\*)).

3. I'm trying to process a transaction. What does "Error 18" mean?

This may be due to a modem setup problem. Change your modem settings by using the Manual Modem Setup window (see page 62).

4. I'm trying to settle my batch. I'm getting RB errors that end with the letters AMEX or DISC.

This is likely because your merchant account is not set up to process a card type included in the batch. If the end of the message is AMEX or DISC, try voiding out transactions of that type. Then perform the Repair and Compact procedures as described in the section Repair/Compact (see page 197). Try settling the batch again. If the batch settles, try re-entering the transactions you'd voided as Post Auths (Post Authorizations). Next, try to settle your batch. If you get the same type of RB error, contact your payment processing company or merchant service provider to set up your account to accept AMEX and Discover cards.

5. Why do black fields show up in PCCharge while I'm processing a transaction?

Shut down PCCharge. Open your Windows Control Panel by clicking Start | Settings | Control Panel. Double-click the Display Settings icon and click the Appearance tab. Under Scheme, select Windows Standard. Click Apply, and then click OK. Restart PCCharge. The fields should now be readable.

6. Why are buttons missing from the PCCharge interface?

Sometimes certain buttons (Sale, Credit, Void) may seem inaccessible or "chopped in half". This may be because your monitor's resolution is too low. To check this, shut down PCCharge. Click Start | Settings | Control Panel. Double-click the Display Settings icon and click the Settings tab. Now increase your screen resolution. Restart PCCharge. The issue should now be resolved.

## 7. How do I transfer PCCharge to a new computer?

Consult the sub-section Transferring PCCharge to a Different Computer in the section Backup/Restore.

# 8. What ports do I need to open on my firewall in order to process Internet transactions?

If you are using TSYS Acquiring Solutions (VISA), open port 5003. If you are using Nova (now Elavon), open port 8100. If you are using BAMS FACTS/Tandem (NPC), open port 5300. If you are using Heartland Payment Systems, open ports 22341 and 22342. If you are using any other processor via TCP/IP Internet, you will need to open port 443.

## 9. Why won't my modem work?

Most financial institutions require that transactions be processed via modem communication at 1200 baud with no data compression (7-even-1). Software modems typically cannot step down to 1200 baud for the transactions to be completed. Software modems use the Windows operating system and the computer's processor to handle data transfer. This data transfer is usually compressed by the modem driver software and thus cannot be passed back and forth between our software and the processor. This is not a fault of the PCCharge software, but a lack of ability for the modem to pass the transaction information in the required format of the processor. Hardware modems rely on the actual modem to handle the data transfer between the software and the processor. This hardware handling of the data by the modem does not require the software compression associated with Win/Soft modems. Thus, the data can be sent uncompressed in the proper format.

## 10. What information do I need to enter for a regular transaction?

The only information required to process a credit card transaction is the card number, expiration date, and the amount. However, this will get you the worst pertransaction rate possible. If your merchant account is set up as Retail, you should use a card swipe device. If your merchant account is set up as Mail Order, E-Commerce, or some other card-not-present business, you should supply as much information as possible (street address, zip code, ticket number, CVV, etc.). Check with your payment processing company to find out how to obtain the best pertransaction rates available for your business type.

#### 11. I just received an upgrade for PCCharge. How should I upgrade?

If you are using any sort of Point of Sale (POS), make sure that the version is compatible with the version of PCCharge that you are upgrading to.

Consult the sections System Requirements, Upgrade Preparation, and Upgrading PCCharge (see pages 22, 23, and 25).

#### 12. What PCCharge reports should I use on a daily basis?

The most commonly used reports in PCCharge are

- Credit Card Detail -- This report shows you the results of all transactions
  processed on the specified day.
- Batch Pre-Settle -- This report is used before settling a batch. It shows you all the transactions that are waiting to be settled. View this report before settling your batch to confirm that everything in your batch is correct.

• Batch Post-Settle -- This report is used after settlement has occurred. This report is primarily used to retrieve transaction history.

#### 13. How do I find my PCCharge serial number?

Click Help on the PCCharge menu bar (near the top right-hand corner of PCCharge window. Click About. PCCharge will display your 16-digit serial number.

## 14. I'm trying to view a report. What does "Runtime Error 91" mean?

This error can often be corrected by using the Repair and Compact procedures as described in the section Repair/Compact (see page 197).

## 15. How do I add a merchant number to PCCharge?

Visit us online at <a href="http://www.pccharge.com/support">http://www.pccharge.com/support</a> for the latest information on adding PCCharge merchant numbers.

# Offline Processing and Import Files

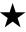

**Simple Explanation:** PCCharge Pro can load files created using its Offline Processing and Import File features. These files contain credit card transaction information. This section describes how to create and load these files.

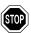

**WARNING:** Transactions processed via offline processing have a higher pertransaction rate than swiped transactions. However, you can often achieve better rates by providing the greatest amount of information available for each transaction (Zip, address, etc.). Check with your payment processing company for details on per-transaction rates.

# Offline Processing

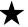

**Simple Explanation:** Offline processing allows you to enter all the necessary data for each of your transactions without having to connect to the processing company for each transaction immediately. The card information is saved into a new or existing Super DAT (SDT) file and is held there until the credit card processing company is actually contacted.

Offline processing saves time because the credit card processing company is not contacted for transaction authorization until after the user has finished inputting all transactions and is ready to process them all as one batch (group). It can also be used should you temporarily lose your connection to the credit card processing company.

If you don't think you'll need this ability, skip ahead to the section Import Files (see page 183).

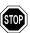

**WARNING:** Transactions processed via offline processing have a higher pertransaction rate than swiped transactions. However, you can often achieve better rates by providing the greatest amount of information available for each transaction (Zip, address, etc.). Check with your payment processing company for details on per-transaction rates.

#### **How to Process Offline Transactions**

- To enable Offline Processing, click Transactions on the menu bar. Click the Credit Card option. PCCharge will display the Credit Card Transactions window. Click the Process Offline button.
- PCCharge will display a New/Edit Existing window, allowing you to create a new SDT file or open an existing one (to add transactions). This Super DAT (SDT) file will contain your offline transactions.
  - If you're creating a new SDT file, enter a filename into the box labeled File name. Click the Open button to create your file, or click the arrow to the right of the Look In drop-down box to browse to a different save location.
  - If you're opening an existing SDT file, select the file you wish to open (you may need to change the Look In location to find your file). Click the Open button to open the file.
- Click OK to create or load your file. PCCharge will return to the Credit Card Transactions window. Notice that the Process Offline button is activated. This indicates that any transactions processed will be recorded in the file displayed at the bottom of this window.

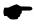

**Note:** If your connection to the processing company is still available and you're only using offline processing to speed up transaction processing, you can interrupt offline processing and return to normal processing at any time by clicking the **Process Offline** button again to deactivate it.

4. Process any transactions that you want included in the offline batch of transactions. Clicking the Process button saves that transaction to your SDT file, and PCCharge will update the transaction count at the bottom of the Credit Card Transactions window.

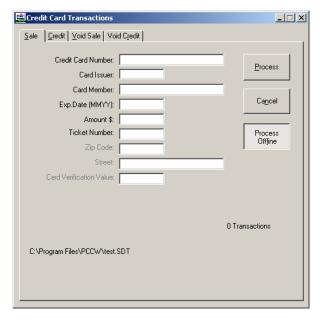

- When you're done entering transactions, click the Process Offline button to close the file and save all the transactions you've just entered. Click Cancel to exit the Credit Card Transactions window
- 6. To actually have your credit card company process the transactions, you'll need to import your SDT file. Consult the section Processing an Import File for more information on this subject (see page 187). There are two differences:
  - You must specify \*.sdt as the file type during step 3. To do this, click the drop-down arrow next to the field labeled Files of Type and select the SDT file type. PCCharge will then allow you to select your SDT file.
  - SDT files generate an SRP file after being processed instead of an APP and/or a BAD file. This SRP file contains the results for the transactions processed from the SDT file.

# Import Files

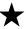

**Simple Explanation:** You may find it useful to process credit card transactions offline. In other words, you may not want to process transactions at the very moment that you get the credit card information, choosing instead to process the transactions sometime in the future.

PCCharge allows you to do this by providing you with the ability to create and import files containing transaction information. If you don't think you'll need this ability, skip ahead to the section **Utilities Menu** (see page 191).

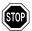

**WARNING:** Transactions processed via offline processing have a higher pertransaction rate than swiped transactions. However, you can often achieve better rates by providing the greatest amount of information available for each transaction (Zip, address, etc.). Check with your payment processing company for details on per-transaction rates.

## Setting Up PCCharge for Import Files

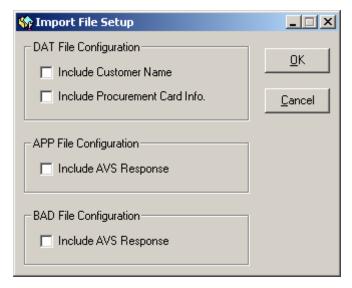

- To access the Import File Setup window, click Setup on the menu bar. Click the Import File option.
- By default, the import file format has seven predefined fields (card number, expiration date, etc.). This window allows you to configure PCCharge to include a customer name field and two commercial card information fields.
  - If you want PCCharge to include a customer or cardholder name with each transaction, put a check in the box labeled Include Customer Name. We recommend that you do this, since it will make it easier to read your transaction reports.

- If you will be using import files to process commercial cards (AKA corporate or purchasing cards), put a check in the box labeled Include Procurement Card Info. The two fields added are a tax amount field and a customer code field.
- 3. PCCharge generates two ASCII text files after processing an import file. These files contain the transaction responses from the credit card processing company. The files' names will be the same as the original import file, and the files' extensions will be .APP and .BAD. Example: MYFILE.DAT → MYFILE.APP and MYFILE.BAD
  - An APP file contains those transactions that were approved and other information pertaining to those transactions (configurable from Import Files, see page 183).
  - A BAD file contains those transactions that were not approved and other information pertaining to those transactions (configurable from Import Files, see page 183).

If you want PCCharge to include each transaction's AVS (address verification service) responses in APP or BAD files, put a check in the box labeled Include AVS Response (under the appropriate heading). We recommend that you do this if you plan view the detailed APP and BAD files.

4. Click **OK** to save these settings and exit this window.

## Creating a New Import File in PCCharge

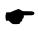

**Note:** This section, Creating a New Import File in PCCharge, explains how to create an import file using the PCCharge interface.

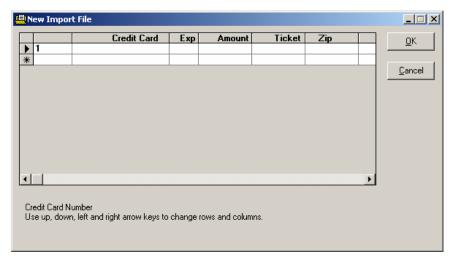

 To access the New Import File window, click File on the menu bar. Click the New option.

- This window allows you enter transactions (one at a time) that will be saved to an import file. Enter an Action Code in the first column. This will tell PCCharge what kind of transaction you want to perform on this individual credit card.
  - Action Code = Transaction -- 1 = Sale, 2 = Credit, 3 = Void Sale, 4 = Pre-Authorization, 5 = Post-Authorization
- 3. Enter the credit card number In the Credit Card column. Do not use spaces, hyphens, etc.
- 4. Enter the expiration date for the card format In the Exp. column. Use MMYY format, but do not enter a slash, hyphen, etc. between the month and date. Example: For an expiration date of October 2004, use 1004.
- 5. Enter the dollar amount of the transaction in the Amount column. Do not enter a dollar sign with the amount.
- 6. You may choose to enter a ticket number in the Ticket column. This is a number that you designate. It can be any internal reference number. Required for Chase Paymentech (GSAR) e-Commerce transactions. Entering a ticket number may qualify you for a lower per-transaction rate. Check with your processing company or merchant service provider for details.
- 7. If you're performing a Void or Post-Auth transaction, enter the auth code from the original Sale or Pre-Auth transaction in the **Zip** column. Otherwise, enter the customer's zip code in the **Zip** column.
- 8. Enter the customer's street address in the Street column.
- 9. If the following three fields are not accessible, it's because of the way information in the Import File Setup window was configured.
  - If you're performing a commercial card transaction, enter the customer's PO number In the Customer Code column.
  - If you're performing a commercial card transaction, enter the amount of tax In the Tax Amount column
  - Enter the name on the credit card In the Customer Name column.
- Repeat steps 2 through 11 for each transaction that you want to include in the import file. When you're finished, click the OK button. A Save As window will appear.
  - The default directory in which import files will be saved is the PCCharge directory. However, you can click the arrow to the right of the Save In dropdown box to browse to a different save location.
  - Enter a filename in the field labeled File Name. Click Save to save the file.

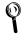

**Technical Details:** By default, import files are saved with the extension .DAT. We highly recommend that you do not modify this extension, since PCCharge looks for files with this extension when searching for files of this particular format.

11. You may now proceed to the section Processing an Import File (see page 187).

## Import File Format

Card Member Name, Customer Code, and Tax Amount fields are not present in import files with a Number of Fields Code of 107. For those fields, the Position column gives the Number of Fields Code followed by the position of the field within that type of file.

| Field Name            | Position                             | Length                                                          | Description                                                                                                    |
|-----------------------|--------------------------------------|-----------------------------------------------------------------|----------------------------------------------------------------------------------------------------|
| Action                | 1                                    | 1 digit                                                         | The number of the desired transaction type. This is a required field. Valid values: 1-5 1 = Sale 2 = Credit 3 = Void Sale 4 = Pre-Authorization 5 = Post-Authorization                                                                                                    |
| Credit Card<br>Number | 2                                    | Varies by credit card issuer. Up to 20 digits                   | The credit card account number. This is a required field.                                                                                                    |
| Expiration<br>Date    | 3                                    | 4 digits                                                        | The credit card's expiration date in MMYY format. This is a required field. <b>Example</b> : 1008                                                                                                    |
| Amount                | 4                                    | Up to 6 digits for dollar amount, 2 digits for cents amount     | The amount of the transaction.<br>This is a required field.                                                                                                    |
| Ticket                | 5                                    | Up to 9 alphanumeric<br>characters                              | This is a number that you designate. It can be any internal reference number. Required for Chase Paymentech (GSAR) e-Commerce transactions. Entering a ticket number may qualify you for a lower per-transaction rate. Check with your processing company or merchant service provider for details. |
| Zip Code              | 6                                    | Up to 9 alphanumeric<br>characters                              | If performing a Void or Post-Auth transactions, use this field for the transaction's auth code. Otherwise, this field holds the cardholder's Zip code and is an optional field.                                                                                                    |
| Street<br>Address     | 7                                    | Varies by processing company. Up to 20 alphanumeric characters. | The cardholder's street address.<br>This is an optional field.                                                                                                    |
| Card Member<br>Name   | in 108: 8<br>in 109: -<br>in 110: 8  | Up to 20 alphanumeric characters                                | The cardholder's name (the name on the front of the card for commercial card transactions. This is an optional field.                                                                                                    |
| Customer<br>Code      | in 108: -<br>in 109: 8<br>in 110: 9  | Up to 20 digits                                                 | The cardholder's customer code for commercial card transactions. This is an optional field.                                                                                                    |
| Tax Amount            | in 108: -<br>in 109: 9<br>in 110: 10 | Up to 6 digits for dollar amount, 2 digits for cents amount     | The tax amount for a commercial card transaction. This is an optional field.                                                                                                    |

## Processing an Import File

- To access the Import File window, click File on the menu bar. Click the Import option. You may also click the Import File icon on the Icon Bar.
- If you have multiple merchant numbers, you will be prompted with the Select Merchant Number window. Select the merchant number and company that you want to use to process the transaction and click OK.
- PCCharge will display an Open window. The default directory displayed is the PCCharge directory. If your files were saved to a different location, click the dropdown arrow next to the field labeled Look in: (near the top of this window) in order to browse to that location.
- Select your import file and click the Open button. PCCharge will display the Import File window.

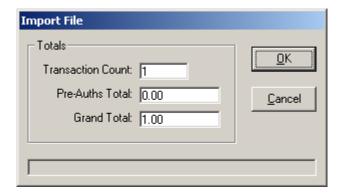

- Transaction Count -- The Transaction Count is the total number of all transactions included within the import file.
- Pre-Auths Total -- The Pre-Auths Total is the total dollar value of all pre-auth transactions included within the import file.
- Grand Total -- The Grand Total is the total dollar value of all transactions included within the import file that are not pre-auths.
- 5. Click OK to start processing the transactions. After your import file has been processed, PCCharge will ask if you want to delete the original import file. Most users will want to delete the file to help keep customers' account information secure. You must make a business decision on whether or not it is beneficial for you to keep import files.

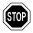

**WARNING:** In order to maintain CISP compliance, you must perform **ONE** of the operations after processing an import file:

- 1. Delete the import file once it has been processed.
- 2. Have PCCharge encrypt your file, using the following steps.
  - Click File, and then click Open. Open your import file.
  - Make any desired changes.
  - Click OK, and PCCharge will display the Save As window.
  - Select your original file and click OK.
  - PCCharge will ask if you want to overwrite. Click Yes.
  - Your import file is now encrypted, maintaining your CISP compliance.

To find out more about Visa's CISP program, consult the section **Important Security Notice** (see page 12).

- 6. PCCharge generates two ASCII text files after processing an import file. These files contain the transaction responses from the credit card processing company. The files' names will be the same as the original import file, and the files' extensions will be .APP and .BAD. Example: MYFILE.DAT → MYFILE.APP and MYFILE.BAD
  - An APP file contains those transactions that were approved and other information pertaining to those transactions (configurable from Import Files, see page 183).
  - A BAD file contains those transactions that were not approved and other information pertaining to those transactions (configurable from Import Files, see page 183).
- 7. You may use a standard text editor (like Microsoft's Notepad) to view these APP and BAD files and get the results for your transactions, or you may use the PCCharge reports to view the detailed transaction history for transactions processed via import files. Consult the section Reports for more information on PCCharge's reporting capabilities (see page 255).

## Converting APP and BAD Files

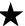

**Simple Explanation:** As stated above, PCCharge creates two files after processing an import file: an APP file and a BAD file. The APP file contains a list of all of the transactions that are approved. The BAD file contains a list of all of the transactions that were not approved. PCCharge provides you with two conversion functions:

- 1. You can convert a BAD file (transactions that were not approved) to a DAT file (standard import file). This allows you to import the transactions and attempt to process them again.
- You can convert an APP file of approved pre- authorization transactions to a DAT file of post-auth transactions. You may then import them and process post-auth transactions for the original preauth transactions.

Obviously, these functions pertain to specific situations and are not always necessary for general import file processing. The instructions below explain both methods of file conversion.

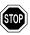

WARNING: Do not follow these instructions unless you have a specific situation that requires converting a BAD file to a DAT file or a pre-auth APP file to a DAT file (as described in the preceding Note).

#### Converting a BAD file to a DAT file

- From the Utilities menu, select Convert and select the Convert BAD file to DAT file option.
- 2. PCCharge will display an Open window. The default directory displayed is the PCCharge directory. If your files were saved to a different location, click the drop-down arrow next to the field labeled Look in: (near the top of this window) in order to browse to that location.
- 3. Select the BAD file that you want to convert to a DAT file. Click the Open button.
- PCCharge will display the number of transactions in the file (the Count) and the balance of the transactions in the file (the Balance). Click OK to start processing the transactions.

#### Converting a Pre-Auth APP file to a DAT file

- From the Utilities menu, select Convert and select the Convert Pre-Auth APP file to DAT file option.
- PCCharge will display an Open window. The default directory displayed is the PCCharge directory. If your files were saved to a different location, click the dropdown arrow next to the field labeled Look in: (near the top of this window) in order to browse to that location.
- 3. Select the APP file that you want to convert to a DAT file. Click the **Open** button.

- 4. PCCharge will display a Convert to window. The default directory displayed is the PCCharge directory. If you want to save your DAT file to a different location, click the drop-down arrow next to the field labeled Look in: (near the top of this window) in order to browse to that location.
- 5. Enter a filename into the box labeled File name. Click the Open button.
- PCCharge will display a Convert window that will display the name and path of the original pre-auth APP file and the post-auth DAT file that will be created. Click OK to start the conversion.
- 7. PCCharge will notify you when the process is complete. Click **OK** and then **Close** to return to the main PCCharge window.
- 8. To process the resulting post-auth DAT file, simply follow the instructions given in the previous section, Processing an Import File (see page 187).

# **Utilities Menu**

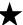

Simple Explanation: The Utilities menu provides you with some powerful tools that can be used to improve the functionality, stability, and usability of your PCCharge environment. Many users will not need to use these tools on a regular basis (except for the Backup/Restore and Repair/Compact functions, which should be used regularly). We highly recommend that all users review this section of the manual to understand these tools.

The Utilities menu allows you to access the following functions:

- Configuration Disk
- Backup Files
- Restore Files
- Repair
- Compact
- Transaction Archive/Purge
- Convert
  - o BAD file to DAT file
  - Pre-auth APP file to DAT file
- Data Manager
- Retrieve Account Number

To access the Utilities menu options, click Utilities on the menu bar.

# **Configuration Disk**

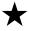

Simple Explanation: The Configuration Disk Maintenance window allows you to create or restore from a backup configuration disk. The configuration disk described here is just like the one described in the section Update Configuration Disk (see page 59).

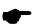

**Note:** The difference between the configuration disk and the backup/restore functions is that the backup/restore functions use ZIP compression and also save PCCharge's database.

## **Updating/Creating a Configuration Disk**

- To access the Configuration Disk Maintenance window, click Utilities on the menu bar. Click the Configuration Disk option.
- 2. Select the option Update/Create Config Disk and press OK. PCCharge will warn you that your existing configuration disk will be overwritten. This is referring to the merchant information you have on your existing configuration disk, if you're using a pre-existing disk. If you're using a blank disk, this warning does not apply. Click OK if you wish to continue and overwrite any existing information.
- PCCharge will prompt you to insert your configuration disk. You may insert the floppy configuration disk that you received with PCCharge, a more recent configuration disk that you personally created using PCCharge, or a blank floppy disk.
- 4. Click **OK** when ready, and **PC**Charge will prompt to specify a save location.
- Click Open, and PCCharge will save your current PCCharge merchant account information to that disk.

## Restoring from a Configuration Disk

- To access the Configuration Disk Maintenance window, click Utilities on the menu bar. Click the Configuration Disk option.
- Select the option Restore From Config Disk and press OK. PCCharge will warn you that your existing merchant information will be overwritten. This is referring to the merchant numbers you have set up in PCCharge. The PCCharge database and your history of transactions will not be overwritten. Click OK if you wish to continue.
- PCCharge will prompt you to insert your configuration disk. You may insert the CD or floppy configuration disk that you received with PCCharge, or you may insert a more recent configuration disk that you personally created using PCCharge. Click OK when ready, and PCCharge will restore your merchant account information from that disk.

# Backup/Restore

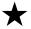

**Simple Explanation:** PCCharge provides users with the ability to back up and restore critical user information and transaction records. We **HIGHLY** recommend that you regularly use this feature in order to help secure your payment processing data (in case of system failure, accidental deletion, etc.).

PCCharge's backup files (restoration information) contain your merchant account information and your PCCharge database. If you regularly maintain your restoration information, all you would have to do in the event of catastrophic data loss would be to reinstall PCCharge and use this feature to retrieve your restoration information.

Additionally, you can use this feature of PCCharge should you ever need to move your copy of PCCharge from one computer to another computer. The sub-section Transferring PCCharge to a Different Computer (found later in this Backup/Restore section) gives instructions on this procedure.

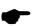

**Note:** We HIGHLY recommend that you not back up to your own hard drive, as this defeats the purpose of a backup in the event of system failure. You can use almost any standard, spacious (>50mb), removable media to back up your PCCharge data (Example: USB drive, Zip drive, CD-RW, etc.) Your restoration information can be saved across your network to another computer's hard drive. You can even use multiple 3½-inch floppy disks. However, the PCCharge restoration information will likely require over a dozen 3½-inch floppy disks.

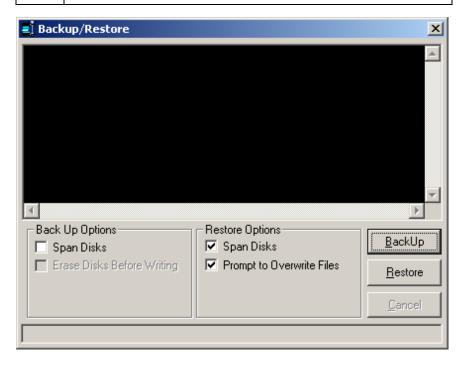

## Backing Up Your PCCharge Files

- Click Utilities on the PCCharge menu bar. Click Repair. Depending on the size of your database, it may take a few minutes for PCCharge to complete this procedure. Click OK when you see the message "Process Complete".
- Click Utilities on the PCCharge menu bar. Click Compact. Depending on the size of your database, it may take a few minutes for PCCharge to complete this procedure. Click OK when you see the message "Process Complete".
- 3. Click Utilities on the PCCharge menu bar. Click Backup files.... A window titled Backup/Restore will appear.
  - The option labeled Span Disks (in the Back Up Options section) allows you to
    use multiple disks (for example, if you'll be using floppy disks for back up).
    Check this option if you think your restoration information will take up more
    than one disk.

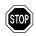

WARNING: If you check the option labeled Span Disks, the option Erase Disks Before Writing becomes accessible (and is checked by default). If this option is checked, any removable disk you insert to use as backup media will be completely erased prior to the back up process. This does not apply to hard disks.

4. Click the BackUp button. A window titled Back Up Data Files to... will appear.

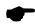

**Note:** The PCCharge backup function defaults to saving the information to floppy disk(s). Make sure the disk(s) you use do not contain important information or are already formatted. If you are back up your information to removable media (floppy disks, Zip disks, etc.), PCCharge WILL ERASE the contents of the volume(s). If you are backing up to a hard drive, PCCharge WILL NOT ERASE the contents of the selected volume.

5. Browse to the location of the backup media you wish to use. Click the Open button to initiate the backup process. PCCharge will begin to pack your restoration information into a file named BACKUPID.ZIP (by default). You may be prompted to insert additional disks to contain any data that will not fit on the previous volume. Once the backup process has completed, store your restoration information in a safe place.

#### Restoring PCCharge Backup Files

- 1. Click Utilities on the PCCharge menu bar. Click Restore files.... A window titled Backup/Restore will appear.
- 2. The option labeled **Span Disks** (in the **Restore Options** section) allows you to retrieve your restoration information from multiple disks (if the data was originally "spanned" across multiple disks). Most users should leave this option checked.
- 3. If you uncheck the option labeled **Prompt to Overwrite Files**, **PCC**harge will overwrite any files in your **PCC**harge directory with whatever is contained within your restoration information.

- 4. Click the Restore button. A window titled Restore Data Files from... will appear.
- 5. Browse to the location of the backup file you wish to use (named BACKUP.ZIP by default). Click the Open button to initiate the restoration process. PCCharge will begin to unpack your restoration information into the PCCharge installation directory. You may be prompted to insert additional disks (if the original backup spanned several disks). Once the restoration process has completed, shut down and restart PCCharge. You may now proceed with processing transactions.

## Transferring PCCharge to a Different Computer

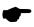

**Note:** This procedure will not allow you to use PCCharge on two different computers. This procedure only allows you to transfer your installation of PCCharge from one computer to a different one.

- 1. Start your copy of PCCharge on the "old" computer.
- 2. The person who normally settles/closes batches should complete this step.

Settle or close any batches you may have that are open. To do so, click Batch on the PCCharge menu bar (near the top of the PCCharge main screen). Click Settle... or Close... (varies by processing company). Proceed with normal batch settle/close steps. You must settle/close ALL open batches for ALL accounts before transferring-otherwise, data may be lost and money may not be transferred to your account(s).

If your account is host-based and set to "auto close", it is recommended that you transfer **PC**Charge after the auto close has taken place and before any new transactions are processed.

- 3. Review the section System Requirements to make sure that the "new" computer meets those requirements (see page 22).
- 4. Install PCCharge on the "new" computer. Follow the standard installation procedure as described in the section Installation (see page 28). You do not need to start, set up, or configure PCCharge at this time.
- 5. Return to the "old" computer. Create a backup of your PCCharge files using the procedure described in the sub-section Backing Up Your PCCharge Files (found earlier in this Backup/Restore section). Make sure that whatever media you use to back up your PCCharge files can be accessed by the "new" computer.
- 6. Return to the "new" computer. Start PCCharge.
  - Click No when asked if you have a configuration disk.
  - Enter your PCCharge serial number.
  - Click Cancel when the Configure Setup (or Preferences) window appears.
  - Click Cancel when the Company Setup window appears.
  - Click OK when PCCharge warns that your credit card company is not set up.

- Restore your PCCharge files (from the "old" computer) using the procedure described in the sub-section Restoring PCCharge Backup Files (found earlier in this Backup/Restore section).
- 8. You may now begin processing transactions using your "new" computer. We recommend that you wait at least one month before uninstalling PCCharge from your "old" computer, or that you back up your entire PCCharge directory from that computer to removable archive media (CD-R, or some other comparably sized media).

# Repair/Compact

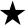

**Simple Explanation:** The Repair/Compact database functions allow you to clean and repair your database. These two functions should be used together. Always perform a Repair first, followed by a Compact.

We **HIGHLY** recommend that you regularly use these features in order to help keep your database structured and compact. You should also use these features after you perform a **Void Sale** transaction.

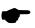

**Note:** These two functions should be used together. Always perform a **Repair** first, followed by a **Compact**.

## Repairing and Compacting the PCCharge Database

- To access the Repair Database function of PCCharge, click Utilities on the menu bar. Click the Repair option. PCCharge will take a few moments to repair your database, depending on its size.
- 2. PCCharge will notify you when the process is complete. Click the OK Button.
- To access the Compact Database function of PCCharge, click Utilities on the menu bar. Click the Compact option. PCCharge will take a few moments to compact your database, depending on its size.
- 4. PCCharge will notify you when the process is complete. Click the OK Button.
- 5. Your database has now been repaired and compacted. Again, we **HIGHLY** recommend that you regularly use these features in order to help keep your database structured and compact.

# **Transaction Database Archiving**

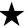

**Simple Explanation:** During daily use, PCCharge automatically stores in its database records of your transaction processing. This database will obviously increase in size over time, and may decrease operational efficiency, slow down transaction processing, and increase the likelihood of database corruption. Our **Transaction Database Archive** helps you to prevent such issues by providing you with an efficient and simple means of moving older transactions from your working database to a separate archive database.

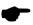

**Note:** The Transaction Database Archive is currently only intended for use with terminal based processing companies. Host based companies store transaction information on their systems, so PCCharge can't know if individual transactions are active or inactive. To determine if your credit card processing company is terminal or host based, consult the section of the PCCharge Appendices that relates to your credit card processing company.

Only transactions that are "complete" will be archived by the **Transaction Database Archive**. This includes the following types of transactions:

- Successfully settled/closed Sale transactions
- Successfully settled/closed Post-Auth transactions
- Successfully settled/closed Void transactions
- Follow-on transactions associated with successfully settled/closed Post-Auth & Sale transactions
- Declined transactions

Transactions that are never archived include:

- "Active" transactions (those transactions that have not been settled/closed)
- "Open" Pre-Auth transactions (those without a successfully settled/close Post-Auth

## Setting Up Transaction Database Archiving

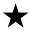

**Simple Explanation:** PCCharge scans its program directory during startup. If its database exceeds the **Size Limit** specified in the **Transaction Archive** window, PCCharge will ask if you want to archive the database. If you decide to archive the database, those transactions that are applicable to archiving and that are older than the **Keep Transaction** value will be archived.

- To access the Transaction Archive window, click Utilities on the menu bar. Click the Transaction Archive/Purge option.
- 2. By default, the box labeled At startup, enable archive prompt is checked. We HIGHLY recommend that most users leave this checked, since this means that Transaction Database Archiving is turned on. If you do expect to process a very high volume of transactions on a daily basis, you may choose to uncheck this box, click OK, and skip ahead to the section Transaction Database Purging (see page 202).

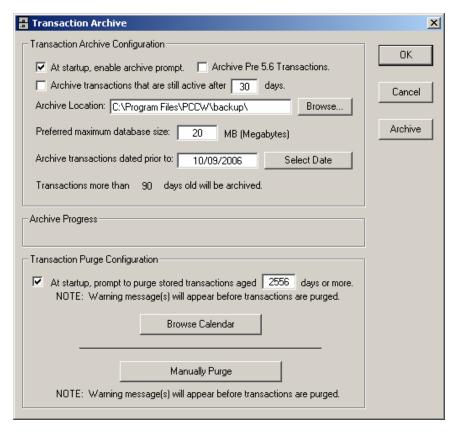

Most users should not place a check in the checkbook labeled Archive transactions that are still active after ## days. This feature was included mainly for those businesses that process a high volume of transactions daily (at least one hundred).

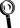

**Technical Details:** If you activate this feature, PCCharge can help to save available disk space (assuming your archive is on a separate system). This is accomplished by archiving active transactions that are likely no longer valid.

For example, the time limit on the usability of a Pre-Auth transaction is about 7-10 days. If you were to set activate this feature and set it to 15 days, PCCharge would archive any Pre-Auths that are still active (have not been Post-Authed) after 15 days—thus removing them from your database).

4. If the PCCharge database exceeds the Preferred maximum database size specified in this window, PCCharge will ask you during program startup if you want to archive the database. The default value is 20 megabytes. We recommend that you leave this size limit at its default value unless you expect to process a very high volume of transactions on a daily basis.

- The Archive button in the Transaction Archive window performs the same database checking and will prompt you if necessary. The difference is that if the box labeled At startup, enable archive prompt is checked, PCCharge will automatically prompt you to archive your database.
- 5. If this is your first installation of PCCharge (not an upgrade), leave the box labeled Archive Pre 5.6 Transactions unchecked and skip ahead to step 6. If you upgraded to this version of PCCharge from version 5.6 or earlier, review the following information:
  - PCCharge versions 5.6 and later record the "status" of a transaction in the PCCharge database. For example, successfully settled Sale transactions are recorded as "settled", and declined transactions are recorded as being "declined".
  - Versions of PCCharge earlier than 5.6 did not record the status of a transaction. Newer versions of PCCharge cannot determine the status of these older transactions, and therefore cannot determine whether these transactions are ready for archiving.
  - If you DO NOT check this box, PCCharge will only archive those transactions that are post-5.6 and that are older than the date found in the box labeled Archive transactions dated prior to.
  - If you DO check the box labeled Archive Pre 5.6 Transactions, PCCharge will
    archive pre-5.6 transactions (even though it cannot determine their status). If
    you decide to check this box, we HIGHLY recommend that first you back up
    your PCCharge directory. Secondly, use the reports and make sure that there
    are no open Pre-Auths awaiting a Post-Auth. Settle/close any open batches.
    You may then proceed with archiving pre-5.6 transactions
- 6. By default, PCCharge deposits database archives into the backup directory in the main PCCharge directory as displayed in the field Archive Location. Most users should accept this default, but you may specify a different directory by typing it in, or by using the Browse... button.
- 7. PCCharge will not archive transactions that are older than the date in the box labeled Archive transactions dated prior to. By default, this amounts to 90 days. Most users should accept this default, but you may specify a different length of time by entering a "cutoff" date into the box labeled Archive transactions dated prior to. You may also select a date by using the Select Date button.

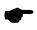

**Note:** Although you are indicating a specific date, PCCharge does not use this date as a fixed or absolute value. The date you select is only a reference for selecting a relative time period from today.

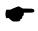

**Note:** Even if you select today's date in the box labeled **Archive transactions** dated prior to, PCCharge will not archive those transactions that are awaiting settlement.

8. You may safely ignore the lower half of this window (Transaction Purge Configuration) for now, since it is explained later in this manual.

9. PCCharge's Transaction Database Archive functionality is now set up. The following section gives instructions on to use Transaction Database Archiving.

## **Using Transaction Database Archiving**

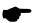

**Note:** No matter what you select in the Transaction Archive window, PCCharge does not automatically archive the database. Instead, PCCharge will warn you during startup if the conditions you specify in this window are met. You can also click the **Archive** button in the **Transaction Archive** window to have PCCharge archive the database.

- If At startup, enable archive prompt is checked in the Transaction Archive window, PCCharge will examine its database during startup. If the size of the PCCharge database exceeds the Preferred maximum database size specified in this window, PCCharge will ask you if you want to archive the PCCharge database.
- 2. We recommend that most users click **Yes** to increase operational efficiency, speed up transaction processing, and decrease the likelihood of database corruption.

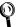

Technical Details: If you click Yes, PCCharge will first check to see how old the transactions in its database are. It will then consult the value of the Archive transactions that are still active... field in the Transaction Archive window. Transactions that are younger than Archive transactions that are still active... will not be included in the archive. Transactions that are applicable to archiving and that are older than Archive transactions that are still active... will be moved out of the current database and into the archived database.

- 3. PCCharge will consult the value of the Archive Location in the Transaction Archive window to determine where it should put the archived database. You can configure this location in the Transaction Archive window.
- 4. If you've previously archived the database, PCCharge will append any newly archived transactions to that existing database (unless you specify a different Archive Location).
- 5. After PCCharge has completed the archive process, perform a Repair/Compact:
  - Click Utilities on the menu bar. Click the Repair option. PCCharge will take a
    few moments to repair your database, depending on its size.
  - PCCharge will notify you when the process is complete. Click the OK Button.
  - Click Utilities on the menu bar. Click the Compact option. PCCharge will take
    a few moments to compact your database, depending on its size.
  - PCCharge will notify you when the process is complete. Click the OK Button.
- You database has now been archived, repaired, and compacted. You should follow these steps whenever PCCharge asks you if you want to archive the PCCharge database.

# **Transaction Database Purging**

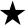

Simple Explanation: In response to the recent CISP requirements from Visa, PCCharge now allows users to purge (delete) transactions from their PCCharge databases that are older than a configurable amount. This is different from the archive feature because the archive feature simply backs up transactions to a database. The purge feature will actually delete transactions from the applicable databases (pccw.mdb and pccwhist.mdb). PA-DSS Requirement 2.1 - The end user merchant will not hold out of date cardholder data. The retention period will be merchant defined.

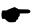

**Note:** You can get the most current information regarding CISP by visiting <a href="http://www.visa.com">http://www.visa.com</a>. The following information was taken from that site:

In April 2000, Visa announced the launch of its Cardholder Information Security Program (CISP). Approved in October 1999 and mandated June 2001. CISP defines a standard of due care for securing Visa cardholder data, wherever it is located. CISP compliance has been required of all entities storing, processing, or transmitting Visa cardholder data. Members must comply with CISP and are responsible for ensuring the compliance of their merchants and Agents—whether they support Issuing or Acquiring activity—for all payment channels, including retail (brick-and-mortar), mail/telephone-order, and e-commerce.

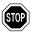

**WARNING:** Purging is permanent. Once deleted, transactions cannot be recovered.

## Setting Up Transaction Database Purging

- 1. You may safely ignore the upper half of this window (Transaction Archive Configuration) for now, since it was explained in the previous section.
- 2. By default, the checkbox in the Transaction Purge Configuration section of this window is checked. We HIGHLY recommend that most users leave this checked, since this means that PCCharge will automatically prompt you to purge your database. If you uncheck this box and forget to purge your database at the appropriate time, your business may no longer be CISP compliant and may be liable to fines imposed by various financial agencies.
- 3. If the PCCharge database exceeds the aged ## days or more value specified in this window, PCCharge will ask you during program startup if you want to purge the database. The default value is 2556 days (7 years). Most users should accept this default, but you may specify a different time period by typing it in, or by using the Browse Calendar button. Note that this does not set an absolute date (like October 9<sup>th</sup>, 1974); it only is a reference for selecting a relative date (like 3650 days).
- 4. PCCharge's Transaction Database Purging functionality is now set up. The following section gives instructions on to use Transaction Database Purging.

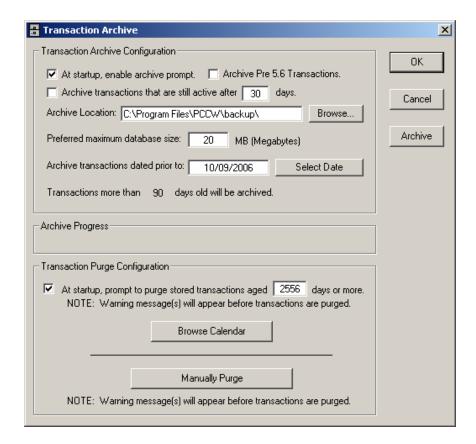

## **Using Transaction Database Purging**

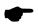

**Note:** No matter what you select in the Transaction Archive window, PCCharge does not automatically archive the database. Instead, PCCharge will warn you during startup if the conditions you specify in this window are met. You can also click the **Manually Purge** button in the **Transaction Archive** window to have PCCharge purge transactions from the database.

- If the checkbox in the Transaction Purge Configuration section of the Transaction Archive window is checked in the Transaction Archive window, PCCharge will check its databases during startup to see how old the transactions are. Transactions that are older than the value shown in the Transaction Archive window will be purged from the databases. Transactions that are younger than this value will not be purged.
- If PCCharge finds applicable transactions, it will ask you if you want to continue with the purge process.

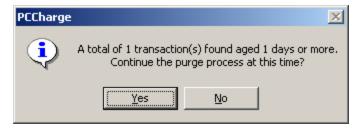

3. If you click Yes, PCCharge will delete the transactions from its databases.

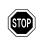

**WARNING:** Purging is permanent. Once deleted, transactions cannot be recovered.

#### Manual Transaction Database Purging

 If you click the Manually Purge button in the Transaction Archive window, a new window will pop up allowing you to specify which transactions you want to purge from the databases. Editing this value will not affect the aged ## days or more value configured in the Transaction Archive window.

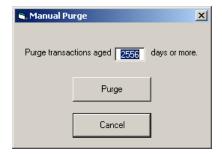

2. If you click Purge, PCCharge will first check to see how old the transactions in its databases are. It will then consult the value of the aged ## days or more value in the Transaction Archive window. Transactions that are older than the aged ## days or more value will be purged from the databases. Transactions that are younger than the aged ## days or more value will not be purged.

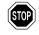

**WARNING:** Purging is permanent. Once deleted, transactions cannot be recovered.

## Convert

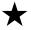

Simple Explanation: The Convert option in the Utilities menu allows you to convert PCCharge APP and BAD files to import files. Since this ability is associated with PCCharge's import files, it is documented in the Import Files section of Offline Processing and Import Files (see page 183).

## Retrieve Account Number

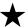

**Simple Explanation:** PCCharge masks your customers' account numbers and expiration dates from view in its reports. This is a safety measure to help prevent unauthorized access to sensitive customer data. However, this means that you can't use the reports to look up a customer's account number or expiration date. As a result of this, we've developed the **Retrieve Account Number** feature. This feature allows you to retrieve a customer's account number or expiration date from the PCCharge database.

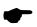

**Note:** As of 5.8.1, A manager override is required to access this powerful feature, regardless of a cashier's privileges. Manager and System users are required to input their credentials each time they retrieve an account number or expiration date from the PCCharge database.

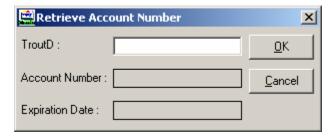

- To access the Retrieve Account Number window, click Utilities on the menu bar. Click the Retrieve Account Number option.
- Enter the TroutD (transaction routing ID) number assigned to the transaction by PCCharge. You can find out what TroutD is associated with a transaction by looking on the transaction's receipt or by viewing the reports.
- 3. After you enter the desired transaction's **TroutD**, click **OK**. PCCharge will display the customer's **Account Number** and **Expiration Date**.

# Recurring and Installment Billing

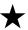

**Simple Explanation:** PCCharge Pro has the ability to schedule multiple transactions for later billing. This includes recurring billing (same amount repeated for an indefinite or specific length of time) and installment billing (to pay off a known amount). Your processing company must be configured for MOTO to process recurring billing and installment billing transactions.

Almost all PCCharge certified processing companies will fully recognize a recurring transaction and will handle it as such. Check with your processing company or merchant service provider for more information on how they process recurring billing transactions, or for information on any special pertransaction rate programs for recurring transactions.

The following section explains how to enter a customer's personal information, initiate a billing cycle (contract), and set up a payment contract. We recommend that you review this section to determine if PCCharge's recurring billing features might be useful for your business. If you do not plan to use PCCharge's recurring and installment billing features, you may skip ahead to the section Batch Functions (see page 226).

## **Customer Database**

The PCCharge customer database allows you to store information about your clients, process transactions, and create recurring billing contracts. There are three main sections of the Customers window:

- Customer Info -- Allows you to record a customer's personal information
- Credit Card Info -- Allows you to record a customer's credit card information
- Contracts -- Allows you to create recurring billing contracts for customers

The following sections give instructions on how to use the different sections of the Customers window.

## **Customer Info**

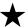

**Simple Explanation:** The Customer Info section of the Customers window allows you to store, view, and edit a customer's credit card information. This information is stored in the PCCharge customer database.

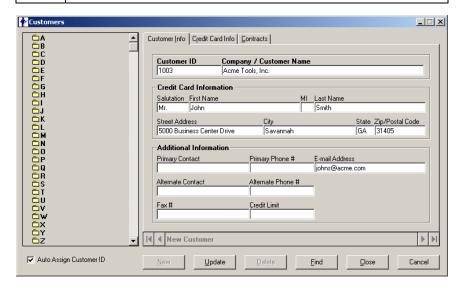

## Creating a New Customer

- To access the Customers window, click Customers on the menu bar. Click the Customers option. Click the Credit Card Info tab. Note that you can also use the right and left arrows at the bottom of this window to browse through your customers.
- 2. From the Customer Info section of the Customers window, click the New button.
- 3. You can manually create a Customer ID, or PCCharge can auto-create the Customer ID field. If you check the box labeled Auto Assign Customer ID, PCCharge will automatically create a Customer ID when you click the New button.
- 4. Enter your customer's personal information. It is not necessary to use every field. However, you must at least provide a Company Name or First Name & Last Name. If you fill out a First Name and Last Name but not a Company Name, PCCharge will generate a Company Name for you.

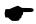

**Note:** PCCharge will only allow you to use a letter for the first character of Company Name. Any characters that follow can be letters or numbers. Additionally, all punctuation is prohibited (due to database restrictions).

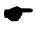

**Note:** You'll usually get the best per transaction rate from your credit card processing company if you provide complete name and address information. Check with your processing company for information on how to get the best per transaction rate.

- The Credit Limit field allows you to specify (in dollars) a credit limit for the displayed customer. This field is just a convenient reference; it does not actually affect whether or not PCCharge will allow a transaction to be processed.
- 6. After filling out all applicable fields, click the Update button. You will be prompted to commit changes. If you click Yes, your information will be saved. A plus sign should appear next to the corresponding folder (on the left side of the Customers window). A plus sign shows that a folder contains on or more entries. The entries in the database are listed alphabetically by the Company Name field.

## **Deleting a Customer**

You can permanently remove an entry from the customer database. Use this feature carefully, as customers cannot be retrieved once deleted.

- To access the Customers window, click Customers on the menu bar. Click the Customers option. Click the Credit Card Info tab.
- 2. From the Customer Info section of the Customers window, click the Delete button.
- 3. You'll be prompted with a message box asking for confirmation that PCCharge should delete the current selected customer. If you select Yes, that customer's information will be permanently erased from the database.

## Finding an Existing Customer

Click the Find button to access the Find Customer window and search through customer database entries for a particular customer. The search allows you to use the Customer ID, Company Name, and Last Name fields from the Customers window to find the desired customer. Select the field you would like to use in the search, and enter the information you'd like to find (using the Search For field).

## Credit Card Info

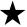

Simple Explanation: The Credit Card Info section of the Customers window allows you to store a customer's credit card information in the PCCharge customer database. You can also use this section to process individual transactions for specific customers.

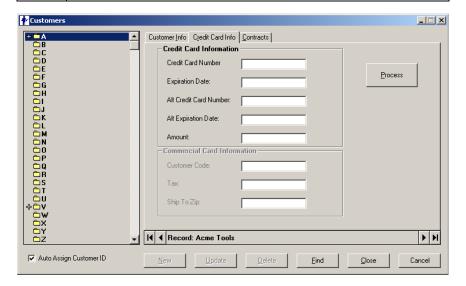

## Recording a Customer's Credit Card Information

- Click Customers on the menu bar. Click the Customers option. Select the customer whose credit card information you wish to view/edit. If you have not entered any customers into the customer database, refer the subsection Creating a New Customer in the section Customer Info (see page 209).
- Click the Credit Card Info tab to access the Credit Card Info section of the Customers window. The values in the Credit Card Number, Expiration Date, Alt Credit Card Number, and Alt Expiration Date fields are pulled from the Customer Info window. You can also use the right and left arrows at the bottom of this window to browse through your customers.
- 3. Enter the customer's Credit Card Number and Expiration Date. If an alternate credit card number is available for customer, enter that information into Alt Credit Card Number and Alt Expiration Date. This information can be used to create recurring billing contracts, and can also be used to process individual transactions from the Customer Transactions window (see page 213). The Alt Credit Card Number and Alt Expiration Date fields may be left blank.

- 4. You can enter an Amount if you expect to constantly manually process transactions for this customer for the same amount (instead of using PCCharge's automatic recurring billing). This field may be left blank.
- 5. If you're performing a commercial card transaction and your processing company is set up to process commercial cards, enter the cardholder's Customer Code, Tax amount, and Ship To Zip. These fields are not available for editing unless you're processing a commercial card. Refer to the section All about Commercial Card Processing for more information on commercial cards (see page 146).
- Click the Update button, and your customer's credit card information will be saved to the PCCharge customer database. After you click Update, only the first four and last four digits of the credit card number will be displayed (for security reasons), but the entire number is stored in the customer database.

## Editing a Customer's Credit Card Information

- To edit an existing customer's credit card information, you must first select a customer using the folder on the left of the Customers window. If you have not entered any customers into the customer database, refer the subsection Creating a New Customer in the section Customer Info (see page 209).
- 2. Make any changes as necessary.
- Click the Update button, and your customer's credit card information will be saved to the PCCharge customer database. After you click Update, only the first four and last four digits of the credit card number will be displayed (for security reasons), but the entire number is stored in the customer database.

## **Processing a Customer Transaction**

Using the folder on the left of the Customers window, select the customer for whom you wish to process a transaction. Click the Process button to access the Customer Transaction window and process a transaction for the selected customer (see page 213).

## Finding an Existing Customer

Click the Find button to access the Find Customer window and search through customer database entries for a particular customer. The search allows you to use the Customer ID, Company Name, and Last Name fields from the Customers window to find the desired customer. Select the field you would like to use in the search, and enter the information you'd like to find (using the Search For field).

## **Customer Transactions**

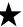

Simple Explanation: The Customer Transactions window allows you to process non-recurring transactions for specific customers. The difference between this window and the main Credit Card Transaction window is that this window provides a convenient way to process transactions for customers recorded in the customer database.

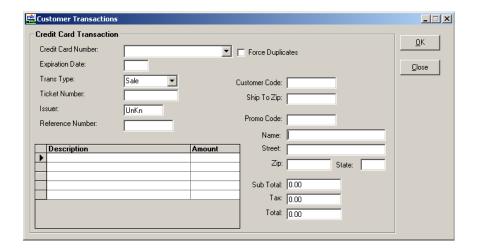

## **Processing a Customer Transaction**

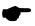

**Note:** The following instructions apply to processing individual customer transactions using a credit card. If a customer wants to use an alternate form of currency for a contract-based payment, refer to the **Manual Payment** method described in the subsection **Editing a Customer Contract** in the section **Contracts** (see page 219).

- To access the Customer Transactions window, click Customers on the menu bar. Click the Customers option. Select the customer for whom you wish to process a transaction. Click the Credit Card Info tab. Click Process to access the Customer Transactions window.
- 2. PCCharge will automatically fill out this window with the transaction, customer, and card information from the Customer Info and Credit Card Info sections of the Customers window. You can manually modify some of the values listed in the Customer Transactions window), but any changes made in this window will not affect the customer's recorded information. To make permanent changes to the customer's information, use the Customer Info (see page 209) and Credit Card Info (see page 209) sections of the Customers window.

- Using the Credit Card Number drop-down box, select the customer's credit card number you wish to use to process the transaction. The Exp. Date field will automatically display the expiration date associated with the selected credit card number.
- 4. Select the transaction type you wish to process from the Trans Type drop-down box.
- 5. Enter a ticket number for the transaction. This should be some internal reference number you create (invoice number, sales number, etc.).
- 6. If you are performing a Void or a Post-Auth, enter the original transaction's Reference Number.
- If you are performing a commercial card transaction and your processing company is set up to process commercial cards, enter the cardholder's Customer Code and Ship to Zip.
- 8. If you are performing a CitiCorp Private Label Sale or Post-Auth transaction, enter a **Promo Code** (up to 5 digits).
- 9. You may enter a tax amount in the Tax field whether or not you are performing a commercial card transaction. However, the tax amount will not be recorded to the PCCharge database unless you are processing a commercial card and your processing company is set up to process commercial cards.
- 10. By default, the Sub Total will be the same as the value entered in the Amount field in the Credit Card Info section of the Customer window. You can change the Sub Total manually entering a new value into the field. Alternatively, you can enter product/service Descriptions and Amounts, and PCCharge will compute a Sub Total for you.

|   | Description | Amount |
|---|-------------|--------|
| • |             | \$0.00 |
|   |             |        |
|   |             |        |
|   |             |        |
|   |             |        |
|   |             |        |
|   |             |        |
|   |             |        |

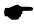

**Note:** This information is not stored in PCCharge's database for later retrieval. It is merely a convenience used to print itemize receipts at the time of the transaction. This information will not be printed to your receipts unless you configure PCCharge to use the Safeguard Custom Receipts described in the section **Customer Database Receipt** (see page 215).

11. Click **OK** and **PC**Charge will attempt to process the transaction.

# **Customer Database Receipt**

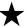

**Simple Explanation:** The Custom Database Receipt window allows you to configure PCCharge to print Safeguard Custom Receipts. You must process transactions from the customer database to be able to use the Safeguard Custom Receipt option. To purchase custom receipts, call Safeguard Business Forms at 1-800-338-0636 or visit them online at <a href="https://www.gosafeguard.com">www.gosafeguard.com</a>.

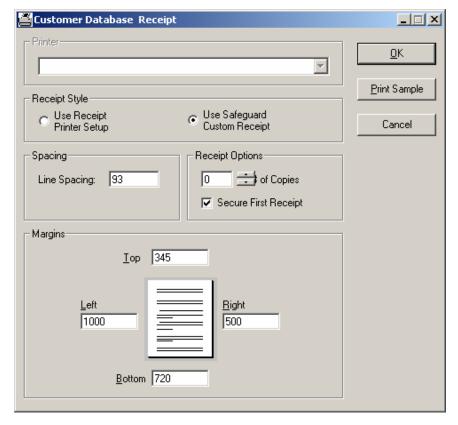

- To access the Custom Database Receipt window, click Setup on the menu bar. Click the Printer option. Click the Receipt Printer option. Click the Custom Database Receipt button.
- 2. Select Use Safeguard Custom Receipt as your Receipt Style.
- Click the small drop-down arrow button (to the right of the Printer field), and select your printer model.
- 4. Enter the # of Copies (receipts) that you want printed per customer transaction.

- 5. If you do not want PCCharge to secure ("X out") the first receipt printed for each transaction, uncheck the box labeled Secure First Receipt. This box is checked by default to help secure your customers' card information.
- 6. Use the Line Spacing setting to change the spacing between printed lines on the Safeguard Custom Receipt. Most users should accept the default value of 93. You should print out some test receipts to determine if you need to calibrate this setting.
- 7. Use the Margins settings to precisely position the margins of the Safeguard Custom Receipts. Most users should accept the default values provided. The Margins are measured in twips (1440 twips per inch). You should print out some test receipts to determine if you need to calibrate this setting.
- 8. Load your printer with the appropriate Safeguard Business Forms. Click the Print Sample button to print out a sample Safeguard Custom Receipt. You may adjust the alignment of the printout using the Line Spacing and Margins values in the Custom Database Receipt window.

## Contracts

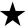

**Simple Explanation:** The Contracts section of the Customers window allows you to set up recurring billing contracts for customers recorded in the PCCharge customer database. You can schedule payments based on an amount, a frequency, and duration.

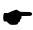

**Note:** PCCharge contracts do not *necessarily* involve printed contracts. In PCCharge, any scheduled payment for a customer in the customer database is referred to as a contract.

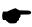

**Note:** With the release of 5.8.0, PCCharge will prompt for Discover CID and AVS information on a first time Discover contract transaction. This feature is only supported for the MOTO business type and is only available for the TSYS processing platform. Other processing platforms will be added in future releases.

## Creating a New Customer Contract

Example: As shown below, John Smith has been set up to pay \$19.95 on the first of every month. In this example, the Billing Amount is \$19.95. The Billing Period is Monthly. There are an Indeterminate # of Payments. John Smith will be charged until this contract is edited or removed.

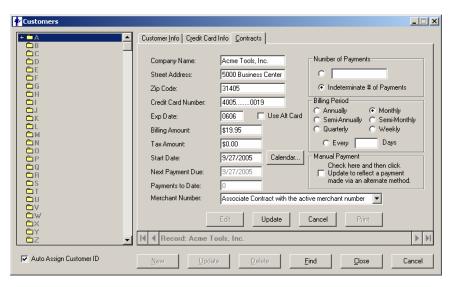

- Click Customers on the menu bar. Click the Customers option. Select the customer for whom you wish to create a contract. Click the Contracts tab to access the Customer Transactions window.
- 2. Click the New button to create a new contract for the selected customer.

- 3. The Company Name, Street Address, Zip Code, Credit Card Number, Exp Date, and Billing Amount fields are filled with information stored for the currently selected customer (in the Customer Info and Credit Card Info sections). If you make changes to these fields, the customer's previously saved information will be overwritten (in the Customer Info and Credit Card Info sections).
- Check the option Use Alt Card if you want to use the contract to use the customer's alternate credit card (specified in the Credit Card Info section of the Customers window).
- Edit the Billing Amount to be charged to the customer if necessary. Changes made to the Billing Amount field will not affect the Amount field in the Credit Card Info section.
- 6. Enter the Tax Amount to be charged to the customer on each purchase. The tax amount will be added to the sub total whether or not you are processing a commercial card. However, in order for a tax amount to be recorded as a distinct component of the transaction, you must be processing a commercial card. Further, your credit card processing company's extended data fields must be set up to accept commercial cards.
- 7. Enter a **Start Date** for the contract to determine on what date PCCharge will automatically notify you that the first payment is due. Alternatively, you may click the **Calendar** button to more easily select a date.

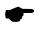

**Note:** PCCharge will automatically notify you that a customer's payment can be collected on the **Next Payment Due** date (provided that PCCharge is running at the time). If PCCharge is not running and misses a contract date, it will notify you of the pending payment the next time you start PCCharge. Consult the section **Process Contracts** for more information (see page 221).

- 8. PCCharge will automatically fill out a Next Payment Due date and the number of Payments to Date after you've completed the contract.
- Select the Merchant Number you want to use to process this contract. If you have multiple merchant accounts, each contract can use a different merchant account.
- 10. Specify the Number of Payments you want to associate with this recurring billing contract (if you want the customer to only be charged a certain number of times). You can select Indeterminate # of Payments if you want the customer to be charged indefinitely.
- 11. Select the **Billing Period** for the contract.
  - Annually -- billed once per year.
  - Semi-Annually -- billed twice per year.
  - Quarterly -- billed four times per year.
  - Monthly -- billed once per month.
  - Semi-Monthly -- billed twice per month.
  - Weekly -- billed once per week.
  - Every # Days-- billed once per # days.

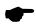

**Note:** Accurate processing of recurring billing contracts is dependent upon your computer system's date and time being correct. Make sure that your system clock is set appropriately.

- 12. You may safely disregard the Manual Payment section for now, since it only applies to updating existing contracts. Refer to the following section, Editing a Customer Contract for information on its use.
- 13. Click Update. Note that any updates you make to the customer's information in this window will update the information in the Customer Info section of the Customers window. Check the Next Payment Due and the Payments to Date fields to make sure that these match your expectations.

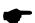

**Note:** PCCharge will automatically notify you that a customer's payment can be collected on the **Next Payment Due** date (provided that PCCharge is running at the time). If PCCharge is not running and misses a contract date, it will notify you of the pending payment the next time you start PCCharge. Consult the section **Process Contracts** for more information (see page 221).

## **Editing a Customer Contract**

- Make sure you're viewing the Contracts section of the Customers window. Using the folder on the left of the Customers window, select the customer whose contract you wish to edit.
- 2. Click the Edit button to create a new contract for the selected customer.
- 3. The Company Name, Street Address, Zip Code, Credit Card Number, Exp Date, and Billing Amount fields are filled with information stored for the currently selected customer (in the Customer Info and Credit Card Info sections). If you make changes to these fields, the customer's previously saved information will be overwritten (in the Customer Info and Credit Card Info sections).
- 4. Make any changes as necessary. You can refer to the preceding section, Creating a New Customer Contract, for details on what each field means.
- 5. Click the Update button, and your customer's recurring billing contract information will be saved. Note that any updates you make to the customer's information in this window will update the information in the Customer Info section of the Customers window. Check the Next Payment Due and the Payments to Date fields to make sure that these match your expectations.

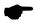

**Note:** PCCharge will automatically notify you that a customer's payment can be collected on the **Next Payment Due** date (provided that PCCharge is running at the time). If PCCharge is not running and misses a contract date, it will notify you of the pending payment the next time you start PCCharge. Consult the section **Process Contracts** for more information (see page 221).

## Manual Payment Method

You can allow your customer to make a payment using something other than a credit card (cash, etc.). To do so, select an existing customer in the Contracts section of the Customers window. Click the Edit button. Check the box in the Manual Payment section. Click the Update button. The upcoming Next Payment Due date will be skipped, and the customer won't need to make a payment until the following Next Payment Due date.

## Finding an Existing Customer

Click the Find button to access the Find Customer window and search through customer database entries for a particular customer. The search allows you to use the Customer ID, Company Name, and Last Name fields from the Customers window to find the desired customer. Select the field you would like to use in the search, and enter the information you'd like PCCharge to find (using the Search For field).

## **Printing a Contract**

Click the Print button to access the Print Contract? window. PCCharge allows you to print out a contract that your recurring billing customer can sign when the contract is created. Consult the section Printed Contracts for more information (see page 224).

## **Process Contracts**

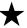

Simple Explanation: After you've started PCCharge, it determines which payments (if any) are due to be processed. If there are any payments due (and you've configured PCCharge to notify you), PCCharge will automatically display them in the Payment Selection window. You can use this window to have PCCharge process those transactions.

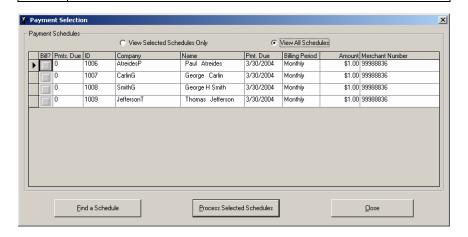

# Setting Up Automatic Notification of Pending Contracts

- 1. PCCharge can be configured to automatically notify you of pending payments for existing customer contracts. If you have not yet set up any contracts for recurring billing, consult the section Contracts (see page 217).
- Click Setup on the PCCharge menu bar. Click Configure System. Put a check in the
  box labeled Notify When Contract Transactions are Due on Startup. Click the OK
  button. PCCharge is now configured to automatically notify you of pending
  payments for existing customer contracts. You may choose to skip the following
  section, Manually Checking for Pending Contracts, and proceed to the section
  Processing Pending Contracts.

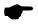

**Note:** Enabling this option will cause PCCharge to search through the database (during program startup) for recurring transactions. If you have a large number of contracts, there could be a slight delay while PCCharge searches through each contract.

## Manually Checking for Pending Contracts

- Instead of having PCCharge automatically notify you of pending contracts during program startup, you can check for pending contracts manually. If you've already set up PCCharge to automatically notify you of pending payments, simply undo the steps you followed in the previous section, Setting Up Automatic Notification of Pending Contracts. If you have not yet set up any contracts for recurring billing, consult the section Contracts (see page 217).
- Click Transactions on the PCCharge menu bar. Click Process Contracts. PCCharge will display the Payment Selection window. The following section, Processing Pending Contracts, describes the use of the Payment Selection window.

## **Processing Pending Contracts**

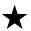

**Simple Explanation:** PCCharge's pending contracts are processed from the Payment Selection window. You can access this window manually, or you can configure PCCharge to display this window if contract payments are due or past due.

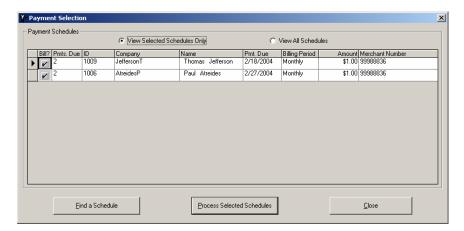

- Select View Selected Schedules Only if it isn't already selected.
- Each customer contract is represented by a separate row. Examine each row to make sure that every contract you want PCCharge to process has a check under the Bill? column. Examine the rest of each contract's data (Pmts. Due, Merchant Number, etc.) to make sure that everything is correct.
- 3. Click the Process Selected Schedules button to process the transactions. PCCharge will display the Processing Schedules window.
- 4. Make sure that PCCharge is displaying the correct # of Schedules to be processed and the correct Total \$ Amount. Click the Process button when you're ready for PCCharge to connect to your processing company.

- The progress bar at the bottom of the Processing Schedules window will advance as PCCharge processes your transactions.
- 6. After PCCharge notifies you that the process is complete, click OK. Click the Close button to exit the Processing Schedules window.
- 7. You may now view the Customer Transaction report to verify that all of your transactions were successfully processed (see page 265).

## Finding an Existing Schedule

Click the Find a Schedule button to access the Find Schedule window and search through customer database entries for a particular customer's contract. The search allows you to use the Customer ID, Company Name, and Last Name fields from the Customers window to find the desired contract. Select the field you would like to use in the search, and enter the information you'd like PCCharge to find (using the Search For field).

## Printed Contracts

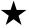

**Simple Explanation:** PCCharge allows you to print out a contract that your recurring billing customer can sign when the contract is created. You do not have to use the PCCharge printed contracts. They are merely provided as a convenience.

Two pre-set contract formats are included with PCCharge: Generic Contract and Patient Easy Pay Consent Form. You many use either of these if they fulfill your company's requirements, or you may create a Custom Contract.

- Patient Easy Pay Consent Form -- structured for visits to a doctor's office.
- Generic Contract -- can be used with a variety of business types
- Custom Contract -- can be configured to meet your specific business requirements. You can stipulate billing frequency, billing duration, amount, etc.

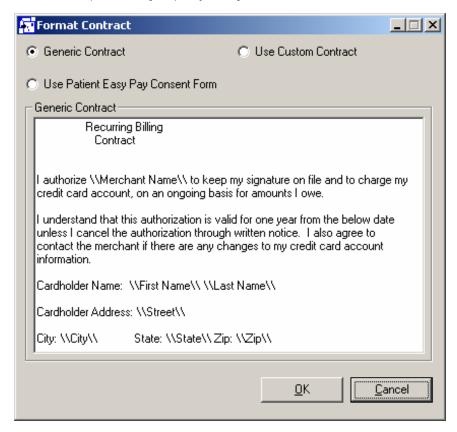

## **Setting Up Printed Contracts**

- Access the Format Contract window: click Setup on the menu bar. Click the Contract Formats option.
- 2. Select the contract you want to use from the Format Contract window.
- 3. To print out a contract for a customer, click the **Print** button in the **Contracts** section of the **Customers** window (see page 217),
- 4. If neither of the pre-set contracts meet your business' needs, you may create a custom contract by completing the following steps.

## **Creating A Custom Contract**

- Access the Format Contract window: click Setup on the menu bar. Click the Contract Formats option.
- Select Use Custom Contract from the Format Contract window. Click the Edit button.
- 3. Enter the basic framework of the contract you want to provide to your customers; that is, state the terms of the contract without specifically referring to any one customer's personal information.
- 4. Once you've created a template for your contract, you can enter "tags" that will indicate to PCCharge to insert data from a customer's information. For example, the tag \\Card Number\\ will insert an individual customer's credit card number into the printed report. The available tags are listed in the Insert drop-down box. You can manually enter a tag, or you can select the tag from the Insert drop-down box and then click the Insert button. This puts the selected tag directly into the contract. The tags are enclosed in backslashes (\\) that must not be removed.
  - Consult the raw "source" versions of the Generic Contract and the Patient Easy Pay Consent Form as examples.
- Click the Quit button once you've completed the custom contract. Click OK to exit the Format Contract window.
- Access the Customer Info section of the Customers window. Select the customer for whom you wish to print out a test contract. Click the Contracts tab. Click the Print button. Print out the contract and make sure it meets your requirements.

## **Printing a Contract**

Contracts are printed from the Contracts section of the Customers window (customer database). Consult the section Contracts for more information (see page 217).

# **Batch Functions**

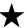

**Simple Explanation:** When PCCharge processes transactions throughout your business day, it's obtaining authorizations for transactions. This means that the amounts have been authorized for eventual transfer from your customers' accounts to your account.

At the end of the day, your batch must be closed or settled. This initiates the transfer of funds from your customers' accounts to your account. Depending on your processing company, this may happen automatically. Check with your processing company, bank, or merchant service provider (or whoever set up your account) to find out if your account is set to auto-close.

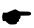

**Note:** Some of the functions shown in this section are not available for every processing company. Host based systems use batch close, and terminal based systems used batch settle. To determine if your payment processing company is terminal or host based, consult the section of the PCCharge Appendices that relates to your payment processing company. Further, there are other differences between individual processing companies within those two groups.

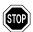

**WARNING:** Batch settlement/closure is a necessary part of host based payment processing, regardless of whether your batch is manually or automatically settled/closed. If your batch is not settled/closed, your payment processing company will not initiate the transfer of funds from your customers' accounts to your account (and vice versa). Double-check with your processing company to make sure of how your account is set up!

# Open

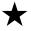

**Simple Explanation:** The **Open** function allows you to open a new batch. In ordinary use of PCCharge this function is not necessary. If there is no current batch a new batch is automatically opened when you perform a transaction. Most users will never need to use this window.

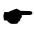

**Note:** You should not perform this operation unless directed by a Technical Support Representative.

## Close

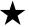

**Simple Explanation:** The Batch Close window allows you to re-transmit your transaction information to your payment processing company. Host based re-transmission is called closing. If your terminal based, skip ahead to the section Settle (see page 232).

Closing initiates the transfer of funds from the customers' accounts to your account. We recommend that most merchants close their batches once per business day.

If your account is set up to automatic (time initiated) close, you don't need to worry about closing your batch. Your payment processing company takes care of that for you. Double-check with your processing company to make sure of how your account is set up!

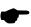

**Note:** With a host-based system, the **Close** button may be grayed out. This may be because your account is set up for automatically closure by your payment processing company. Double-check with your processing company to make sure of how your account is set up!

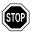

**WARNING:** Closure is a necessary part of host based payment processing, regardless of whether your batch is manually or automatically closed. If your batch is not closed, your payment processing company will not initiate the transfer of funds from your customers' accounts to your account (and vice versa). Double-check with your processing company to make sure of how your account is set up!

# **Closing Your Batch**

- 1. Click Batch on the menu bar. Click the Close option.
- The Select Merchant Number window will appear. Make sure that the desired merchant account number is selected. Click the OK button.

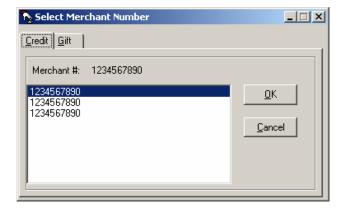

- 3. Click the Credit tab (or Gift tab, if applicable).
- 4. Make sure that the desired merchant account number is selected. Click the **OK** button. The **Batch Close** window will appear and display your batch information.

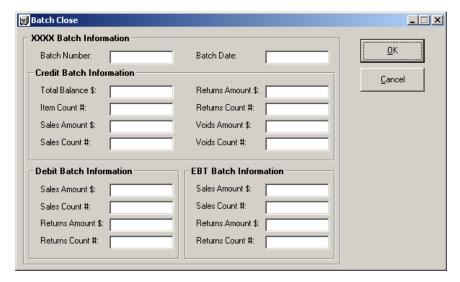

- 5. Check that the batch information fields correctly reflect the transactions you've processed for this merchant account. You may want to refer to your PCCharge reports prior to continuing with this process (see page 255). Note that different processing companies will have different batch information and transaction types listed on this window.
- Click the OK button. PCCharge will connect to your processing company and initiate batch closure.
- 7. At the completion of closure, a message of completion or error status will be displayed. If you get an error message, you may need to contact your payment processing or PCCharge technical support. Visit our online knowledgebase in the support section of <a href="https://www.pccharge.com">www.pccharge.com</a> for some possible solutions.
- 8. Closure is now complete, and you may resume normal transaction processing. It may take forty-eight hours (or more) for the funds to actually transfer from the customer's account to your account.

# **Inquire**

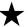

**Simple Explanation:** One of the advantages of host-based systems is that they provide you with the ability to perform an inquiry. The **Open Batch Inquiry** window allows you to connect to your payment processing company and get a summarized report of all the transactions they've recorded as being in your currently open batch.

If your processing company is terminal based, skip ahead to the section Settle (see page 232).

# Performing a Batch Inquiry

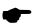

**Note:** The window shown here is only one of several possible **Open Batch Inquiry** windows. Each host-based processing company has different options available for inquiries.

- Click Batch on the menu bar. Click the Inquire option. Select the type of inquiry you wish to perform. The selection of options available to you depends on your processing company.
- 2. The Select Merchant Number window will appear. Make sure that the desired merchant account number is selected. Click the OK button.

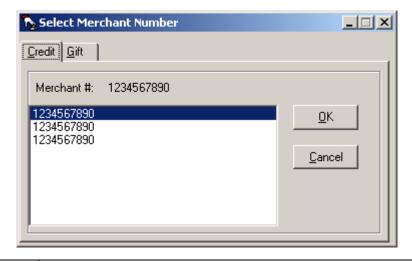

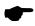

**Note:** Currently, no gift card processing companies require that you manually close your batch, so no inquiry function is necessary for gift card processing companies.

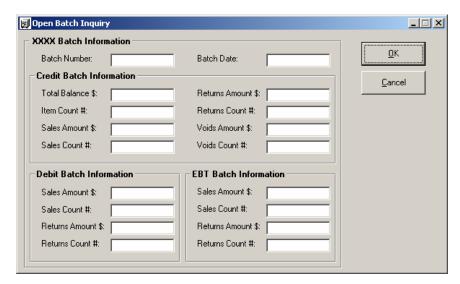

3. The Open Batch Inquiry window will appear. Click the OK button. PCCharge will contact your processing company and obtain the status of the batch specified.

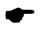

**Note:** Depending on which processing company you use, PCCharge may ask if you wish to update your extended data. You should generally click Yes, as this will help to make sure that you have the most up-to-date indexing information for your batch. Please consult the section of the PCCharge Appendices specific to your processing company for more information.

- After a few seconds, PCCharge will display the batch information in the Open Batch Inquiry window.
- 5. You may now click the Close Form button to exit the Open Batch Inquiry window and resume normal transaction processing.

## Settle

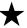

**Simple Explanation:** The Settle Batch window allows you to re-transmit your transaction information to your terminal-based payment processing company. Terminal-based re-transmission is called settlement. Settlement initiates the transfer of funds from the customers' accounts to your account. We recommend that most merchants settle their batches once per business day.

If your processing company is host based, skip ahead to the section Batch Management (see page 235).

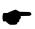

**Note:** Currently, the Settle Batch window can be used to settle batches for applicable credit card and gift card processing companies. The Select Merchant Number window allows you to specify which merchant account you want to settle.

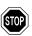

**WARNING:** Settlement is a necessary part of terminal based payment processing! If you do not settle your batch, your payment processing company will not initiate the transfer of funds from your customers' accounts to your account (and vice versa).

## **Settling Your Batch**

- 1. Click **Batch** on the menu bar. Click the **Settle** option.
- The Select Merchant Number window will appear. Make sure that the desired merchant account number is selected. Click the OK button.

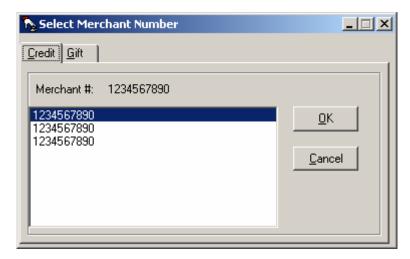

- 3. Depending on the account you want to settle, click either the Credit or the Gift tab.
- 4. Make sure that the desired merchant account number is selected. Click the **OK** button. The **Settle Batch** window will appear and display your batch information.

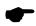

**Note:** If you've selected the **Credit** tab *and* you process credit card transactions directly through American Express, any AMEX transactions you have waiting to be settled will also appear in this window. Consult the section **Settle Amex Batch** for more information on settling AMEX transactions (see page 245). This set of instructions does not apply to direct AMEX batch settlement.

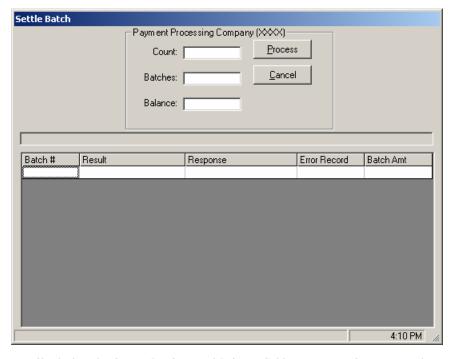

- Check that the Count, Batches, and Balance fields are correct for your merchant account. You may want to refer to your PCCharge reports prior to continuing with this process (see page 255).
  - Count: -- Displays the number of transactions that will be settled.
  - Batches: -- Displays the total number of batches that will be settled.
  - Balance: -- Displays the balance of the transactions that will be settled.
- Click the Process button. The Processing Status Bar will show progress from left to right as the settlement is being processed.

- 7. At the completion of settlement, a message of completion or error status will be displayed. If you get an error message:
  - Check the response for that account displayed under the Response column. If
    the response received for that settlement attempt begins with the letters QD or
    RB, click that response. PCCharge will display a window describing the
    probable cause(s) of the settlement error and some potential solutions.
  - You may need to contact your payment processing company or PCCharge technical support. Visit our online knowledgebase in the support section of <a href="https://www.pccharge.com">www.pccharge.com</a> for some possible solutions.
- Settlement is now complete, and you may resume normal transaction processing. It may take forty-eight hours (or more) for the funds to actually transfer from the customer's account to your account.

The table in the lower section of this window displays information about the batch or batches being settled. PCCharge and/or your processing company may specify that a batch of transactions exceeding a certain size be broken up into smaller, multiple batches. If that is the case, PCCharge displays the following information for each batch:

- Batch # -- Fields in this column contain the sequence number of a batch within the total number of batches to be settled.
- Result -- Fields in this column contain the settlement result of a batch or batches.
   This will vary by processor, but will usually be similar to SETTLED or OK.
- Response -- Fields in this column contain the settlement result of a batch or batches. This will vary by processor, but will usually be similar to SETTLED or OK.
- Error Record -- Fields in this column contain the record number of the transaction (if any) that caused an error resulting in the termination of that batch's settlement.
- Batch Amt -- Fields in this column contain the amount settled for a batch or batches.

# **Batch Management**

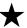

**Simple Explanation:** PCCharge has new batch management tools that allow you to easily deal with batches that were not settled due to transaction errors or other similar difficulties. With these tools, you can repair batches to re-attempt settlement, manually update a batch's status in the PCCharge database, and view a detailed history of open, settled, and indeterminate (unsettled due to error) batches.

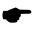

**Note:** The Batch Management tools are only available for terminal-based processors. Host-based processors keep batch information on their system, so these tools are not needed.

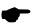

**Note:** If you encounter indeterminate Amex batches while using the Amex financial settlement service, you'll need to use the Amex Batch Management tools. The following section, Amex Batch Management, provides information on using those tools (see page 242).

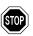

**WARNING:** The Batch Management tools are powerful tools. We recommend that you do not use them unless you are comfortable with editing your batch. Failure to use these tools properly may result in loss of transaction data. We recommend that you use these tools under the direction of technical support until you become comfortable with their use.

## **Usage of Batch Management Tools**

The usage of these tools is described in the following two typical usage scenarios: a QD (Quit Duplicating) Error and an RB (Rejected Batch) Error. Note that the batch management tools are not limited to dealing with just these two scenarios; they are flexible tools and can be used to correct a wide range of batch settlement issues.

The sections following these usage scenarios (Open Batch Editor, Indeterminate Batch, and Batch History) give full descriptions for each of the batch management tools (see pages 237, 238, and 239).

## QD (Quit Duplicating) Error

 During settlement, PCCharge may receive and report a QD error from the processing company. A QD (quit duplicating) error usually means that the processing company is stating that they've already settled a batch of transactions with same batch number as the batch that you're attempting to send to them.

Example: QD 12345678 (the actual numbers that follow QD will vary)

2. First, it is necessary to view the Indeterminate Batch report. To access this report in PCCharge, click Batch → Batch Management → Indeterminate Batch. Select the merchant number for the batch that had the QD error. Click OK. When the Indeterminate Batch window appears, click the button Batch Report.

- 3. Contact your processing company and find out if the transactions listed on the Indeterminate Batch report have already been settled.
- 4. If those transactions HAVE been settled, close the Indeterminate Batch report window. This should return you to the Indeterminate Batch window as described in step 2. Click the button Update Batch. PCCharge will ask you to confirm; click Yes. You have now completely resolved your indeterminate batch and may continue with normal transaction processing.

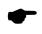

**Note:** In rare instances, you may want to settle the same transactions two days in a row. If this is the case, simply increase the **Batch** # (in your processing company's Extended Data Fields) by five and settle the batch.

- 5. If those transactions **HAVE NOT** been settled, close the Indeterminate Batch report window. Complete the following steps:
  - Access your processing company's Extended Data Fields by clicking Setup →
    Credit Card Company → Extended.
  - Increment the Batch # by one.
  - Settle the batch.
  - You have now completely resolved your indeterminate batch and may continue with normal transaction processing.

## RB (Rejected Batch) Error

1. During settlement, PCCharge may receive and report an RB error from the processing company. An RB (rejected batch) error usually means that the batch has been rejected because of a specific transaction within the batch.

Example: RB 12345678 (the actual numbers that follow RB will vary)

- 2. First, it is necessary to view the Indeterminate Batch report. To access this report in PCCharge, click Batch → Batch Management → Indeterminate Batch. Select the merchant number for the batch that had the RB error. Click OK. When the Indeterminate Batch window appears, click the Batch Report button.
- Review those transactions listed on the Indeterminate Batch report. Look for anything odd or out of place. Look for any card types processed that your account is not set up to process (Example: AMEX, DISC, etc.). The RB error itself may give some indication as to which transaction caused the error.
- 4. Once you've identified the transaction(s) you think may have caused the RB error, close the Indeterminate Batch Report window. This should return you to the Indeterminate Batch window as described in step 2. Click the Display Records button.
- 5. You should now select the transaction(s) you think may have caused the RB error. You can select multiple transactions by holding down the Ctrl key on your keyboard while clicking on the transactions you wish to select. To select a range of transactions, click the first transaction you want to select. Next, hold down the Shift key on your keyboard while clicking on the last transaction you wish to select (can be above or below the first transaction).
- 6. After you've selected all the transaction(s), click the **Void** button. PCCharge will ask you to confirm; click **Yes**.

- 7. Finally, click the Settle button. The Settle Batch window will appear; click Process and PCCharge will contact your processing company. If you've removed the transactions causing the error, your batch should settle successfully. Otherwise, you may need to contact technical support and/or your processing company to find out which transactions you should remove.
- 8. You have now completely resolved your indeterminate batch and may continue with normal transaction processing.

## Open Batch Editor

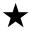

**Simple Explanation:** This tool allows you to view a detailed list of those transactions for a particular merchant number that PCCharge has not yet attempted to settle. You may void any of the transactions displayed by the Open Batch Editor tool.

To void a transaction, you must first select the row(s) containing the transaction(s) you want to void. You can select multiple transactions by holding down the Ctrl key on your keyboard while clicking on the transactions you wish to select. To select a range of transactions, click the first transaction you want to select. Next, hold down the Shift key on your keyboard while clicking on the last transaction you wish to select (can be above or below the first transaction). After, you've selected the transaction(s) you want to void, click the button Void.

To access the Open Batch Editor window, click Batch on the menu bar. Click the Batch Management option. Click the Open Batch Editor option. Select the merchant account whose open batch you wish to edit and click OK.

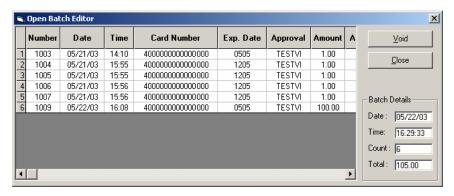

#### **Batch Table**

Only a portion of the batch table is displayed at one time. To view the entire table, use the horizontal and vertical scroll bars found at the bottom and right of the table (when applicable).

Number -- This field displays the transaction's PCCharge sequence number.

Date -- This field displays the date the transaction was processed.

Time -- This field displays the time the transaction was processed.

Card Number -- This field displays card number processed during the transaction.

**Exp. Date** -- This field displays expiration date of the card number processed during the transaction.

Approval -- This field displays the approval code received for the transaction (if applicable).

Amount -- This field displays the dollar amount of the transaction.

Action -- This field displays the transaction type.

#### **Batch Details**

Date: -- This field displays the date the currently displayed batch was created.

Time: -- This field displays the time the currently displayed batch was created.

Count: -- This field displays the number of transactions in the currently displayed batch.

Total: -- This field displays the total dollar amount of the currently displayed batch (sales minus credits).

## Indeterminate Batch

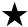

**Simple Explanation:** This tool displays the indeterminate batch (if one exists) for the merchant account you specify. This window can also give you a detailed list of the transactions in an indeterminate batch. Additionally, you may update the database to make PCCharge consider as settled a batch whose status you have resolved. Finally, this tool will allow you to view a standard PCCharge report for any of the batches it displays.

To access the Indeterminate Batch window, click Batch on the menu bar. Click the Batch Management option. Click the Indeterminate Batch option. Select the merchant account whose open batch you wish to edit and click OK.

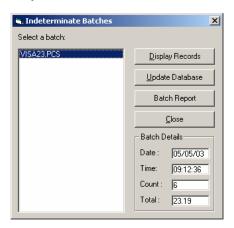

Select a batch: -- The file name displayed in this box is the name of the settlement file that contains the indeterminate batch of transactions for the merchant account you selected.

Display Records -- Click this button to access the Indeterminate Batch Details window. This window will display a detailed list of those transactions in the indeterminate batch of the merchant number that you specified. You may void any of the transactions displayed in the Indeterminate Batch Details window. This window operates in the same way as the Open Batch Editor window; the difference is that this window examines the contents of an indeterminate batch. Additionally, you can access the standard PCCharge batch settlement window from the Indeterminate Batch Details window by clicking the button Settle.

**Updated Database** -- If you click this button, PCCharge will consider as settled the indeterminate batch displayed here. This function would be used if the processing company has told you that they've actually settled the batch (even though PCCharge didn't receive settlement confirmation).

Batch Report -- Click this button to access a printable report of those transactions in the indeterminate batch. This report provides a few details that the Display Records function does not--namely, the TroutD, transaction type, and issuer of the card for each transaction.

Close -- Click this button to close the Indeterminate Batch window.

#### **Batch Details**

Date: -- This field displays the date the currently displayed batch was created.

Time: -- This field displays the time the currently displayed batch was created.

Count: -- This field displays the number of transactions in the currently displayed batch.

Total: -- This field displays the total dollar amount of the currently displayed batch (sales minus credits).

# **Batch History**

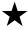

**Simple Explanation:** This tool allows you to view a detailed list of all batches recorded in the PCCharge database. You may delete any of the batches displayed by the open Batch History tool.

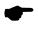

**Note:** If you've archived your PCCharge database, you won't see those older, archived batches here.

To access the Batch History window, click Batch on the menu bar. Click the Batch Management option. Click the Batch History option.

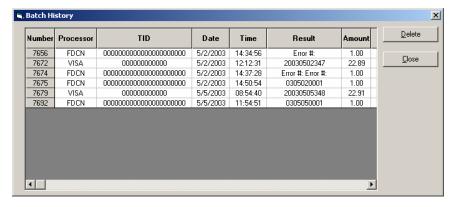

To delete a batch, you must first select the row(s) containing the batch(es) you want to delete. You can select multiple batches by holding down the Ctrl key on your keyboard while clicking on the batches you wish to select. To select a range of batches, click the first batch you want to select. Next, hold down the Shift key on your keyboard while clicking on the last batch you wish to select (can be above or below the first batch). After, you've selected the batch(es) you want to delete, click the button Delete.

If you delete a batch here, it's permanently removed from this table. Information regarding settled batches still can be obtained from the Batch Settled report, but that report does not contain a record of indeterminate batches. We recommend that you not delete any batches from this Batch History window unless you have a specific reason for doing so.

If you want to exit this window and access the Indeterminate Batch window to view the details of a particular indeterminate batch, you can easily do so by click the row containing the record of that indeterminate batch.

#### **Batch Table**

You can sort the batch table by a specific column. To do so, click the column heading by which you want to sort the table. Example: The batch table is, by default, sorted by Number. If you want to sort the batch table by Status, simply click the column heading Status.

Only a portion of the batch table is displayed at one time. To view the entire table, use the horizontal and vertical scroll bars found at the bottom and right of the table (when applicable).

Number -- This field displays the batch's PCCharge sequence number.

**Processor** -- This field displays the processing company of the batch that was settled (or was intended to be settled).

TID -- This field displays the merchant account number of processing company of the batch that was settled (or was intended to be settled).

Date -- This field displays the date that the batch that was settled (or that was intended to be settled).

Time -- This field displays the time that the batch that was settled (or was intended to be settled).

Result -- This field displays the settlement result of the batch that was settled (or was intended to be settled).

Amount -- This field displays the dollar amount of the batch that was settled (or was intended to be settled).

Status -- This field displays the dollar amount of the batch that was settled (or was intended to be settled). This field's value can be Settled or Indeterminate. Indeterminate means that PCCharge did not receive notification of settlement completion (for whatever reason).

SettleFileName -- This field displays the file name of the batch that was settled (or was intended to be settled).

# **Amex Batch Management**

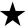

**Simple Explanation:** PCCharge has new American Express batch management tools that allow you to easily deal with Amex batches that were not settled due to communication problems, transaction errors, or other similar difficulties. These tools can edit open Amex batches, view archived Amex batches, and view a detailed history of Amex batches.

If you won't be settling transactions directly through American Express, you may skip ahead to the section **Auto-Settle Utility** (see page 248).

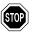

**WARNING:** The Amex Batch Management tools are powerful tools. We recommend that you do not use them unless you are comfortable with editing your batch. Failure to use these tools properly may result in loss of transaction data. We recommend that you use these tools under the direction of technical support until you become comfortable with their use.

## Usage of Amex Batch Management Tools

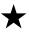

**Simple Explanation:** This section gives a typical usage scenario for the AMEX batch management tools. Note that the batch management tools are not limited to dealing with just this scenario; they are flexible tools and can be used to correct a wide range of batch settlement issues.

The sections Open Amex Batch Editor, Amex Batch Archive, Settle Amex Batch, and View Amex Results give descriptions of each of the batch management tools (see pages 243, 244, and 245).

### Void Amex Transactions

- The Amex Batch Management tools provide an easy way of voiding multiple transactions through a point-and-click interface. First, determine which transactions need to be voided. You can review the Amex transactions in your open Amex batch by viewing the AMEX Batch Authorized report.
- 2. To access the AMEX Batch Authorized report in PCCharge, click Batch → Amex Batch Management → Settle Amex Batch. Select the merchant account whose open Amex batch you wish to edit and click OK. When the Settle Batch window appears, click the button Authorized Batch Report in the Amex section.
- 3. Review those transactions listed on the **Authorized Batch Report**. Use this report to clearly identify those transactions you want to **Void**.
- 4. Once you've identified the transaction(s) you want to Void, close the Indeterminate Batch report window. To access the Open Amex Batch Editor, click Batch → Amex Batch Management → Open Amex Batch Editor. Select the merchant account whose open Amex batch you wish to edit and click OK.

- 5. You should now select the transaction(s) you want to Void. You can select multiple transactions by holding down the Ctrl key on your keyboard while clicking on the transactions you wish to select. To select a range of transactions, click the first transaction you want to select. Next, hold down the Shift key on your keyboard while clicking on the last transaction you wish to select (can be above or below the first transaction).
- After you've selected all the transaction(s), click the Void button. PCCharge will ask you to confirm; click Yes.
- 7. Finally, click the Settle button. The Settle Batch window will appear; click Process and PCCharge will contact your processing company. Amex should settle the batch successfully unless you have some batch issues to address.

# Open Amex Batch Editor

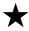

**Simple Explanation:** This tool allows you to view a detailed list of those transactions for a particular merchant number that PCCharge has not yet attempted to settle. You may void any of the transactions displayed by the Open Amex Batch Editor tool.

To void a transaction, you must first select the row(s) containing the transaction(s) you want to void. You can select multiple transactions by holding down the Ctrl key on your keyboard while clicking on the transactions you wish to select. To select a range of transactions, click the first transaction you want to select. Next, hold down the Shift key on your keyboard while clicking on the last transaction you wish to select (can be above or below the first transaction). After, you've selected the transaction(s) you want to void, click the button Void.

To access the Open Amex Batch Editor window, click Batch on the menu bar. Click the Batch Management option. Click the Open Amex Batch Editor option. Select the merchant account whose open batch you wish to edit and click OK.

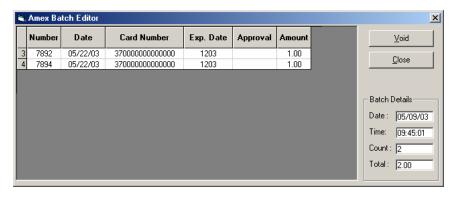

Void -- Click this button to have PCCharge attempt to void any selected transactions.

Close -- Click this button to close the Open Amex Batch Editor window.

### **Batch Table**

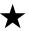

**Simple Explanation:** Only a portion of the batch table is displayed at one time. To view the entire table, use the horizontal and vertical scroll bars found at the bottom and right of the table (when applicable).

Sequence Number -- This field displays the transaction's PCCharge sequence number.

Date -- This field displays the date the transaction was processed.

Time -- This field displays the time the transaction was processed.

Card Number -- This field displays card number processed during the transaction.

 $\begin{tabular}{lll} \textbf{Expiration Date} & -- & \textbf{This field displays expiration date of the card number processed} \\ \textbf{during the transaction}. \\ \end{tabular}$ 

Approval Code -- This field displays the approval code received for the transaction (if applicable).

Amount -- This field displays the dollar amount of the transaction.

### **Batch Details**

Date: -- This field displays the date the currently displayed batch was created.

Time: -- This field displays the time the currently displayed batch was created.

Count: -- This field displays the number of transactions in the currently displayed batch.

Total: -- This field displays the total dollar amount of the currently displayed batch (sales minus credits).

## Amex Batch Archive

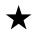

Simple Explanation: The American Express Batch Archive window contains a list of all archived settlement files. PCCharge records the date they were archived and the processor under which they were settled.

To access the American Express Batch Archive window, click Batch on the menu bar. Click the Amex Batch Management option. Click the American Express Batch Archive option. Select the merchant account whose open batch you wish to edit and click OK.

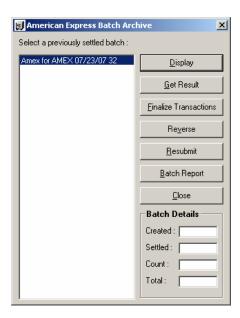

To re-transmit a settlement file to American Express, simply select it and click the button labeled Resubmit. Again, archived files should not be re-transmitted to American Express unless directed by a Technical Support Representative.

Get Result - First, select the merchant account whose confirmation files you wish to retrieve. Then, click the Get Result button to have PCCharge contact AMEX and download any confirmation/acknowledge files for the selected merchant. Note that after settling, the acknowledgement file could take up to 30 minutes and the confirmation file could take up to 4 hours.

Finalize Transactions - Click this button to mark transactions as settled.

Reverse - Click this button to submit a reversal of an archived file.

Created: -- Displays the date that the selected batch was created.

**Settled**: -- Displays the date that the selected batch was settled.

Count: -- Displays the number of transactions to be settled in the selected batch.

**Total:** -- Displays the total dollar value of the transactions to be settled in the selected batch.

### Settle Amex Batch

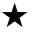

**Simple Explanation:** This feature will settle all AMEX transactions for the active merchant account, whether they were processed using split dial OR through your Visa/MasterCard processing company. Consult the section Settle for more general batch settlement information (see page 232).

To access the Indeterminate Batch window, click Batch on the menu bar. Click the Amex Batch Management option. Click the Settle Amex Batch option. Select the merchant account whose open Amex batch you wish to edit and click OK.

Make sure that the correct Credit Card Processing Company is selected. Click OK.

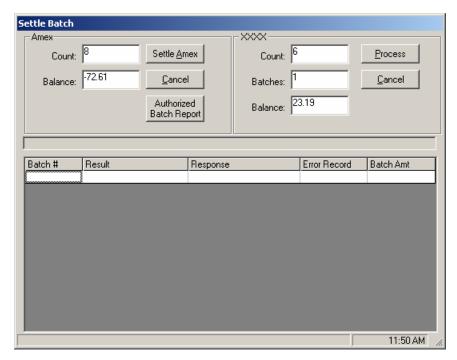

The top-left section of the Settle Batch window displays information about the AMEX batch associated with the currently selected credit card processing company's account. The top-right section of the Settle Batch window displays information about the non-AMEX batch associated with the currently selected credit card processing company's account. During AMEX settlement, the non-AMEX batch is not transmitted to your credit card processing company. Non-AMEX settlement must be performed separately from AMEX settlement.

The table in the lower section of this window displays information about the non-AMEX batch or batches being settled. It does not pertain to AMEX settlement.

### **Amex**

Count: -- Displays the number of transactions that will be settled.

Balance: -- Displays the balance of the transactions that will be settled.

Settle Amex: -- Click this button to process the settlement.

Cancel: -- Click this button to abort batch settlement.

Authorized Batch Report: -- Click this button to view the Authorized Batch Report, which contains a list of those Amex transactions ready to be settled.

- Check that the Count and Balance fields are correct.
- Click the Settle Amex button.

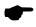

**Note:** Alternatively, you may click the **Load Archive** button to re-settle a previously submitted batch (do not use this function unless directed by a Technical Support Representative).

 At the completion of settlement file transfer, a message of completion or error status will be displayed. Once the transactions have successfully been transferred to AMEX, you may view the results as described in the following section, View Amex Results. Alternatively, you may visit AMEX's website to view your settlement results. The following information (supplied to VeriFone by AMEX) illustrates this concept:

"For questions regarding your American Express merchant account, American Express offers a free Internet service, Online Merchant Services, which supports online account management specific to payments, customer disputes and more. For information on how to enroll in Online Merchant Services, please contact your account representative or visit <a href="http://www.americanexpress.com/merchant">http://www.americanexpress.com/merchant</a>. For merchants that are not enrolled in the online account management tool, paper statements are issued for general account maintenance. For general customer service, please call 800-528-5200."

 To review those transactions that were sent to American Express, view the Credit Card Detail report (using the Card Type:, Start:, and End: filters to specify AMEX and the date of the transactions to be viewed). Consult the Credit Card Detail section for more information on this subject (see page 261).

## **View Amex Results**

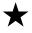

**Simple Explanation:** This feature will allow you to view a list of the confirmation and acknowledgement files that have been obtained from AMEX regarding the settlement.

To access the AMEX Settlement Result File window, click Batch on the menu bar. Click the Amex Batch Management option. Click the View Amex Results option. Select the file you wish to display and click Display.

Print -- Click this button to have PCCharge print the file to your report printer.

Close -- Click this button to close the AMEX Settlement Result File window.

Save As -- Allows you to store your results as a separate text file.

# **Auto-Settle Utility**

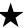

**Simple Explanation:** PCCharge includes a utility that allows you to have your terminal-based credit card merchant account settle automatically. Previously, PCCharge required that you manually settle your terminal-based account's batch. The new PCCharge Auto-Settle utility allows you to have your batch close automatically at a specified time--just like a host-based account's batch (if set to auto close).

If your account is host based or if you have no interest in using this feature, you may skip ahead to the section **Truncation Close** (see page 251).

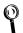

**Technical Details:** The PCCharge Auto-Settle utility will create a log of settlements in plain-text format and store it in the PCCharge installation directory. The file (named Settle.log) will contain the settlement response from the processor and the time/date of the settlement.

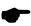

**Note:** The Auto-Settle utility is primarily intended for use with one account. When used with multiple accounts, PCCharge will attempt to settle the batches in the order that their respective accounts appear in the software. If a settlement attempt fails, the Auto-Settle utility will not continue on to the next account. We **HIGHLY** recommend that you check your **Settled Batch Report** after using the utility with multiple accounts.

## Installing and Using the Auto-Settle Utility

- To install the utility, insert your PCCharge installation CD into your computer and reinitiate the installation process as described in the section Installation (see page 28). Once you've begun the PCCharge installation process, you'll see new options instead of the standard installation options. Select the Modify option and click the Next button.
- Leave a check next to the Auto-Settle Utility option, but remove all other checks (since you only need to install the Auto-Settle Utility). Click the Next button, and PCCharge will install the utility.
- 3. The PCCharge Auto-Settle utility can be used on the computer on which PCCharge is located, or a computer with read/write access (full permissions) to the PCCharge installation directory.
- 4. Start PCCharge PCCharge MUST be running while you're using the Auto-Settle Utility.

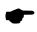

**Note:** Do not click any icons or access any PCCharge features. PCCharge must remain at its main window in order for the **Auto Settle Utility** to work correctly.

 Click your Windows Start button. Click Programs or Program Files. Click Accessories. Click Windows Explorer. 6. To use the Auto-Settle utility, browse to the directory where it was installed (using Windows Explorer). Double-click the file AutoBatch.exe.

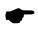

**Note:** It may be convenient to create a shortcut to this file on your desktop. Consult your Windows help file for instructions on creating a shortcut (instructions vary among the versions of Windows).

7. On your first execution of the program, you'll be prompted to specify the location of the PCCharge directory.

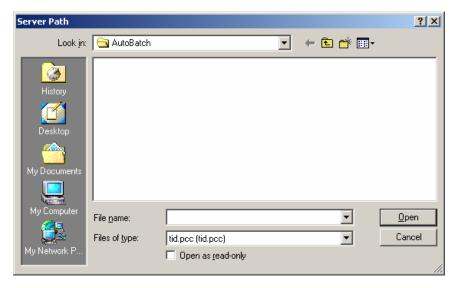

- 8. Browse to the directory of your PCCharge executable.
- Select the file named tid.pcc. Click the Open button. The Auto-Settle main window will appear.

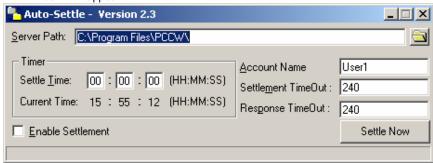

10. The Server Path is the directory path of the PCCharge executable. Should it ever become necessary to modify this path, you may enter the new path manually or use the folder button to the right of this field.

- 11. Enter the desired Settle Time (in military format Ex. 15:00:00 = 3:00:00 p.m.). The Auto-Settle utility will instruct PCCharge to attempt to settle the batch.
- 12. Select the Enable Settlement option to enable automatic settlement of your batch. As a safety precaution, the Auto-Settle utility is not enabled when it starts. To make it so that settlement is enabled every time this utility starts, you'll need to edit the program shortcut's properties. If you want settlement to be enabled every time this utility starts:
  - Right-click on the program's shortcut.
  - Left-click Properties.
  - Add /e to the end of the address shown in the Target:.

Example: "C:\Program Files\AutoBatch\AutoBatch.exe" /e

- Click OK. The shortcut will now cause the utility to start with settlement enabled.
- 13. Enter the Account Name that PCCharge will use to settle your batch. This field refers to an active PCCharge user. If you have multiple users registered in PCCharge, you may select one of those to use instead of User1. Otherwise, leave this field at the default value.
- 14. Use the Settlement TimeOut field to specify the number of seconds that the PCCharge Auto-Settle utility will wait for a batch to settle before displaying an error message. You will very likely need to adjust this value to accommodate:
  - the size of your batch
  - the average settlement speed of your processor
  - whether you're using a TCP/IP or dial-up connection

The exact time needed will have to be determined through trial and error. It's suggested that you time a normal "manually" settled batch before entering a value into this field.

- 15. Use the Response TimeOut field to specify the number of seconds that the PCCharge Auto-Settle utility will wait for any response from PCCharge. This response comes before actual settlement is attempted, and can be thought of as the initial "handshake" response. Most users should leave this field at the default value.
- 16. The Auto-Settle Utility is now set up. Leave it and PCCharge running, and your batch will be automatically settled at the specified Settle Time.

In addition to scheduling a **Settle Time**, you may also use this utility to initiate settlement manually by clicking the **Settle Now** button.

# **Truncation Close**

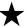

Simple Explanation: As with credit card processing, Check Truncation/Conversion requires that you retransmit the transaction information to initiate the transfer of funds from your customer's checking account to your account.

If you do not process check transactions or your check processor does not handle truncation transactions, you may skip ahead to the section Process Reversals (see page 252).

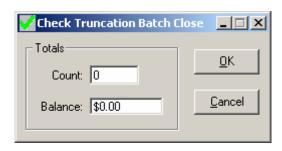

- If you only have one credit card processing company set up in PCCharge, skip ahead to step 2. Otherwise:
  - Each check processing account in PCCharge is associated with a unique credit
    card processing account. Make sure that the credit card processing selected in
    the status (at the bottom of the PCCharge window) is the one you used to set
    up the check processing company whose truncations you wish to close.
- 2. To access the Batch Truncation Close window, click Batch on the menu bar. Click the Truncation Close option.
- 3. Check that the Count (number of transactions that will be settled) and Balance (balance of those transactions) fields display the amount that you expect to close. You may refer to your PCCharge reports to check these values. If they do not match your expectations, you should contact your check processing company to investigate the discrepancies. Once you're ready to close, click the OK button.
- 4. When the transactions have finished closing, PCCharge will display a status message. You're now ready to resume transaction processing

## **Process Reversals**

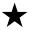

## Simple Explanation: What is a reversal?

A pre-auth (or authorization only) transaction deducts from the cardholder's limit to buy, but the money does not move to your account because it has not been captured. A post-auth transaction will mark part or all of the authorized funds to be transferred to your account. A reversal will return the unused portion of the authorization back to the cardholders account. If you don't perform a reversal, the customer will have to wait until the pre-auth expires before they can access the unused money.

If you do not process reversals or your credit card processor does not support reversals, you may skip ahead to the section **Upload Check Images** (see page 253).

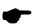

**Note:** Reversals are not available with every credit card processing company. If reversals are available with the processing company you are using, you must have PCCharge set up to process reversals. Check the Extended Data Fields for your processing company to see if you are set up for reversals.

To access the **Process Reversals** window, click **Batch** on the menu bar. Click the **Process Reversals** option. When you choose the option to process reversals, **PCC**harge searches the database for any possible reversals.

Most credit card processing companies will not allow a reversal if the difference between the post-authorization amount and the pre-authorization amount is greater than 10% of the pre-authorization amount.

**Example:** If you perform a pre-auth for \$100 and did a post-auth for \$90, you could perform a reversal for \$10. However, if the pre-auth amount is \$100 and the post-auth amount is \$80, you could not perform a reversal for \$20. The intended reversal amount (\$20) is greater than 10% of the pre-auth amount (\$100).

## **Upload Check Images**

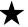

**Simple Explanation:** If you've selected the RDM EC5002i or eN-Check 2600 as your check reader, PCCharge can transmit check images to your check services company (if this ability is supported for your check services company). To determine if this ability is available to you, check the section of the PCCharge Appendices related to your check services company.

If you do not process checks, did not select the RDM EC5002i or eN-Check 2600, or your check services company does not support image uploading, you may skip ahead to the section Reports (see page 255).

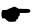

**Note:** Check uploading is often required for those merchants that are performing ECC (Electronic Check Conversion) transactions. By uploading the check images at the end of each business day, you're avoiding having to manually deliver the physical checks to your bank and/or check services company. Contact your check services company to determine how often you will be expected to upload the scanned images.

### How to Upload Check Images

- Make sure that you've selected the correct check processing company account. You
  can check this by accessing your account information that you've already set up in
  the Check Services Company Setup window (see page 115).
- 2. Click Batch on the PCCharge menu bar (near the top of the PCCharge window). The Upload Scanned Images window will appear.

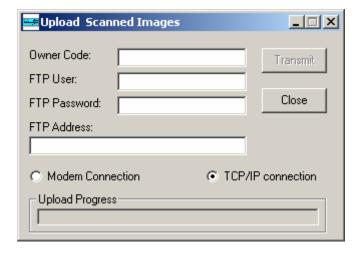

- PCCharge copies the Owner Code, FTP User, FTP Password, FTP Address, and connection information from your check processing company's Extended Data Fields window. Consult the section Check Services Company Setup for more information on accessing your check processing company's Extended Data Fields window (see page 115).
- 4. When you're ready to transmit your scanned check images to your check services company, click the Transmit button. PCCharge will connect to your check processing company via the method you've specified, and will transmit the scanned check images.
- After the images have fully transmitted, click Close to exit the Upload Scanned Images window.

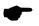

**Note:** Consult the section All about ECC Check Transactions for information on ECC (Electronic Check Conversion) transactions (see page 161).

# Reports

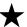

**Simple Explanation:** This section explains how to access each report and find out what transaction information each report presents. You will also learn how to configure your report's data.

The Reports menu has many sub-menus. The reports are categorized by the type of data they display: credit card Transactions, Batches, Check transactions, Debit transactions, etc. When selected, each Reports menu item brings up a window similar to the following:

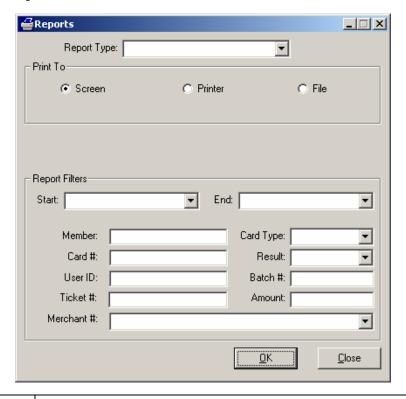

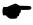

**Note:** Some Reports windows selectable from the Reports menu will not have the same options and fields accessible as other Reports windows. For example, in the Today's Summary Report, you wouldn't be able to change the Member: and Ticket #: fields. Further, all processing companies will not have access to the same reports. An account using a host based system would, of course, not be able to access the **Settled Batch** report (host based systems *close* their batches, terminal based systems *settle* their batches).

#### Report Type

Each Reports menu item will display a different report type in the Report Type: field. You can select a different report type from this list by clicking on the small arrow to the right of the Report Type: field.

#### Print To

Window -- (Default = Selected) -- Select this option if you want to view the report from within PCCharge. After the report is shown on window, you may print it out by clicking the Print button.

Printer -- (Default = Unselected) -- Select this option if you want to send the report to the printer selected in the Report Printer Setup window (see page 84). If this option is selected, two additional options become available: Portrait and Landscape. Select the page orientation you wish to use.

File -- (Default = Unselected) -- Select this option if you want to send the report to your hard drive as an ASCII text file. After this option is enabled and you click **OK**, you'll need to specify the desired file name and location of the text file.

#### Report Filters

Start: -- Click the small drop-down arrow button (to the right of the Start: field). Select the start date for report range you wish to view.

End: -- Click the small drop-down arrow button (to the right of the End: field). Select the end date for report range you wish to view.

Member: -- Use this field if you want to generate a report that shows only those transactions processed for a specific card member. Enter the exact card member name used in the original transaction(s).

Card #: -- Use this field if you want to generate a report that shows only those transactions processed for a specific credit card number. Enter the exact credit card number used in the original transaction(s).

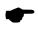

**Note:** Enter the first four digits of the credit card number, eight periods, and then the last four digits of the credit card number.

User ID: -- Use this field if you want to generate a report that shows only those transactions processed by a specific user ID. This report applies only to multi-user version of PCCharge. Enter the exact user ID used to process the original transaction(s).

**Ticket** #: -- Use this field if you want to generate a report that shows the transaction associated with a particular ticket number. Enter the exact ticket number used in the original transaction.

Merchant #: -- (Default = All) -- Select a merchant number. All transactions processed with the selected merchant number will be used to generate the report. If All is selected as the Merchant #:, then all transactions processed with all merchant numbers registered with PCCharge will be used to generate the report.

Card Type: -- (Default = All) -- Select a card type. All transactions processed with the selected card type will be used to generate the report. If All is selected as the Card Type:, then all transactions processed with all card types will be used to generate the report.

Status: -- (Default = Approved) -- Select the result of a transaction: Approved or Declined. All transactions processed with the selected status will be used to generate the report. If All is selected as the Status:, then all transactions processed - regardless of status - will be used to generate the report.

Batch: -- Enter a batch number. All transactions processed within the selected batch will be used to generate the report. Enter the exact batch number used for the original transaction(s).

Amount: -- Enter an amount. All transactions processed for the selected amount will be used to generate the report. Enter the exact amount used in the original transaction(s).

## Viewing a Report

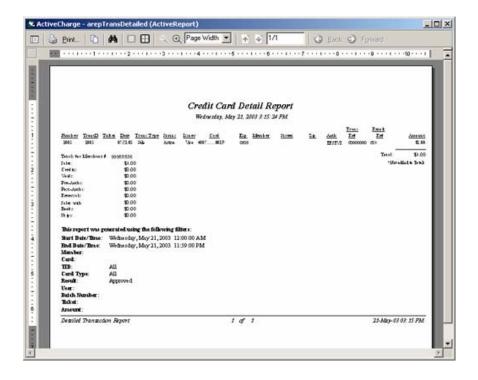

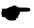

**Note:** Some reports are larger than your viewable window. Use the scroll bars (located on the right hand side and bottom of the window).

### **Report Window Buttons**

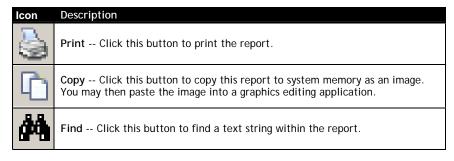

## **Report Window Buttons** -- continued

| lcon    | Description                                                                                                    |
|---------|----------------------------------------------------------------------------------------------------|
|         | Single Page Click this button to view a single report page at a time.                                                                      |
|         | Multiple Pages Click this button to view multiple report pages at once.<br>You may specify how many pages you wish to view simultaneously. |
| Ø       | Zoom Out Click this button to decrease the current magnification level.                                                                    |
| $\odot$ | Zoom In Click this button to increase the current magnification level.                                                                     |
| 1       | Previous Page Click this button to view the previous page in the report.                                                                   |
| 4       | Next Page Click this button to view the next page in the report.                                                                           |
| (3)     | <b>Move Backward</b> Click this button to move backward in your page view history.                                                         |
| 9       | Move Forward Click this button to move forward in your page view history.                                                                  |
|         |                                                                                                    |

## **Daily Transaction Summary**

The Daily Transaction Summary is a summary of the transactions that you have processed today.

To access the Daily Transaction Summary report filter, click Reports on the menu bar. Click the Transactions option. Click the Daily Transactions option. You may also click the Reports icon on the Icon Bar, and then select Daily Transaction Summary from the Report Type: drop-down list.

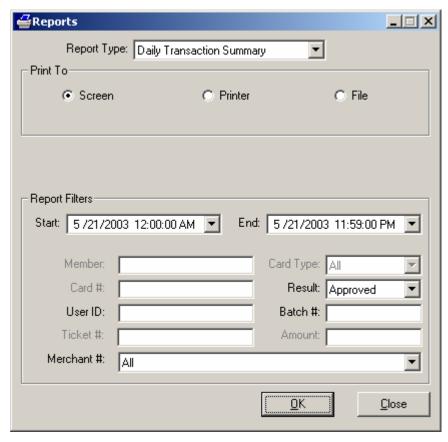

In the Report Filters area you can select the User ID that processed the transactions, Status: of the transactions processed, the Start: and End: date, the Batch #:, and the Merchant #. Click the OK button to view/print/save the report.

Because this is a Daily Transaction Summary, the Start: and End: dates default to today's date.

## Credit Card Detail

The Credit Card Detail report is a line-by-line view of your credit card transaction history.

To access the Credit Card Detail report filter, click Reports on the menu bar. Click the Transactions option. Click the Credit Card Detail option. You may also click the Reports icon on the Icon Bar, and then select Credit Card Detail from the Report Type: drop-down list.

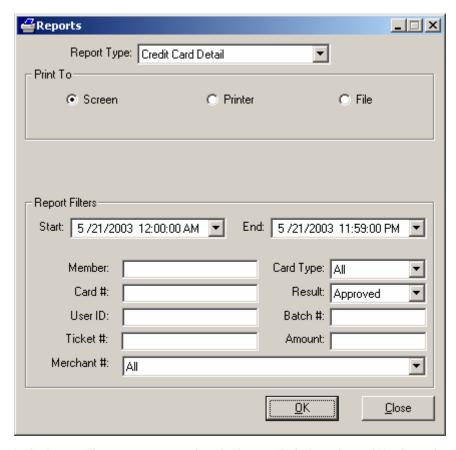

## **AVS**

The AVS report shows your transaction history with the AVS response for each transaction.

To access the AVS report filter, click Reports on the menu bar. Click the Transactions option. Click the AVS Report option. You may also click the Reports icon on the Icon Bar, and then select AVS from the Report Type: drop-down list.

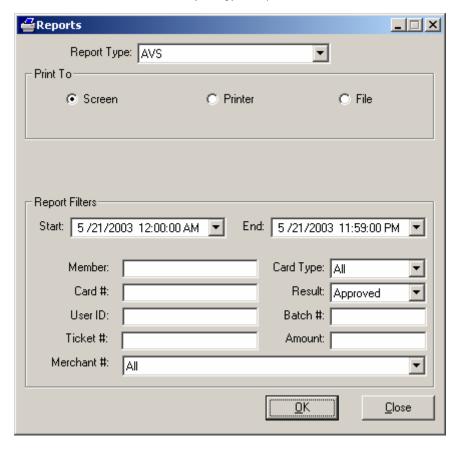

### **Book**

The Book report shows transactions that were performed using the Book Transaction window.

To access the Book report filter, click Reports on the menu bar. Click the Transactions option. Click the Book option. You may also click the Reports icon on the Icon Bar, and then select Book from the Report Type: drop-down list.

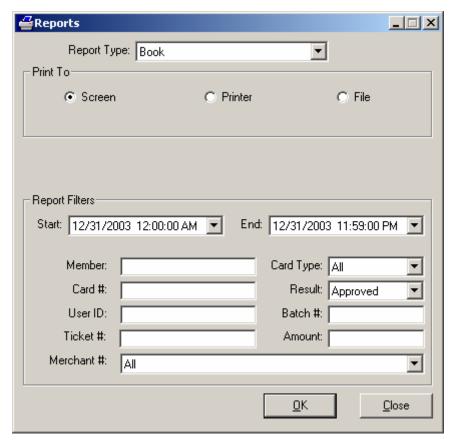

## Ship

The  $\operatorname{Ship}$  report shows transactions that were performed using the  $\operatorname{Ship}$  Transaction window.

To access the Ship report filter, click Reports on the menu bar. Click the Transactions option. Click the Ship option. You may also click the Reports icon on the Icon Bar, and then select Ship from the Report Type: drop-down list.

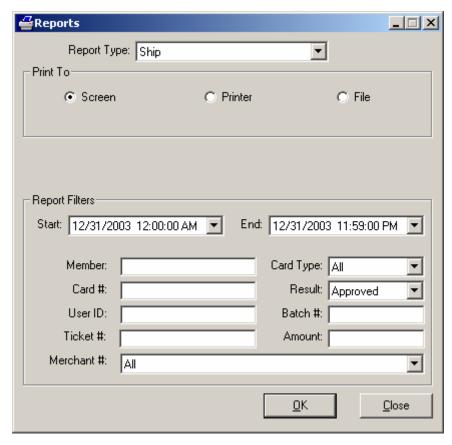

### **Customer Transaction**

The Customer Transaction report displays transactions that were processed as a payment for a recurring billing contract. Consult the section Contracts for more information recurring billing contracts (see page 217).

To access the Customer Transaction report filter, click Reports on the menu bar. Click the Transactions option. Click the Customer Report option. You may also click the Reports icon on the Icon Bar, and then select Customer Transaction from the Report Type: drop-down list.

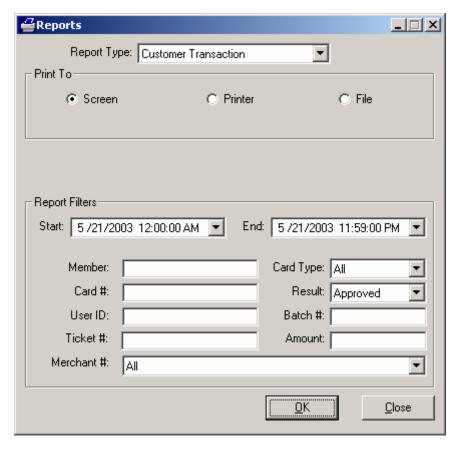

## **Private Label Summary**

The **Private Label Summary** report displays a summary of the private label application transactions that were processed.

To access the Private Label Summary report filter, click Reports on the menu bar. Click the Transactions option. Click the Private Label option. You may also click the Reports icon on the Icon Bar, and then select Private Label from the Report Type: drop-down list.

In the Report Filters area you can select the Start: & End: date/time. Click the OK button to view/print/save the report.

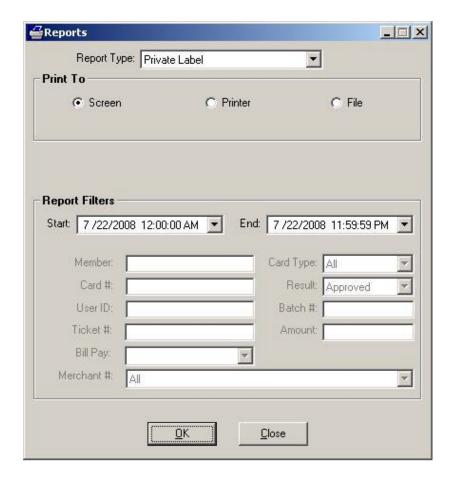

In the Report Filters area you can select the Start: & End: date Click the OK button to view/print/save the report.

### **Batch Pre-Settle**

The Batch Pre-Settle report lets you view batches of transactions that are waiting to be settled. As soon as you settle the transactions, the report will be empty. There will be no transactions to view until you process more transactions.

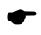

 $\ensuremath{\text{\textbf{Note:}}}$  This report is only available when using a terminal-based processing company.

To access the Batch Pre-Settle report filter, click Reports on the menu bar. Click the Batch option. Click the Pre-Settle option. You may also click the Reports icon on the Icon Bar, and then select Batch Pre-Settle from the Report Type: drop-down list.

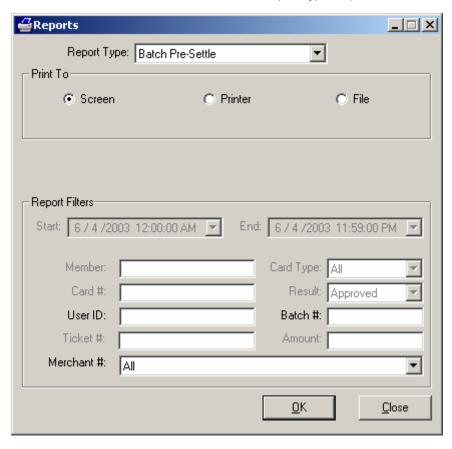

In the Report Filters area you can select the Merchant #: used to process the transactions. The date range is not pertinent to this report. Click the OK button to view/print/save the report.

## **Batch Post-Settle**

The Batch Post-Settle report allows you to view batches of transactions that have been settled.

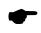

**Note:** This report is only available when using a terminal-based processing company.

To access the Batch Post-Settle report filter, click Reports on the menu bar. Click the Batch option. Click the Post-Settle option. You may also click the Reports icon on the Icon Bar, and then select Batch Post-Settle from the Report Type: drop-down list.

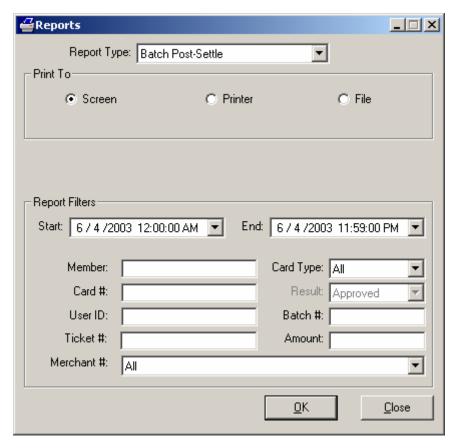

## **Check Summary**

The Check Summary report gives a summary of check transactions.

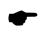

**Note:** This report is only available in a check-processing environment.

To access the Check Summary report filter, click Reports on the menu bar. Click the Check option. Click the Summary Report option. You may also click the Reports icon on the Icon Bar, and then select Check Summary from the Report Type: drop-down list.

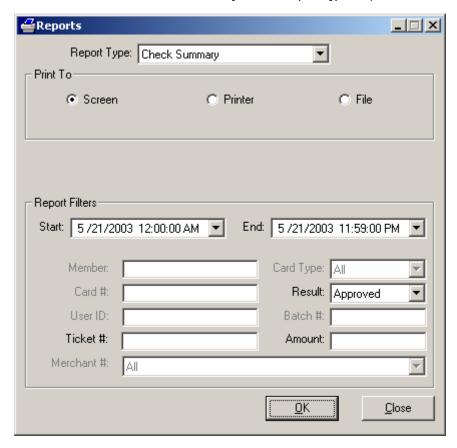

In the Report Filter area you can select the Start: and End: dates, the Ticket #:, the Amount:, and the Status: of transactions processed. Click the OK button to view/print/save the report.

## Check Detail

The Check Detail report is a line-by-line view of your check transaction history.

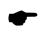

**Note:** This report is only available in a check-processing environment.

To access the Check Detail report filter, click Reports on the menu bar. Click the Check option. Click the Detailed Summary option. You may also click the Reports icon on the Icon Bar, and then select Check Detail from the Report Type: drop-down list.

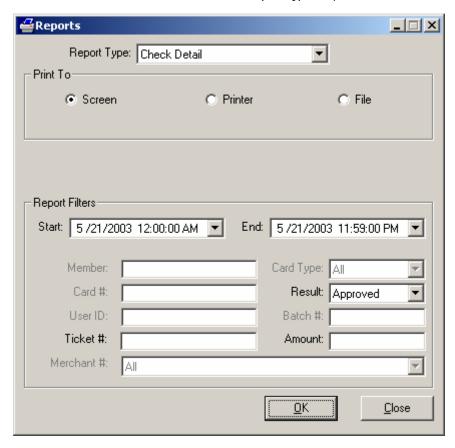

In the Report Filter area you can select the Start: and End: dates, the Ticket #:, the Amount:, and the Status: of transactions processed. Click the OK button to view/print/save the report.

## **Debit Summary**

The **Debit Summary** report is a summary of your debit transaction history.

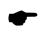

**Note:** This report is only available in a debit processing environment.

To access the Debit Summary report filter, click Reports on the menu bar. Click the Debit option. You may also click the Reports icon on the Icon Bar, and then select Debit Summary from the Report Type: drop-down list.

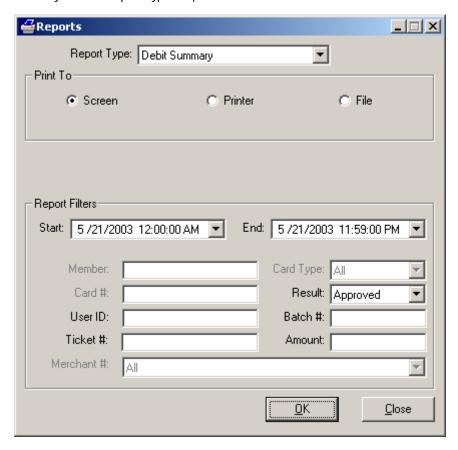

In the Report Filters area you can select the User ID that processed the transactions, the Start: and End: dates, the Ticket #: of the transaction, the Status: of transactions processed, the Batch #:, and the Amount:. Click the OK button to view/print/save the report.

## **EBT Summary**

The EBT Summary report is a summary of your EBT transaction history.

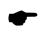

**Note:** This report is only available in an EBT processing environment.

To access the EBT Summary report filter, click Reports on the menu bar. Click the EBT option. You may also click the Reports icon on the Icon Bar, and then select EBT Summary from the Report Type: drop-down list.

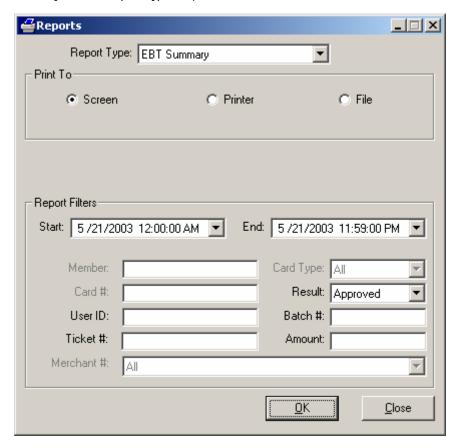

In the Report Filters area you can select the User ID that processed the transactions, the Start: and End: dates, the Ticket #: of the transaction, the Status: of transactions processed, the Batch #:, and the Amount:. Click the OK button to view/print/save the report.

## Periodic Payments by Expired Contracts

This report shows the customer database accounts that will expire within the selected date range.

To access the Account Expiration report filter, click Reports on the menu bar. Click the Periodic Payments option. Click the Summary by Expired Contracts option. You may also click the Reports icon on the Icon Bar, and then select Periodic Payments by Expired Contracts from the Report Type: drop-down list.

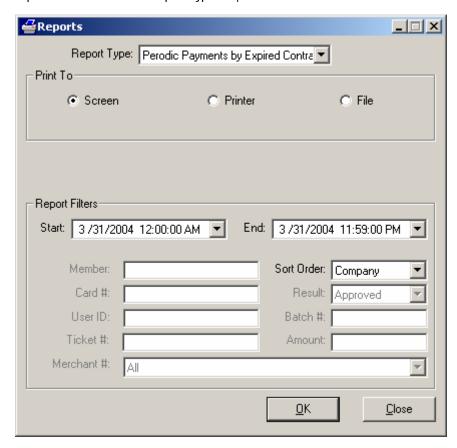

#### Sort Order:

You may sort by Company name or by Final Date

In the Report Filters area you can select the Start: and End: dates, and a Sort Order:. Click the OK button to view/print/save the report.

## Periodic Payments by Customer ID

This report shows a summary of periodic payments based on customer database accounts that were processed within the selected date range.

To access the Periodic Payments by Customer ID report filter, click Reports on the menu bar. Click the Periodic Payments option. Click the Summary by Customer ID option. You may also click the Reports icon on the Icon Bar, and then select Periodic Payments by Customer ID from the Report Type: drop-down list.

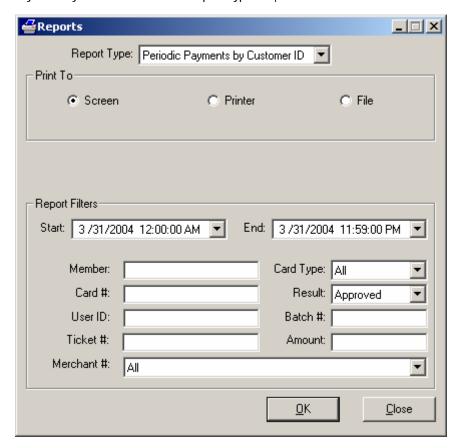

## Periodic Payments by Date

This report shows you a line-by-line report of periodic payment transactions from the customer database that were processed within the selected date range.

To access the Periodic Payments by Date report filter, click Reports on the menu bar. Click the Periodic Payments option. Click the Summary by Date option. You may also click the Reports icon on the Icon Bar, and then select Periodic Payments by Date from the Report Type: drop-down list.

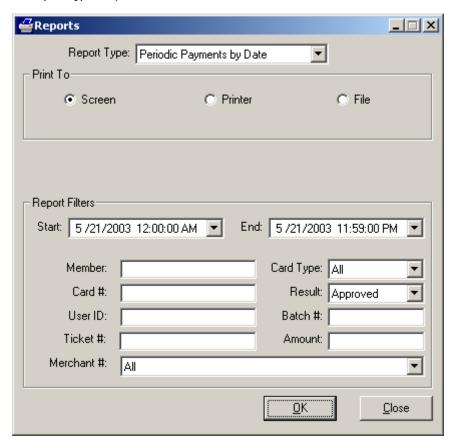

## **Reprint Receipts**

The Reprint Receipts function allows you to reprint a receipt. The Report Filter section of this window is similar to the other report filter windows. However, here you must specify a single transaction or a range of transactions for which you wish to reprint receipts.

To access the Reprint Receipts report filter, click Reports on the menu bar. Click the Reprint Receipts option. You may also click the Reports icon on the Icon Bar, and then select Reprint Receipts from the Report Type: drop-down list.

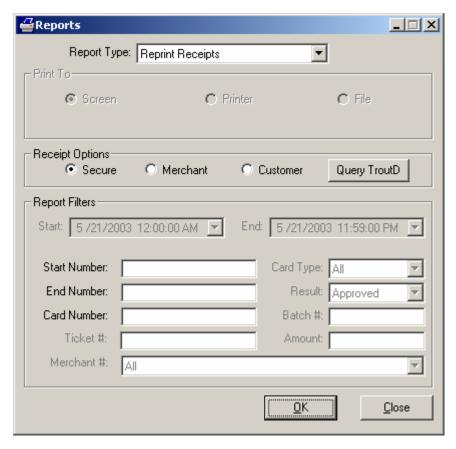

- Enter the number of the first receipt in the Start Number: field.
- Enter the number of the last receipt in the End Number: field.
- Click the OK button to reprint the receipt(s).

The number of each transaction can be found by viewing the **Detailed Summary** report. Alternatively, you can use the **Query TroutD** button (explained below).

#### **Report Options**

Secure -- (Default = Selected) -- Select this option to reprint the specified receipt(s) in "secure" format (Account No., Exp Date not displayed).

Merchant -- (Default = Unselected) -- Select this option to reprint the specified receipt(s) in "merchant" format (Account No., Exp Date displayed and Merchant Copy printed at bottom of receipt).

Customer -- (Default = Unselected) -- Select this option to reprint the specified receipt(s) in "customer" format (Account No., Exp Date not displayed and Customer Copy printed at bottom of receipt).

Query TroutD -- Click this button to view the TroutD Selection window. This window will allow you to easily select a previously processed transaction in order to reprint that transaction's receipt. To select a transaction, click anywhere on that transaction's row and then click the Select button.

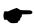

**Note:** The Query TroutD feature is only available for the open batches of terminal-based accounts. To find out if your processing company is terminal-based, consult the **Notes** for your processing company in the PCCharge Appendices.

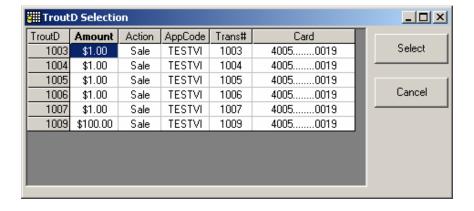

### **Audit**

The Audit report allows you to view actions performed by your cashiers. It shows attempted logons, functions accessed, etc.

To access the Audit report filter, click Reports on the menu bar. Click the Audit option. You may also click the Reports icon on the Icon Bar, and then select Audit from the Report Type: drop-down list.

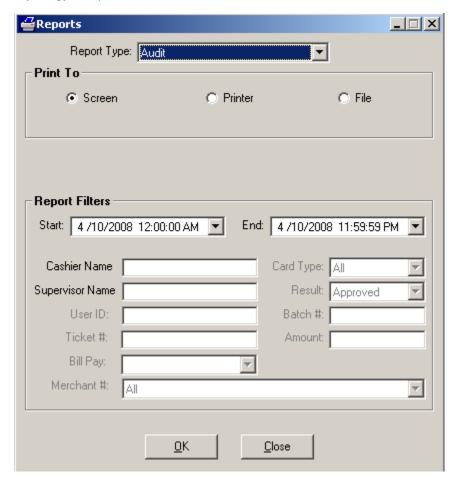

- Enter the name of the cashier in the Cashier Name field.
- Or, enter the name of the supervisor in the Supervisor Name field.

In the Report Filters area you can select the Start: & End: date. Click the OK button to view/print/save the report.

#### **Cashier Name**

If you specify a  ${f Cashier\ Name}$ , then the audit report will only show the actions performed by that specific cashier.

### **Supervisor Name**

If you specify a **Supervisor Name**, then the audit report will only show the actions authorized by that specific supervisor's override. A supervisor is a cashier (or the system user) that has access to a function and grants access to that function to a cashier that does not have access.

### Restaurant Pre-Settle

This report shows a line-by-line report of transactions and gratuity amounts for those transactions. The transactions are grouped by Server ID if one is specified. This report shows those gratuity transactions waiting to be finalized or completed.

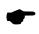

**Note:** This report is only available when the business type of your processing company's account is set to **Restaurant**.

To access the Restaurant Pre-Settle report filter, click Reports on the menu bar. Click the Restaurant option. Click the Pre-Settle option. You may also click the Reports icon on the Icon Bar, and then select Restaurant Pre-Settle from the Report Type: drop-down list.

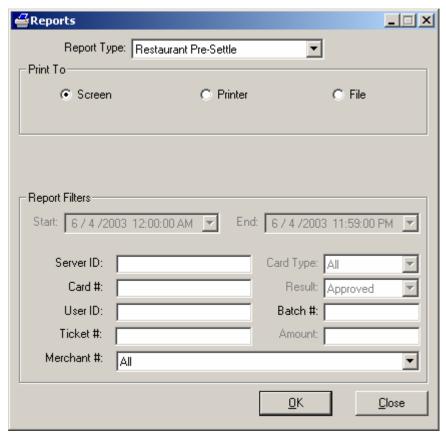

In the Report Filters area you can select the Server ID:, the Card #:, the Ticket #:, and the Merchant #:. Click the OK button to view/print/save the report.

### Restaurant Detail

This report shows a line-by-line report of transactions and gratuity amounts for those transactions. The transactions are separated by Server ID. This report allows filtering by date, card, and other information.

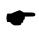

**Note:** This report is only available when the business type of your processing company's account is set to **Restaurant**.

To access the Restaurant Detail report filter, click Reports on the menu bar. Click the Restaurant option. Click the Detail option. You may also click the Reports icon on the Icon Bar, and then select Restaurant Detail from the Report Type: drop-down list.

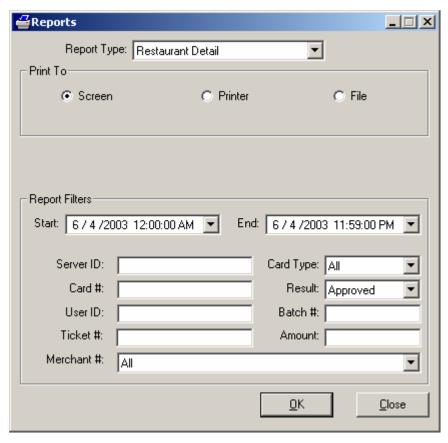

### Gift Card

The Gift Card report shows transactions that were performed using the Gift Card Transaction window.

To access the Gift Card report filter, click Reports on the menu bar. Click the Transactions option. Click the Gift Card option. You may also click the Reports icon on the Icon Bar, and then select Gift Card from the Report Type: drop-down list.

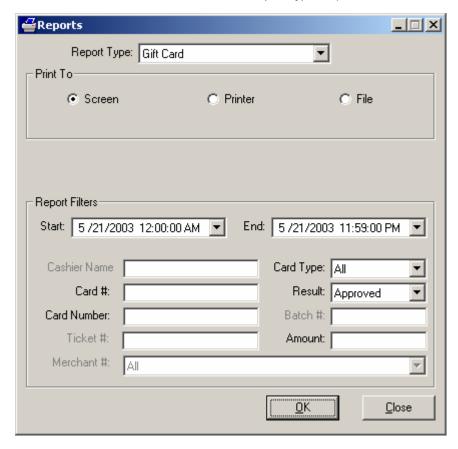

In the Report Filters area you can select the Start: & End: date, the Card #:, the User ID: that processed the transactions, the Card Type:, the Status: of the transactions processed, and the Amount:. Click the OK button to view/print/save the report.

## Check Image

The Check Image window shows images that were captured in PCCharge using a RDM EC5002i or eN-Check 2600 check scanner.

To access the Check Image window, click Reports on the menu bar. Click the View Check Image option.

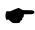

**Note:** The actual image is stored at a higher resolution than what is displayed on-screen in this window. The print-out of the image will be rendered at the actual scan resolution.

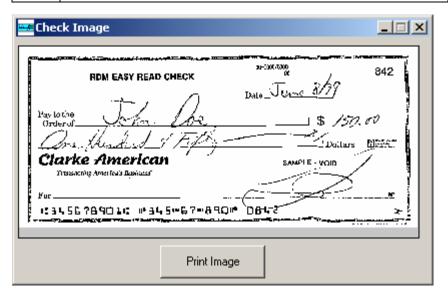

Click the **Print Image** button to print a copy of the image. **PCC**harge will print to the default Windows printer.

# Client Software

PCCharge Pro can be used as a client-server application in a Windows NT or Peer-to-Peer network. Several users can process transactions using one merchant account.

#### Requirements:

- PC with Windows<sup>™</sup> XP, Vista Business Edition (32-bit), Windows 2003 Server Edition, Windows 2000, Windows 7 Professional (32-bit), or Windows 7 Ultimate (32-bit)
- 32 MB minimum of RAM, 64 MB preferred
- 20-30 MB free space on hard drive recommended
- Hayes compatible modem (capable of 1200 baud or less) with a phone line OR an Internet connection
- CD-ROM drive
- Merchant Account
- 200 mhz or higher processor
- A user license is required for each Client location of PCCharge. At least two users
  are necessary to use the PCCharge Client Software (one for the Server location, and
  one for the first Client location).
- Each Client machine must have a Windows 2000, NT, or Peer-to-Peer network connection to the computer on which the PCCharge application folder is located.
- Each Client machine must have FULL (read/write) access to the PCCharge application folder.

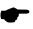

**Note:** If you intend to process transactions from the Server location of PCCharge, install the Client software on that same machine. Do not process transactions at the "Server" location using the PCCharge interface at the same time that transactions are being processed by any of the PCCharge Clients.

We also recommend that you install the latest version of Microsoft's Internet Explorer, no matter how you connect to your processor. Some processors require Internet Explorer version 6 or later to be installed in order to process transactions. Internet Explorer is more than just an Internet browser; it actually upgrades your operating system.

## Client Software Installation And Usage

PCCharge Client installation and usage is similar to PCCharge installation and usage. Refer to the PCCharge Client User's Manual to find out how to install and use PCCharge Client.

### View Queue

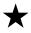

**Simple Explanation:** The Transaction Queue is a trouble-shooting tool most often used by Technical Support in addressing connectivity issues between PCCharge Pro / Payment Server and PCCharge Client (or third-party software). Most users do not need to access this tool.

The Transaction Queue window is typically used to help determine whether your third-party software (or PCCharge Client) is correctly interfacing with PCCharge Pro. When your third-party software/PCCharge Client is sending transactions to PCCharge Pro, you can view the queue and see the transactions being processed. To access the Transaction Queue window, click on the PCCharge Pro menu bar. Click the View Queue option.

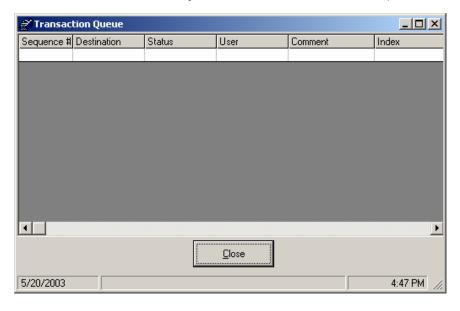

# Appendix - Record Deletion

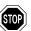

WARNING: The procedures described below are not to be performed by anyone other than a designated VeriFone Tier 3 Support Representative. If a merchant opens the database, that database is no longer eligible for Technical Support.

### **Deleting Records within Microsoft Access**

- 1. Open the database using Microsoft Access.
- 2. Open the table that you wish to work with.
- 3. Review the data for encryption problems and/or bad data.
- 4. In order to selectively delete a record, right click on the square directly to the left of the first column and selecting the Delete Record option. CAUTION: Once deleted you cannot recover this data.
- 5. If you need to delete more than one record at a time, you can do so as long as the records are consecutive. Highlight the first record you wish to delete by clicking the square next to it. Hold down the <Shift> key on the keyboard and then click on the square next to the last record that you wish to delete. Once all the desired records are highlighted, and while continuing to hold the <Shift> key down, right click on one of the squares on the left and select the Delete Record option.

Caution: Once this action is complete, the data is unrecoverable.

### **Deleting records using SQL Delete Query**

If you have a large segment that you need to remove and/or the database is large, the above process can be very time consuming. In those instances, you can use an SQL Delete Query within MS Access to delete the records. In order to do this, you would have to link the PCCharge table to another empty database, as you cannot do this within the PCCharge database.

- Create a new Access application by opening Access and selecting New from the File Menu and then Create New Blank Database option. Save as any file name.
- 2. Right Click on the Tables option in the Objects section and select Link Tables.
- 3. Browse to the database you are working on.
- 4. Once you select the database and click **OK**, a list of tables will appear.
- 5. Highlight the table that you wish to link and click **OK**. You will now have a linked table in the list of tables.

- Now you are ready to create the Delete Query. Click on the Queries option in the Objects.
- 7. Double click on Create query in Design view.
- 8. Select the linked table and click Add, then Close.
- 9. You will have a form loaded where you can delete records based on any criteria, but the most commonly used is date range as discussed below.
- 10. Click on the field drop-down arrow and select Date.
- 11. From the Query menu, select the Delete Query option. Now the options on the form have changed.
- 12. In the Criteria field, you will be using greater than/equal to sign (>=), and then a space, and then a pound (#) sign, and then the beginning date. Type another pound sign after the date, a space, then the word "And". Type another space, less than/equal to sign (<=), space, pound, ending date, pound to complete the statement.</p>

Example: >= #01/01/2008# and <= #01/02/2008#

The above Delete Query would delete all transactions in the Trans table which were processed on 01/01/2008 and 01/02/2008. If you wish the range to not include the beginning and ending dates, you can leave out the equal signs as follows:

> #01/01/2008# and < #01/02/2008#.

- 13. When you have completed filling in the Criteria field, click on the exclamation point icon to run the query.
- 14. The Delete Query will run and you will be prompted to confirm the deletion of records. Caution: Once you answer Yes, and this action is complete, the data is unrecoverable.